Instructions for Usen: 4

English

4522 170 46621

# IntelliSpace PACS Anywhere

Version 1.4

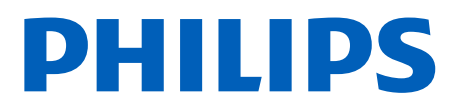

Table of Contents

## **Table of Contents**

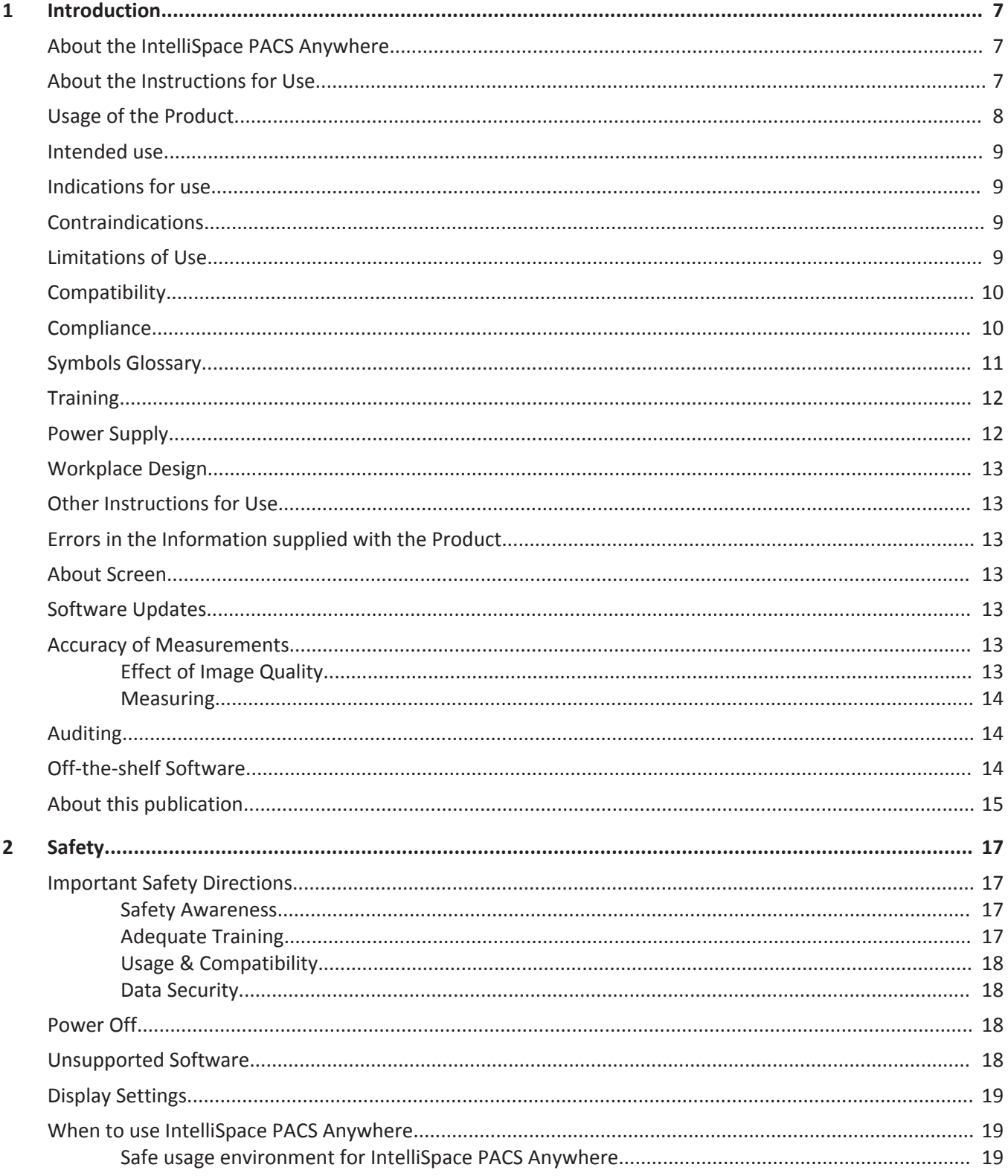

#### EII.0014283

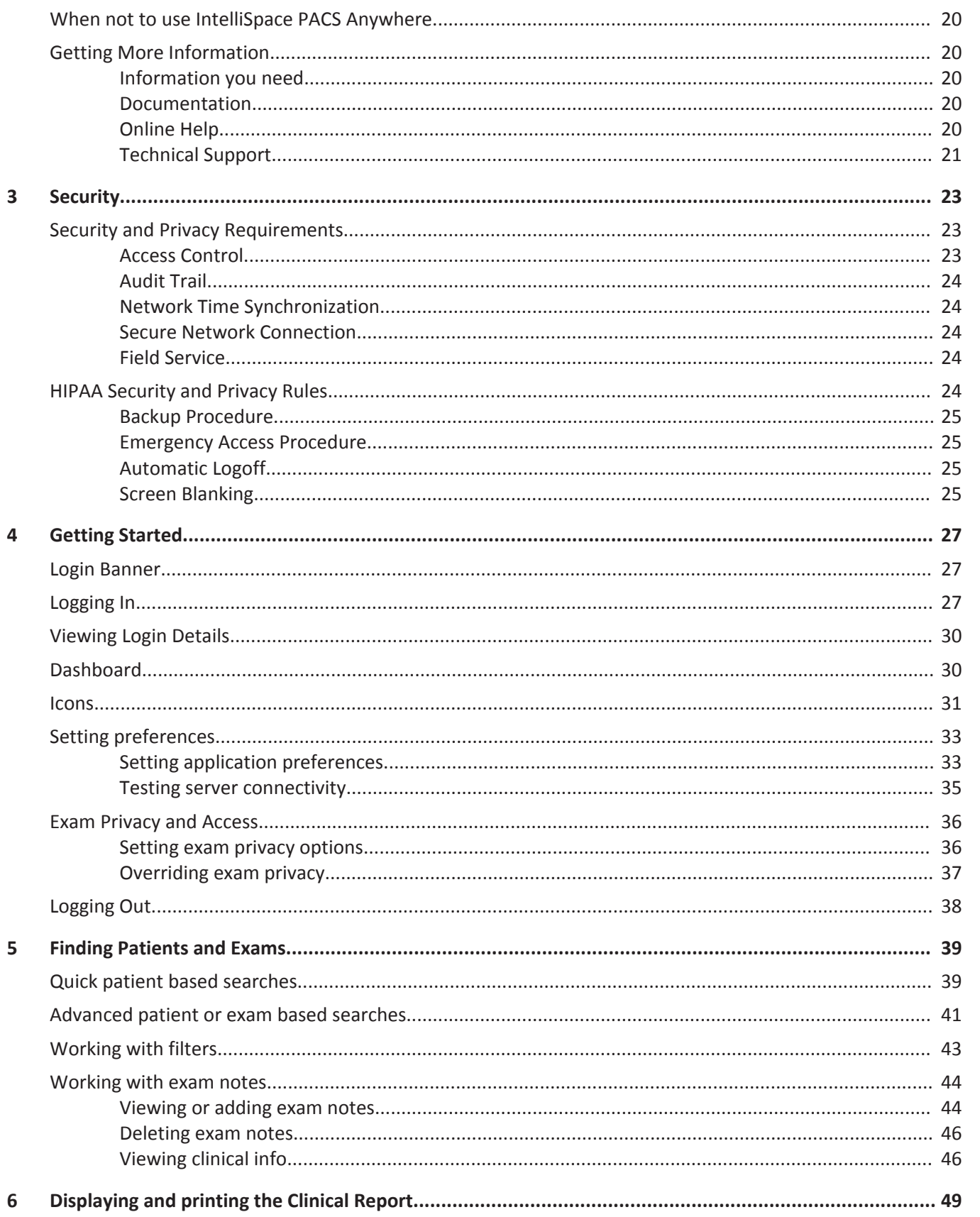

Table of Contents

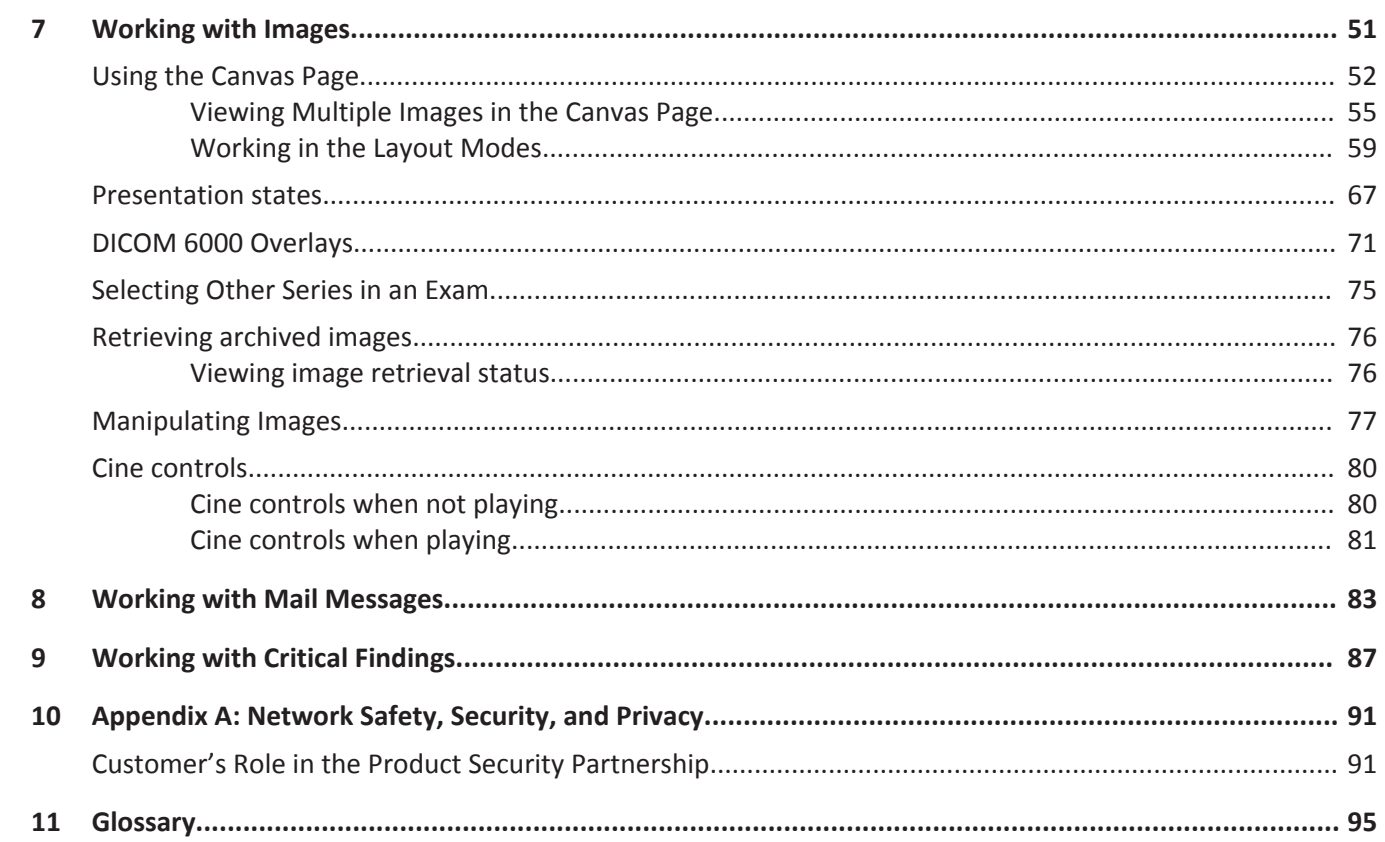

Table of Contents

## **Introduction 1**

### **About the IntelliSpace PACS Anywhere**

IntelliSpace PACS Anywhere enhances the IntelliSpace PACS product portfolio by providing the ability for clinicians and administrators to access patient information, images and diagnostic reports via a zero footprint, platform independent application. IntelliSpace PACS Anywhere allow users the ability to review patient exams, images and diagnostic reports on any desktop, laptop or mobile tablet which supports HTML5 compliant browsers (e.g., Chrome, Safari, MS Internet Explorer v10). It enables users to:

- Search for, discover, and display patient images, relevant exam information, prior exams, and diagnostic reports
- Access the Canvas Page via the EMR with one authentication (via login to the EMR) for quick and easy access to exam images and reports
- Utilize Philips patented iSyntax compression for fast, high quality performance when accessing patient information and navigating through studies. Customer IT managers and administrators can offer enterprise access to a large number of concurrent mobile users without needing complex hardware.
- Facilitate communication and collaboration between Radiologists and clinicians via email messages with embedded exam and report links
- Manage Critical Findings through integration with the IntelliSpace PACS Workflow Layer
- Integrate an audit trail with IntelliSpace PACS
- View images and videos imported from the IntelliSpace VL Capture iOS app, and images imported from the IntelliSpace VL Capture web application

IntelliSpace PACS Anywhere supports multi-touch gestures on mobile devices, such as tablets. and features dynamic user interface orientation, based on whether the device is in Portrait or Landscape mode (for tablets) or the size of the window (for desktop or laptop browsers).

### **About the Instructions for Use**

This *Instructions for Use* is intended to assist users in the safe and effective use of the Philips software product described. The "user" is considered to be not only the body with authority over the software product but also those persons who use the software product.

This Instructions for Use does not describe the use of the IT equipment on which the Philips software product is installed. Refer to the documentation of the IT equipment concerned.

Before attempting to use this software product, you must read this *Instructions for Use* thoroughly, paying particular attention to all **WARNINGS**, **Cautions**, and **Notes** it contains. You must pay special attention to all the information given, and procedures described, in the chapter "Safety". In addition you must pay special attention to On-screen Messages and **ONLINE HELP** information containing **WARNINGS**, **Cautions**, and **Notes** that may be related to the function being executed.

522 170 46621/730 \* 2021-03-30

Philips

Philips 4522 170 46621/730 \* 2021-03-30

Introduction Usage of the Product

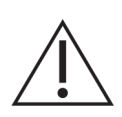

#### **WARNING**

**Warnings are directions which if not followed could cause fatal or serious injury to a user, patient or other person, or could lead to misinterpretation and/or loss or damage of patient-related data**

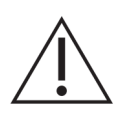

#### **CAUTION**

**Cautions are directions which if not followed could cause damage to the IT equipment on which the software product is installed and/or other equipment or goods, and/or environmental pollution.**

#### **NOTE**

Notes are intended to highlight points of attention as an aid to users.

The *Instructions for Use* and the ONLINE HELP describe the most extensive configuration of the software product. with the maximum number of options. Not every function described may be available.

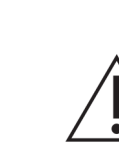

Printed copies are not controlledPrinted copies are not controlled

#### **WARNING**

**The chapter "Safety" deals with safety aspects and should be read first, before operating this software product.**

#### **NOTE**

The screen shots in the *Instruction for Use* can differ from the user interface screens on details

### **Usage of the Product**

This Philips software product is intended to be installed and used only in accordance with the safety procedures and instructions given in this *Instructions for Use* and for the purpose for which it was designed.

The purpose for which the software product is intended is given below. However, nothing stated in this *Instructions for Use* reduces users' responsibilities for sound clinical judgment and best clinical procedure.

Installation and use of this software product is subject to the law in the jurisdiction in which it is being used. Users must **only** install and/or use the software product in such ways as do not conflict with applicable laws, or regulations which have the force of law.

Use of the software product for purposes other than those intended and expressly stated by the Manufacturer, as well as incorrect use, may relieve the Manufacturer (or his agent) from all or some responsibility for resultant non-compliance, damage or injury.

Patient diagnosis should not be based solely on the results provided by a single data source to IntelliSpace PACS Anywhere. Corroboration of clinical results from a variety of procedures should be utilized.

### **Intended use**

IntelliSpace PACS Anywhere is a non-diagnostic application intended to be used for review purposes only (not intended for primary interpretation). Users can review patient and exam information, images, and diagnostic reports. It may be used for image viewing, clinical consultation, communication, and collaboration.

### **Indications for use**

IntelliSpace PACS Anywhere is an image communication device intended to be used by following users - physicians (e.g., referring physicians, primary care physicians, specialists, etc.), radiologists, technologists and health care administrators. IntelliSpace PACS Anywhere can be used on compliant HTML 5 Browsers (e.g., Chrome, Safari, MS Internet Explorer) on desktop, laptop or mobile tablet.

### **Contraindications**

This software product should not be used if any of the following contraindications exist or are thought to exist:

- The application is not intended to diagnose or monitor patients.
- The application is not used as a storage device for patients' image data.
- The system is not an archive of electronic patient records.
- The application is not to be used as a sole basis for clinical decisions.
- The application does not allow complex quantitative functions (e.g., arterial stenosis evaluation, ventricular volume calculations, and calcium scoring).

### **Limitations of Use**

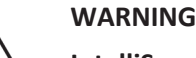

**IntelliSpace PACS Anywhere must be operated in an environment where the minimum specified requirements for hardware and network performance are met.**

522 170 46621/730 \* 2021-03-30

Philips 4522 170 46621/730 \* 2021-03-30

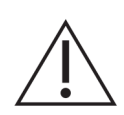

#### **WARNING**

**IntelliSpace PACS Anywhere can display both lossless and lossy compressed images. Your ability to analyze images depends on the quality of the image data you intend to analyze.**

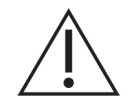

#### **WARNING**

**Lossy / irreversible compression affects the quality of the image. The user is responsible to ensure that the image has adequate quality for the review purpose.**

### **Compatibility**

The software product described in this *Instructions for Use* should not be used in combination with other software, equipment or components unless such other software, equipment or components are expressly recognized as compatible by Philips Healthcare. A list of such software, equipment and components is available on request from your local Philips Healthcare Representative, or the Manufacturer. Philips Healthcare is not responsible for running compatibility validation of non-supported third-party software.

Changes and/or additions to the software product should only be carried out by Philips Healthcare or by third parties expressly authorized by Philips Healthcare to do so. Such changes and/or additions must comply with all applicable laws and regulations which have the force of law within the jurisdictions concerned, and with best engineering practice.

Changes and/or additions to the software product that are carried out by persons without the appropriate training may lead to the Philips Healthcare warranty being voided.

Philips is not responsible for any malfunction of IntelliSpace PACS Anywhere, if IntelliSpace PACS Anywhere runs on hardware that is not according to hardware specification.

If not supplied by Philips with the IntelliSpace PACS Anywhere software, Philips is not responsible for any malfunction of the hardware used.

### **Compliance**

This software product complies with relevant international and national standards and laws. Information on compliance will be supplied on request by your local Philips Healthcare Representative, or by the Manufacturer.

This software product must be installed on appropriate IT equipment that complies with relevant international and national laws and standards on EMC (Electro-Magnetic Compatibility) and Electrical Safety. Such laws and standards define both the permissible electromagnetic emission levels from equipment and its required immunity to electromagnetic interference from external sources.

Symbols Glossary **Introduction** 

### **Symbols Glossary**

The following symbols may appear in the product documentation or on the labels attached to the product:

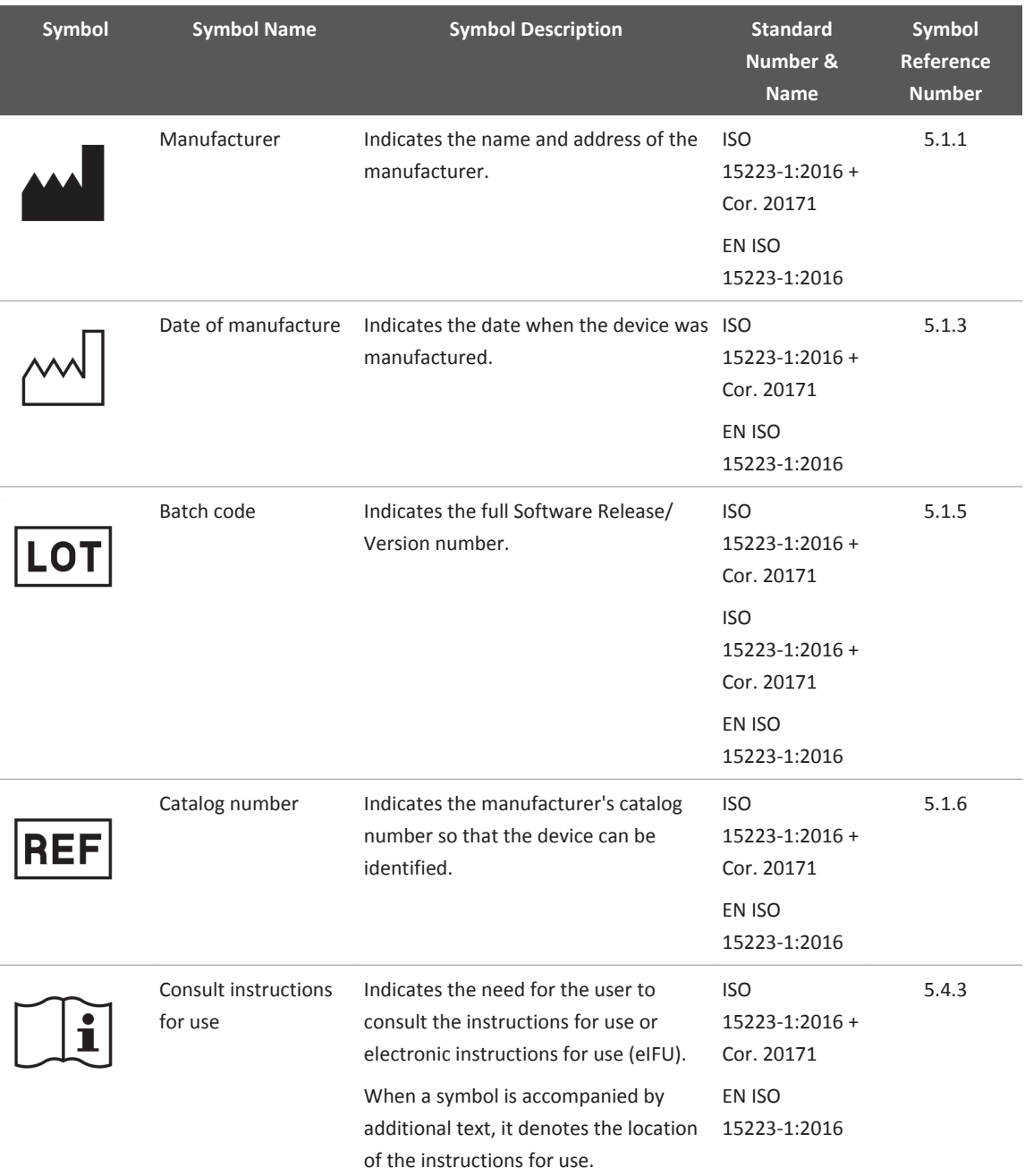

Introduction Training

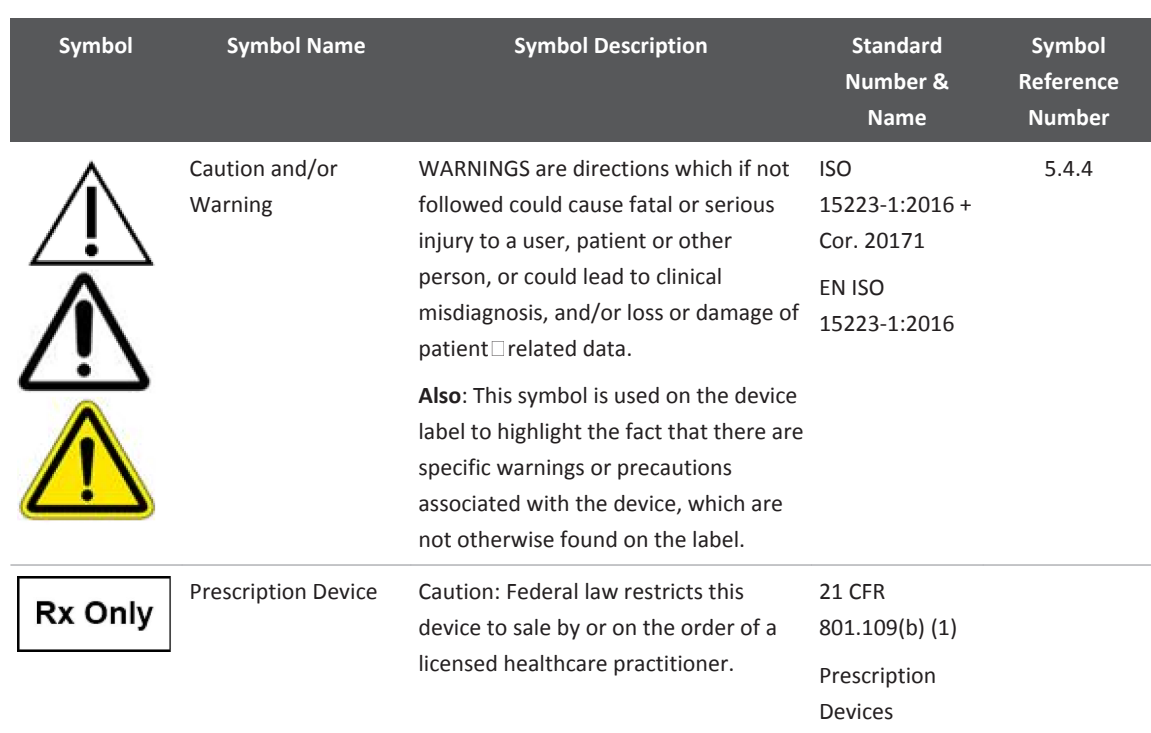

 $1$  ISO 15223-1:2016 + Cor. 2017 Medical devices - Symbols to be used with medical devices labels, labeling, and information to be supplied - Part 1: General requirements

 $2$ EN ISO 15223-1:2016 Medical devices - Symbols to be used with medical devices labels, labeling, and information to be supplied - Part 1: General requirements

## **Training**

Users of this software product must have received adequate training on its safe and effective use before attempting to use the software product described in this *Instructions for Use*.

Training requirements for this type of software product will vary from country to country. It is for users to make sure that they receive adequate training in accordance with local laws or regulations which have the force of law. If you require further information about training in the use of this software product, please contact your local Philips Healthcare representative, or the Manufacturer.

### **Power Supply**

It is advised to use an uninterruptible power supply (UPS), for example, to continue to provide power to the IntelliSpace PACS Anywhere system for a specified time after a power outage, and to allow automatic and controlled shutdown.

Workplace Design Introduction

### **Workplace Design**

To minimize the risk of computer-related disorders, ensure the workplace is properly designed and provides a good ergonomic working position (e.g., proper working height of chair and desk; screen setup). Observe good working practices; for example, take regular breaks and perform exercises. Alternate work periods at the computer with other kinds of work

### **Other Instructions for Use**

This *Instructions for Use* relates to the software product IntelliSpace PACS Anywhere. However, if other software and/or equipment may be used with the software product, each will have its own *Instructions for Use*.

### **Errors in the Information supplied with the Product**

If you suspect an error in the information supplied with the software product, for example, in this *Instructions for Use*, you should report the error to your local Philips Healthcare Representative or the Manufacturer, for analysis and, if applicable, for correction.

### **About Screen**

To display the About Screen that displays labeling and product information, open the application and from the Dashboard, click on " **Philips**" on the right side of the page.

### **Software Updates**

Updates for this Philips software product can become available. Such updates are essential to keep the software product operating safely, effectively, and reliably.

### **Accuracy of Measurements**

### **Effect of Image Quality**

The accuracy of measurements depends on multiple factors that determine image quality:

- The accuracy of patient positioning and fixation
- Patient motion and organ motion
- The modality type and acquisition protocol, acquisition and reconstruction distortions
- Image resolution: both spatial and contrast resolution

### **Measuring**

The ability to accurately place a measurement control point on an image displayed on a monitor is the major factor that determines the accuracy of measurements. In addition, the image viewing settings in IntelliSpace PACS Anywhere influence measurement accuracy.

Settings such as gray level, window width, zoom and others may affect how users perceive the dimensions of the anatomy displayed on the screen. These settings also influence the accuracy of positioning measurement control points with a mouse pointer.

The clinical user is responsible to judge the accuracy of the measurements based on the image quality and based on the accuracy of placing measurement control points

### **Auditing**

The following IntelliSpace PACS Anywhere events are audited and viewable from the IntelliSpace PACS AdminTool:

- Exam Images Viewed
- Exam Report View
- User Logged In
- User Logged Out
- User Password Changed
- VIP Patient Warning Accepted
- VIP Patient Exam Accessed
- Version of Terms of Use, Privacy and Disclosure Statement Accepted

### **Off-the-shelf Software**

IntelliSpace PACS Anywhere may be used with the following off-the-shelf products:

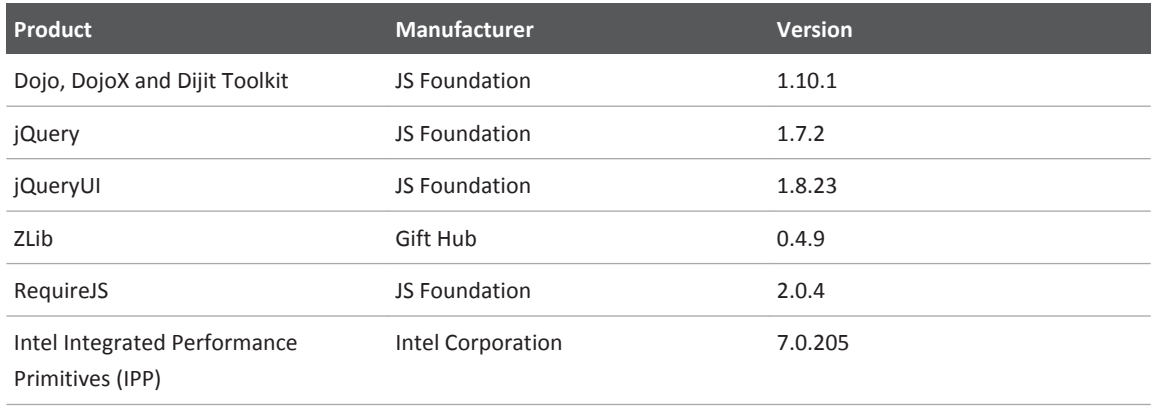

About this publication **Introduction** Introduction

### **About this publication**

This publication is part of the IntelliSpace PACS Anywhere *Instructions for Use*, which also includes the following other publications:

• IntelliSpace PACS Anywhere Release Notes

This *Instructions for Use* is intended for clinical and administrative users of IntelliSpace PACS Anywhere. Anybody in a health care organization who intends to use this product should read this manual carefully. We also recommend that you receive basic product-use training from your System Administrator or from a Philips IntelliSpace PACS applications specialist.

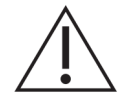

#### **WARNING**

**The "Safety" chapter describes safety aspects and should be read first, before using this software.**

#### **Important**

**The screen captures in the Instructions for Use show the user interface in English and have been included as samples of the user interface. Callouts on screen captures identify the part of the user interface that is described in the text.**

Introduction **About this publication** About this publication

Philips

**Important Safety Directions** Safety **Safety Safety Safety Safety Safety Safety Safety Safety Safety Safety** 

## 2 Safety

### **Important Safety Directions**

All Philips Healthcare products are designed to meet stringent safety standards. To safeguard human safety this software product requires proper installation, use and maintenance.

It is vital that you read, note, and where applicable strictly observe all DANGER notices and safety markings on the outside of the IT equipment on which this software product has been installed. To help ensure the safety of both patients and users, it is vital that you strictly follow all directions under the heading SAFETY and all WARNINGS and Cautions given throughout this *Instructions for Use* and/or displayed on the user interface.

You must also note the following information.

### **Safety Awareness**

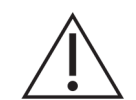

#### **WARNING**

**Do not use this software product for any application until you have read, understood and know all the safety information, and safety procedures contained in this SAFETY chapter. Use of this software product without a proper awareness of how to use it safely could lead to fatal or serious injury, and/or loss/damage of patient-related data.**

### **Adequate Training**

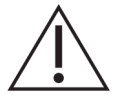

#### **WARNING**

**Do not use this software product for any application until you have received adequate and proper training in its safe and effective use. If you are unsure of your ability to use this software product safely and effectively. DO NOT USE IT. Use without proper and adequate training could lead to fatal or serious personal injury, and/or loss/damage of patientrelated data**

For information about training, please refer to Training in the chapter "Introduction" of this *Instructions for Use*.

Safety Power Off

### **Usage & Compatibility**

#### **WARNING**

**Do not use this software product for any purpose other than that for which it is intended.**

**Do not use this software product with any equipment or software other than that which Philips Healthcare recognizes as compatible. Use of this software product for unintended purposes, or with incompatible software and/or equipment, could lead to fatal or serious personal injury, and/or loss/damage of patient-related data.**

**For information about intended use and compatibility, refer to the Intended Use and Compatibility sections in the chapter "Introduction" in this Instructions for Use**.

**Data Security**

Printed copies are not controlledPrinted copies are not controlled

**WARNING**

**For information about Data Security, please see .**

### **Power Off**

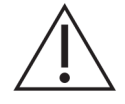

#### **WARNING**

**Never switch the IT equipment off using the POWER ON/OFF switch while the software product is still running, as this may damage data integrity, which can lead to loss/damage of patient-related data. Always exit the software product before switching off the IT equipment.**

### **Unsupported Software**

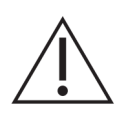

#### **WARNING**

**Do not install unsupported software on the IntelliSpace PACS Anywhere system as this could interfere with, and/or cause loss of or damage to patient-related data, and/or introduce computer viruses.**

### **Display Settings**

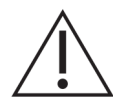

#### **WARNING**

**Hardware Characteristics, resolution settings, and viewing environment all affect the displayed image quality. It is the responsibility of the user to ensure that the displayed image quality is fit for purpose. Incorrect monitor setup can lead to [misdiagnosis | misinterpretation]. Check the display performance regularly.**

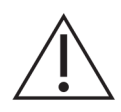

#### **WARNING**

**Changes or modifications not expressly approved by the party responsible for compliance could void the user's authority to operate the equipment.**

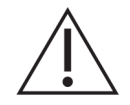

#### **WARNING**

**IntelliSpace PACS Anywhere should not be used to render a diagnosis.**

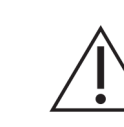

#### **CAUTION**

**IntelliSpace PACS Anywhere does not auto populate an exam when new images arrive. Exam must be closed and reopened to see images added or in progress.**

### **When to use IntelliSpace PACS Anywhere**

IntelliSpace PACS Anywhere is designed to assist you in conjunction with primary diagnostics already provided by a certified Radiologist, or while in direct/live consultation with a Radiologist.

### **Safe usage environment for IntelliSpace PACS Anywhere**

- Before using IntelliSpace PACS Anywhere, the computer system or mobile device must be set up in the proper environment for viewing images.
- IntelliSpace PACS Anywhere should not be used as a diagnostic device.
- The mobile device should be setup with proper connectivity.

### **When not to use IntelliSpace PACS Anywhere**

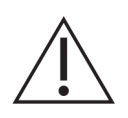

#### **WARNING**

**IntelliSpace PACS Anywhere should not be used to render a primary diagnosis.**

Do not use this product if:

- You know that the computer system or mobile device you are using is clearly malfunctioning.
- Your System Administrator tells you not to.
- An error or warning message displays on the computer system or mobile device.

You are aware of any system problems or malfunctions. Always notify your System Administrator of any potential system problems or availability issues as soon as possible.

### **Getting More Information**

#### **Information you need**

More information about using the IntelliSpace PACS Anywhere system is available from the following sources:

- Documentation
- Online Help
- Technical support

#### **Documentation**

Consult the following documentation for additional information about using the IntelliSpace PACS Anywhere:

- IntelliSpace PACS Anywhere User Guide- This manual describes how to use the product effectively.
- IntelliSpace PACS Anywhere Customer Release Notes (CRN) This manual provides the details of the new features, known limitations and fixed defects for every release.

All mentioned documentation is available for the IntelliSpace PACS Anywhere Software.

### **Online Help**

The ONLINE HELP is integrated with the application and contains instructions for logging on and starting the application, and full instructions for using the application.

Getting More Information Safety

### **Technical Support**

Should you encounter difficulty using the IntelliSpace PACS Anywhere, refer to the "add reference" chapter for basic information about the system and follow the guidelines below to locate the relevant source for information and assistance.

• Technical Issues—These issues include backup schedules, network connectivity, and workstation operation. Start by contacting a hospital IntelliSpace PACS Anywhere system administrator or refer to the **IntelliSpace PACS Anywhere Technical Support Release Notes**.

If you cannot resolve your problem, contact the Philips technical support group serving your area. To obtain contact information for this group, ask your local Philips Healthcare representative.

When contacting Philips technical support, please have the following information available:

- Caller name, customer organization name, and location. Site number, if applicable.
- Detailed description of the problem, including any history of troubleshooting efforts completed before or after the problem first occurred

Safety **Getting More Information** 

## **Security 3**

Intellispace PACS Anywhere has many security controls that help protect privacy, integrity, confidentiality and availability of personal data, including:

- User authentication is based on the LDAP MS Active Directory within a specific customer only.
- Audit logging of access to IntelliSpace PACS Anywhere is captured via the IntelliSpace PACS audit logs.
- IntelliSpace PACS Anywhere does not have encryption at rest. IntelliSpace PACS Anywhere has encryption in transit via HTTPS with transport layer security within the customer's virtual private network. IntelliSpace PACS Anywhere has limited Role-Based Access Controls established at the Intellispace PACS level and managed by the customer's internal policies and practices.
- Network Security is managed by the customer per the customer's policy and procedures, including intrusion detection, and intrusion prevention. User account maintenance is managed by the customer per the customer's policy and procedures. Password configurations are managed by the customer's policies and procedures. Application settings, including, but not limited to auto-logoff, is managed by the customer's policies and procedures.
- Please adhere to your site security policy to establish strong passwords and take appropriate measures to secure the network environment to prevent access by unauthorized users and possible modification to patient data.

IntelliSpace PACS Anywhere allows for cookie collection, which is disclosed in the Privacy Notice. Cookies are only collected during the client's active session and are used to maintain the authorization of the current client session. The cookies are encrypted by the Web Server when not be used by the Web Server to authenticate user access.

### **Security and Privacy Requirements**

It is the policy of Philips Healthcare to adhere to all the required standards and regulations. To assist the hospital in fulfilling the Health Insurance Portability and Accountability Act (HIPAA) requirements, introduced by the United States Department of Health and Human Services, the following functionality has been added to the IntelliSpace PACS Anywhere system:

### **Access Control**

Intended to restrict access to the system to authorized users only:

- customizable on/off, a user Log-on/Log-off procedure is required to gain access to the system. Take care that a suitable password procedure is used to log on to your IT equipment, for instance:
	- use a mixture of upper- and lower-case letters, digits, and special characters
	- change the password frequently

• access to the system is granted according to a customizable list of authorized users.

#### **Audit Trail**

Required to log user activities which are critical to information security:

- applies to logging-on, reading and/or modifying clinical information
- requires that means be provided for auto-backup on a hospital server, for example the use of an external standard 'Syslog' server.

#### **Network Time Synchronization**

Intended to synchronize system time to an external time-standard:

- uses a standard Network Time Protocol (NTP).
- the coupling is configured by Field Service during system installation.

Computer systems cannot be guaranteed to be safe in an insecure network. The user should provide some level of network protection e.g. installing firewalls.

#### **Secure Network Connection**

For internet connections IntelliSpace PACS Anywhere supports the HTTPS protocol with Transport Layer Security (TLS) encryption. Because the standard HTTP protocol does not implement any security control, allowing interception of transmitted data by unauthorized parties, it is no longer supported. Also the outdated Secure Sockets Layer (SSL) cryptographic protocol is no longer supported for HTTPS connections.

Use of the HTTPS protocol requires a digital certificate to be installed and used on the system. The installation and configuration instructions for this certificate are mentioned in the [add name of the document] accompanying the product.

### **Field Service**

Field Service is used to enable the following configuration items based on information supplied by the hospital:

- authentication and encryption
- time synchronization
- configuration of the 'Syslog' server
- configuration of any other programs

### **HIPAA Security and Privacy Rules**

HIPAA defines a number of physical and technical safeguards which are either required or addressable. Some features, that could implement these functions, are differently implemented or not implemented, for reasons mentioned below:

HIPAA Security and Privacy Rules Security and Privacy Rules Security and Privacy Rules Security and Privacy Rules

#### **Backup Procedure**

It is not the intended use of the system to permanently store electronic personal health information. Information should be exported to a storage device as soon as possible.

#### **Emergency Access Procedure**

The system supports a generic emergency account. However, the user should be aware that the knowledge of this generic account and access to the system should be restricted to avoid unwanted access to electronic personal health information.

#### **Automatic Logoff**

The system supports automatic activation of the logoff function with administrator adjustable expiration time.

### **Screen Blanking**

The system supports manual and automatic blanking of displays prevent casual viewing of electronic personal health information. The system also supports password protection to prevent any authorized access (i.e., screen lock)

Security **Security HIPAA Security** and Privacy Rules

Philips

## **Getting Started 4**

IntelliSpace PACS Anywhere user's have the exam access, permissions and login credentials provided to them by their PACS Administrator for IntelliSpace PACS Enterprise and/or IntelliSpace PACS Radiology. Users must be an authorized Workflow Layer user to Mail Messaging and Critical Findings.

Unique passwords prevent users from sharing the same user preferences and prevents one user from deleting or changing the user preferences of other users. You should never share your User ID and password.

### **Login Banner**

On opening the IntelliSpace PACS Anywhere, you will see a Login Banner. The login banner is an electronic message that provides Notice of legal rights to users of computer networks and warn about unauthorized access to the application.

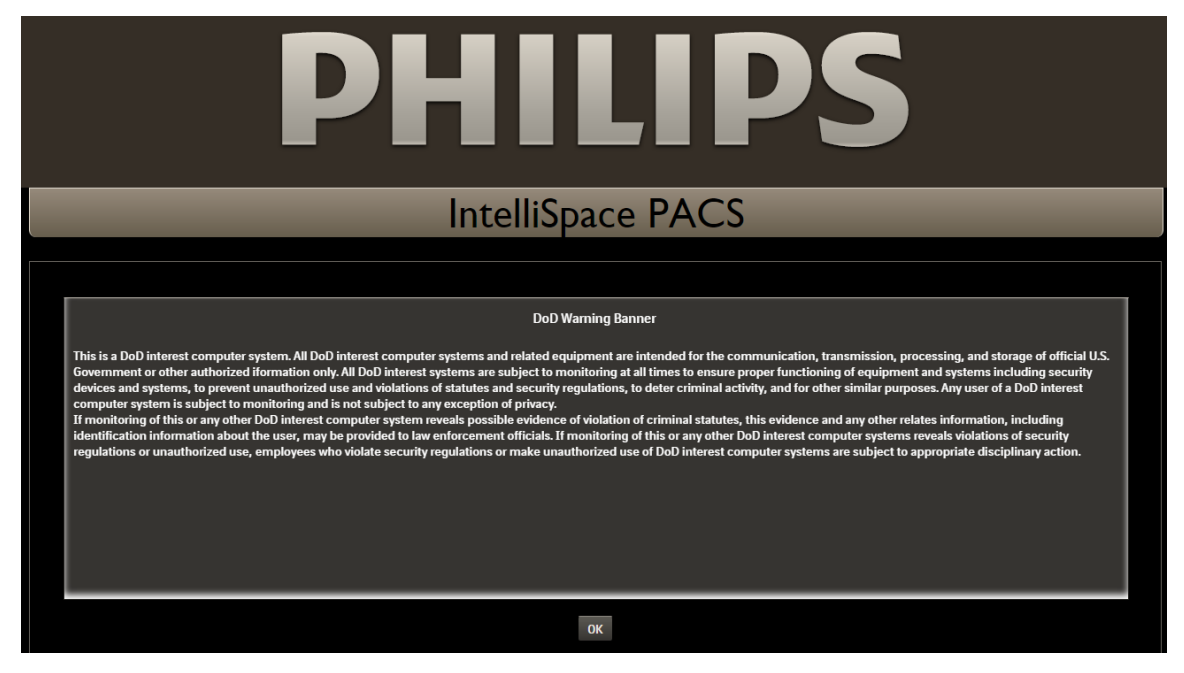

- Read the information provided and click OK to login to the application.
- ► Click **OK** to go to the Login page.

### **Logging In**

Depending on your device, you launch IntelliSpace PACS Anywhere from a bookmark or icon.

1. On the logon page, enter your IntelliSpace PACS **Username** and **Password**.

Getting Started Logging In

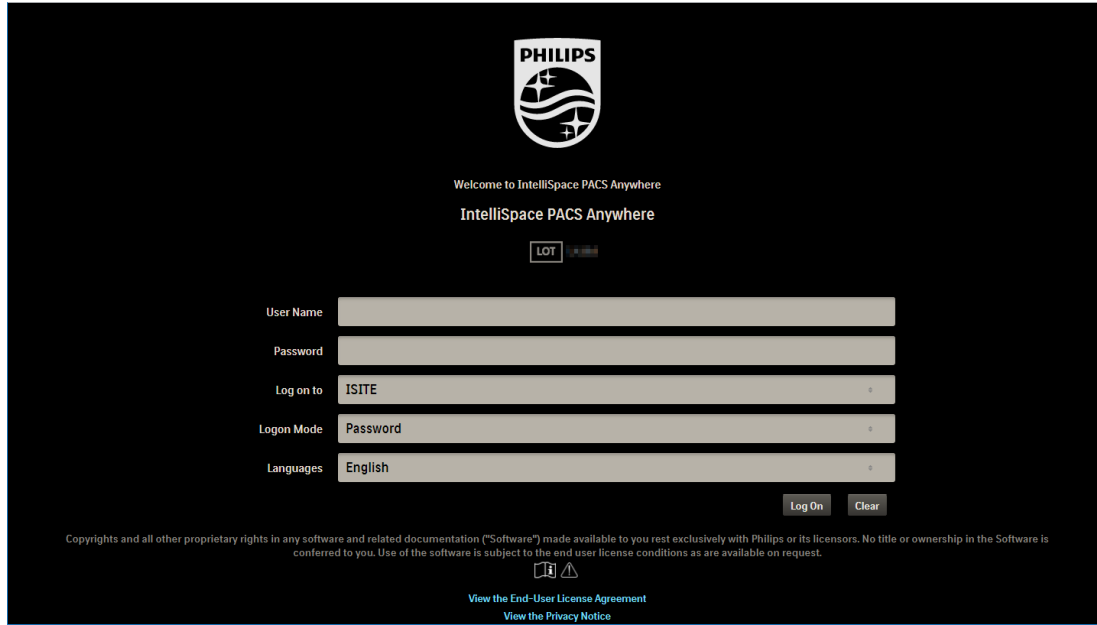

- 2. In the **Log on to** field, select the appropriate authentication scheme.
	- In the **Log on to** field, **ISITE** will be selected by default. If an external authentication source is configured for the user, then it will be displayed in the **Log on to** drop-down list.
	- Click the **Log on to** drop-down list and select a configured external authentication.

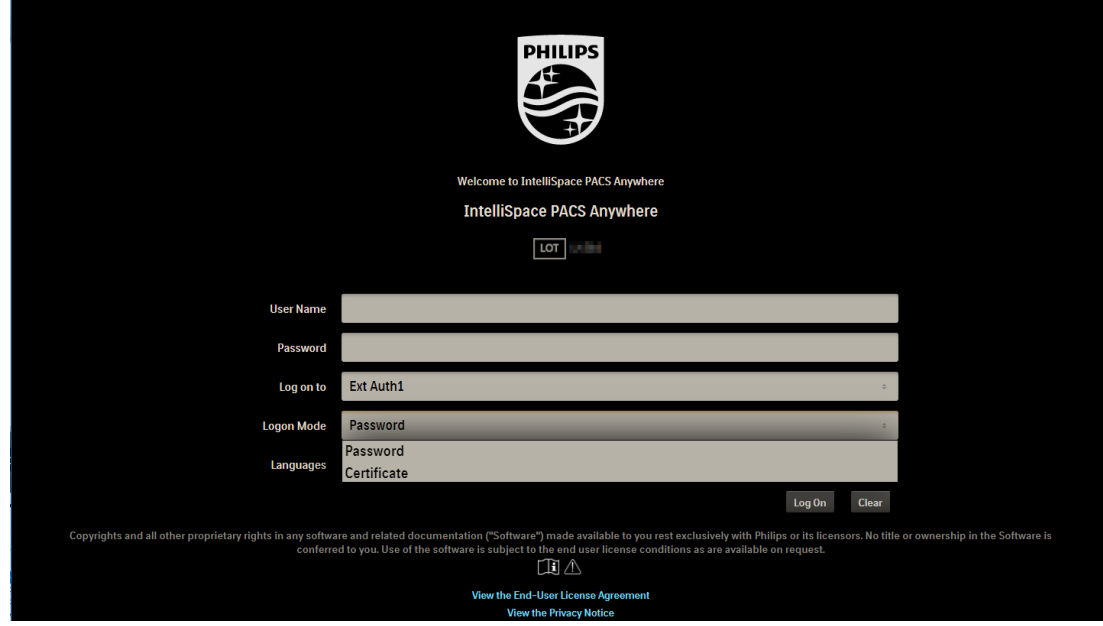

3. In the **Logon Mode** field, select the configured Logon Mode. **Password** is selected by default. If the selected external authentication source is configured with both **Password** and **Certificate** Supported Credentials, then both **Password** and **Certificate** will be available.

Logging In Getting Started

#### **Important**

**The Certificate based authentication is supported only on desktops and laptops.**

- 4. The first time you log in, the End User License Agreement (EULA) and Privacy Notice display. You must accept the terms to proceed. You can view the EULA or Privacy Notice at any time by selecting the respective links on the login page.
- 5. The Dashboard displays.

#### **NOTE**

If your user account is configured to change the password during your next login, then a message window displays prompting you to change the password. Click **OK**.

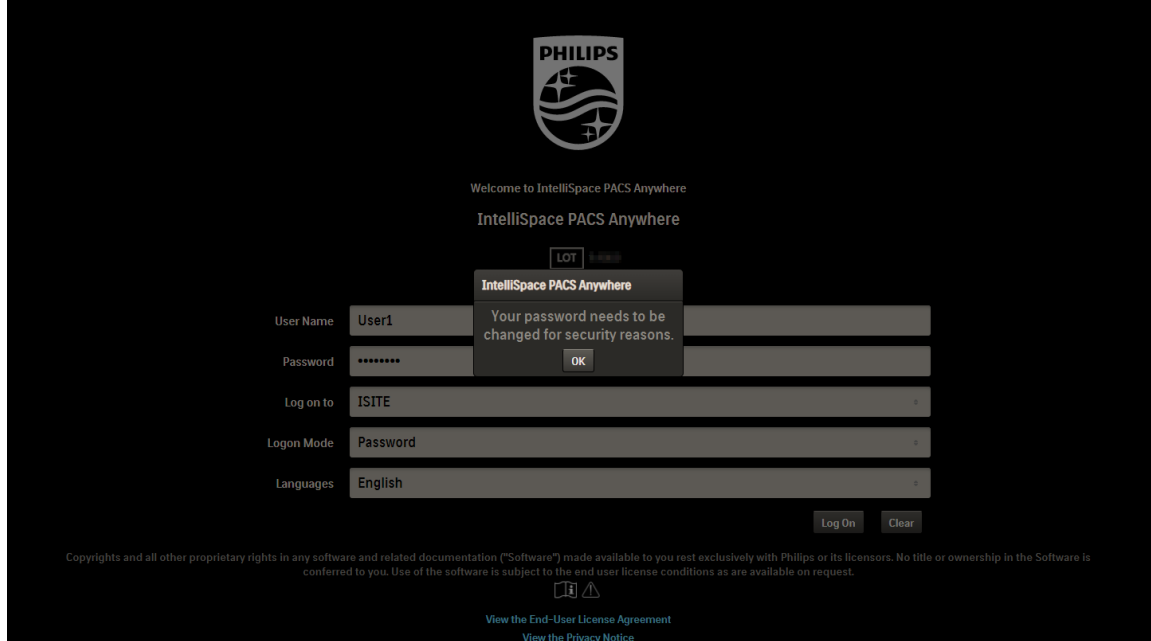

#### **NOTE**

If your new password does not meet the password policy, then the appropriate messages displays:

- **Your new password does not meet the minimum length requirement. Please contact your system administrator**.
- **Your new password does not meet the complexity requirement. Please contact your system administrator**.

Getting Started **Viewing Login Details** and Communication Communication Communication Communication Communication Communication Communication Communication Communication Communication Communication Communication Communicat

#### **NOTE**

On entering wrong password in the **Current Password** field, the user account will get locked on exceeding the attempts as configured.

#### **NOTE**

If the user account is locked, and if you try to login or change password during account lockout time, you will be informed with a message stating that, **Your account has been locked. Please contact your system administrator**.

### **Viewing Login Details**

Users can view/monitor the number of successful/unsuccessful log in attempts along with the date, time and the IP address of the Client system from where the login was attempted.

- Login to the **IntelliSpace PACS Anywhere**.
- A toaster message will be displayed.

Last successful logon was at 7:49:37 AM on Jul 5, 2016 from IP

**Number of unsuccessful logon** attempts since last successful logon is: 1. Last unsuccessful logon was at 7:50:06 AM on Jul 5, 2016 from IP

No exams found that match your criteria.

### **Dashboard**

The Dashboard is the first screen displayed in IntelliSpace PACS Anywhere. If IntelliSpace PACS Workflow Layer has been enabled, it also shows mail messages sent to the user, and all open Critical Findings that were opened in the past 96 hours.

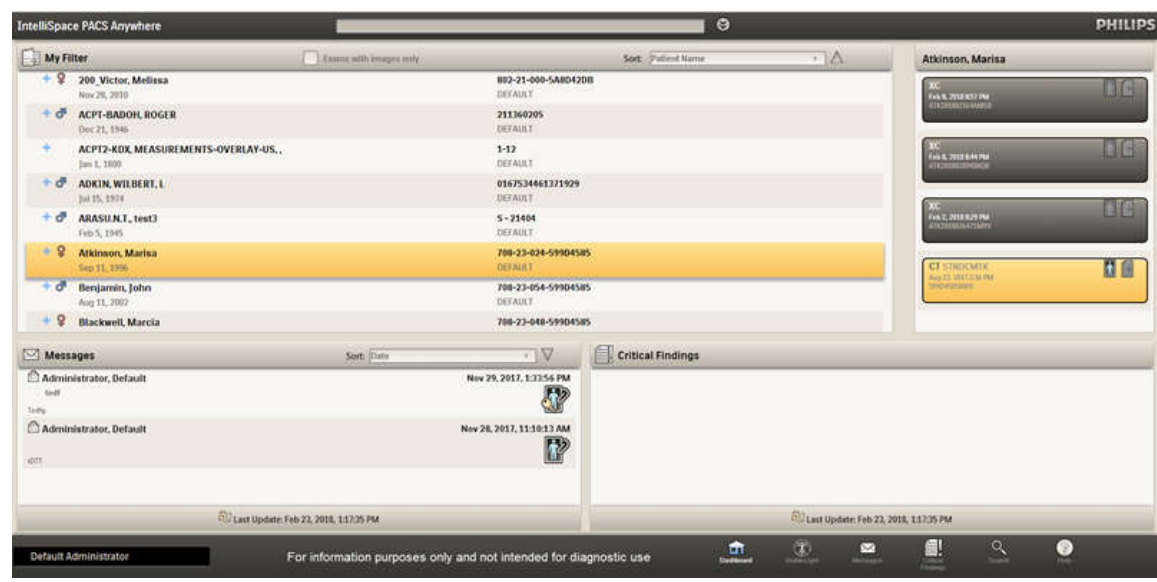

It also contains controls for the following:

- Quick search: See "Quick patient based searches" on page 39
- Advanced search: See "Advanced patient or exam based searches" on page 41
- Full Access: See "Exam Privacy and Access" on page 36
- Messages: See "Working with Mail Messages" on page 83
- Critical Findings : See "Working with Critical Findings" on page 87
- Displaying the status of image retrieval from a remote archive or VNA: See "Retrieving archived images" on page 76
- Online help
- Logging out
- Setting preferences: See "Setting preferences" on page 33

### **Icons**

The following icons are used in IntelliSpace PACS Anywhere:

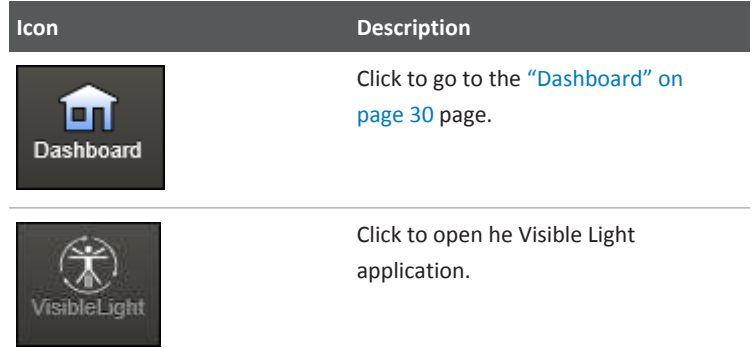

Getting Started **Icons** 

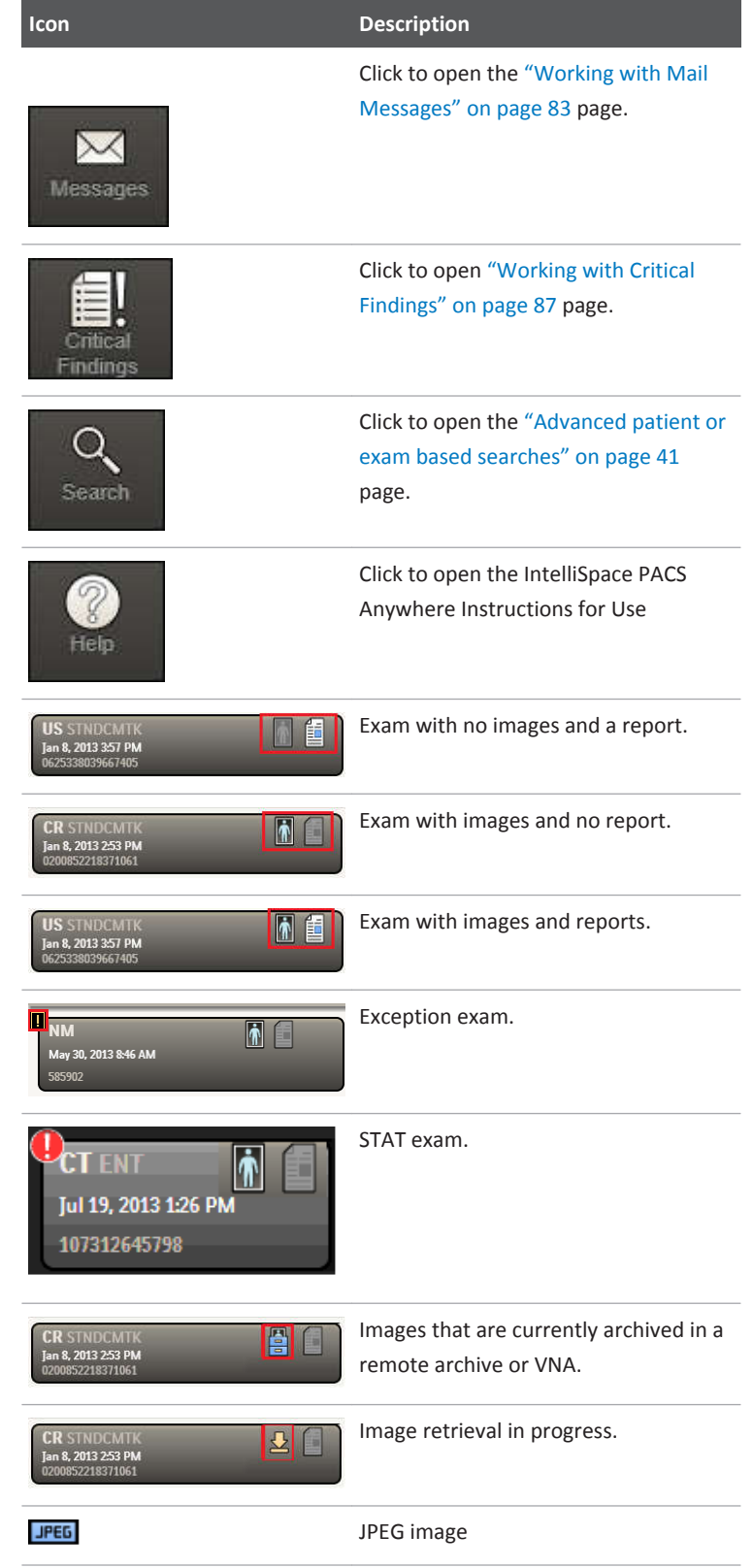

Setting preferences Getting Started Control of the Started Control of the Started Control of the Started Control of the Started Control of the Started Control of the Started Control of the Started Control of the Started Co

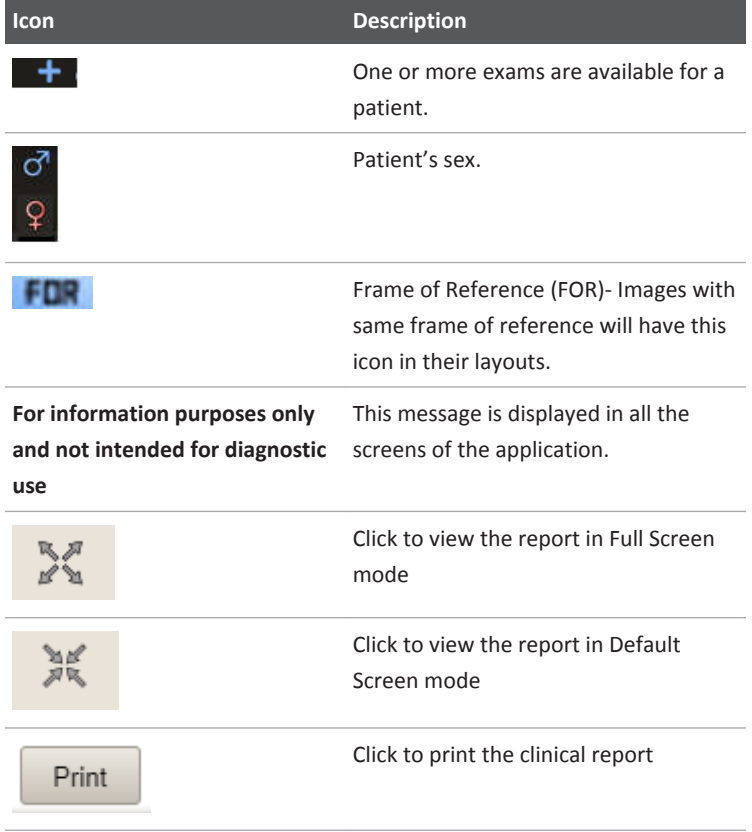

### **Setting preferences**

IntelliSpace PACS Anywhere includes a **Settings** panel to view or change application, imaging, and advanced preferences. You can also test network connectivity from the Settings panel. See "Testing server connectivity" on page 34.

### **Setting application preferences**

1. Select the user name and choose **Settings**.

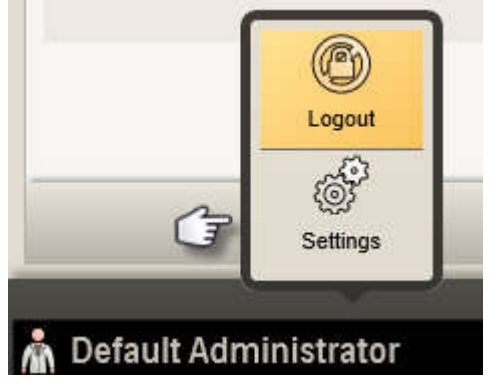

⇨ The **Settings** panel displays.

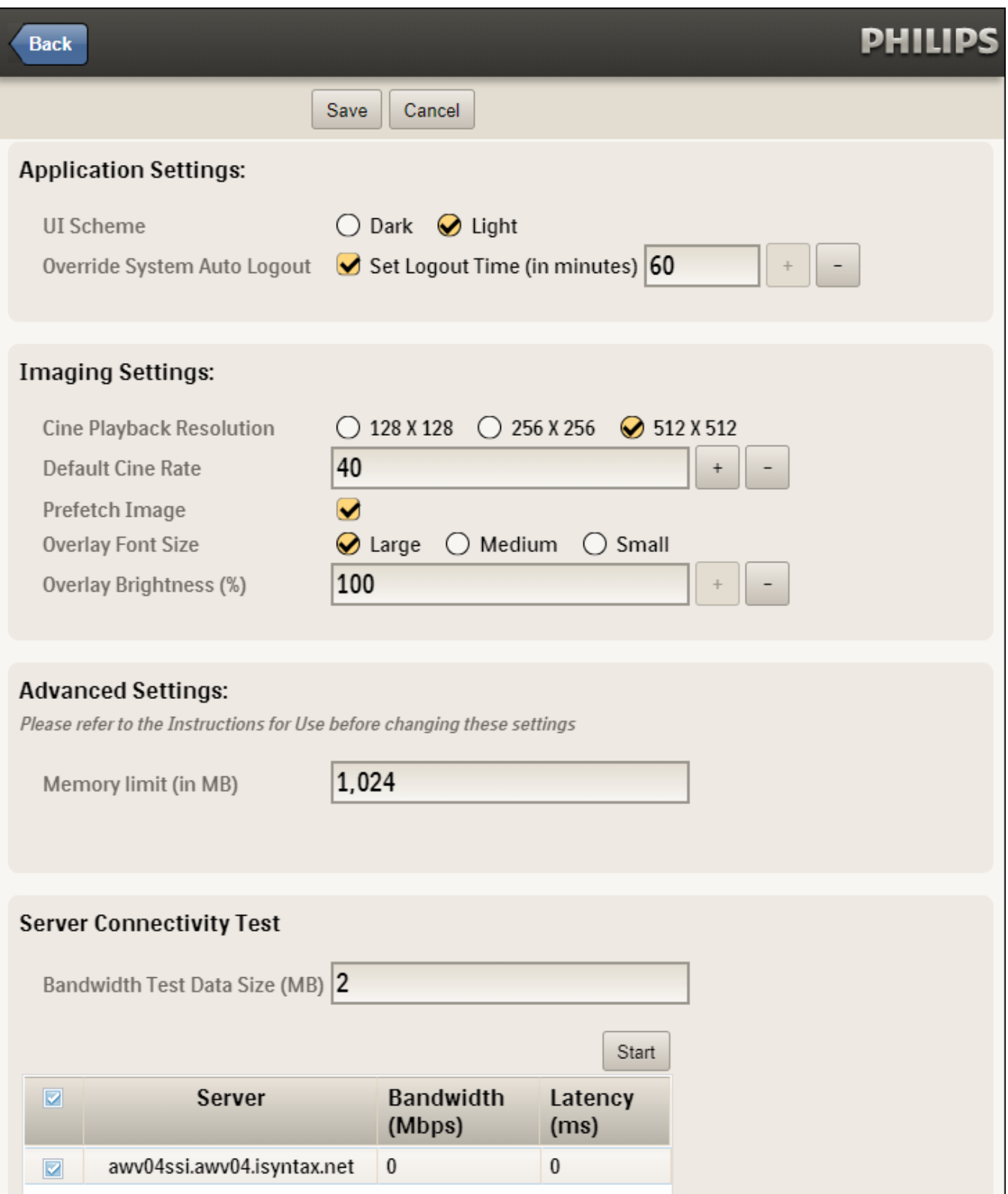

- 2. Review or change the **Application Settings**:
	- **UI Scheme**: Select whether you want the background screen to be **Dark** or **Light**.

- **Override System Auto Logout:** Select if you want to override the logout time value defined in the IntelliSpace PACS group policy. Enable the check box to specify the number of minutes of inactivity after which you will be logged out of IntelliSpace PACS Anywhere. The range is 1 to 60 minutes; the default is 20 minutes.
- 3. If you have the proper permissions, the **Settings** panel also displays **Exam Access and Privacy** options, allowing you to set a preference to either view only your own exams or all the exams in the ordering location they are assigned to. See "Exam Privacy and Access" on page 36.
- 4. Review or change the **Imaging Settings**:
	- **Cine Playback Resolution**: Set the resolution for a stacked image window displayed in cine to 128 x 128, 256 x 256, or 512 x 512.
	- **Default Cine Rate**: Enter a value between 1 and 45. This rate is applied for studies that do not supply a "Recommended Display" or "Cine Rate" in their metadata. A clip captured at a resolution of 1024 x 1024 can be played back at a resolution of 256 x 256. When you do this, series play cine clip is loaded faster because there is less data retrieved from the server, but the quality is lower. If the stack series is displayed at 256 x 256 it will be stretched to fit the window size. If the "Recommended Display Frame tag (0008,2144)" is present, it is used as the initial frame rate. If this DICOM tag is not present, IntelliSpace PACS Anywhere looks for the "Cine Rate" DICOM tag (0018,0040). If neither of these tags are present, the specified Default Cine Rate is used as the initial frame rate.
	- **Prefetch Image**: Select to improve the performance of Cine and manual scrolling.
	- **Overlay Font Size**: Set the desired font size for overlays on diagnostic images to Large, Medium, or Small.
	- **Overlay brightness (%)**: Enter the desired brightness (in percent) for image overlays displayed over diagnostic images. For the most visible overlays, use a higher number.
- 5. Review or change the **Advanced Settings**:
	- **Memory limit**: Specify the memory cache limit in MB. The memory cache limit setting helps manage the available memory for optimum performance of IntelliSpace PACS Anywhere. This setting should be reduced if you experience frequent application crashes. You must log out and log back into IntelliSpace PACS Anywhere for this setting to take effect.
- 6. Do one of the following:
	- Select **Save** to keep any changed settings.
	- Select **Cancel** to discard any changes made to the settings.
	- Select **Back** to return to the screen you were on when you opened the **Settings** panel.

#### **Testing server connectivity**

The **Settings** panel includes a server connectivity test that can be used by PACS Administrators or Philips Technical Support to troubleshoot latency issues.

1. Select the user name and choose **Settings**.

Printed copies are not controlled

Printed copies are not controlled

Getting Started **Exam Privacy and Access** Section 2014 **Exam Privacy and Access** Section 2014 **Exam Privacy and Access** 

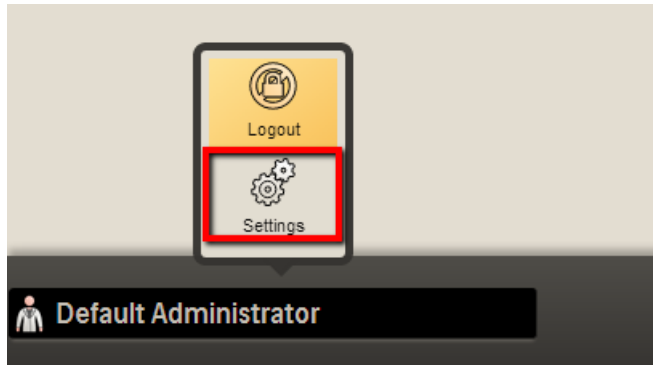

- ⇨ The **Settings** panel displays.
- 2. Scroll to the **Server Connectivity Test** area.

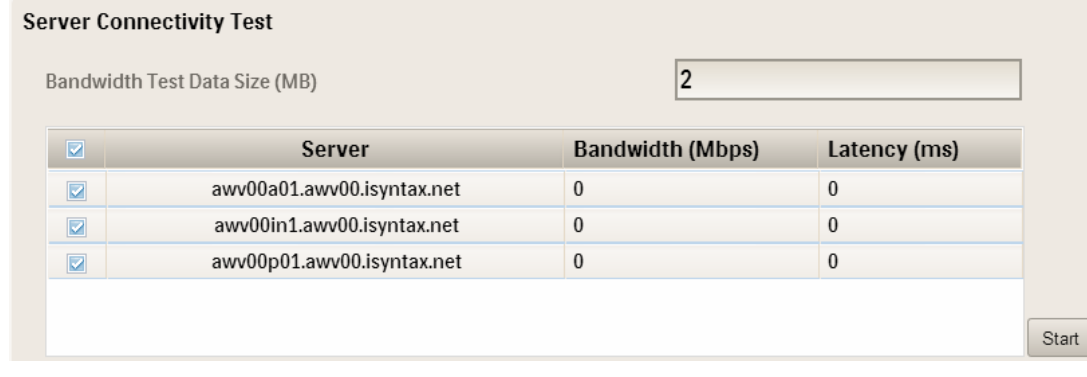

3. Click **Start**. Values that are outside the ideal range (Bandwidth <15Mbps, Latency >50ms) are displayed in red.

### **Exam Privacy and Access**

The Dashboard initially displays an alphabetical list of patients with exams taken within the last 24 hours. By default, the Dashboard only shows the patients that have at least one exam belonging to the provider for that user. Certain users can be given permission to select in the **Settings** panel whether to view only their own exams or all the exams in the ordering location to which they are assigned. For users with the proper permission, the **Full Access** button displays at the top of the application. This allows users with the proper permission to access all exams. All actions are audited when the **Full Access** button has been selected. See "Setting exam privacy options" on page 36 and "Overriding exam privacy" on page 37.

### **Setting exam privacy options**

- 1. Select the user name and choose **Settings**.
- ⇨ The **Settings** panel displays.
Exam Privacy and Access Getting Started

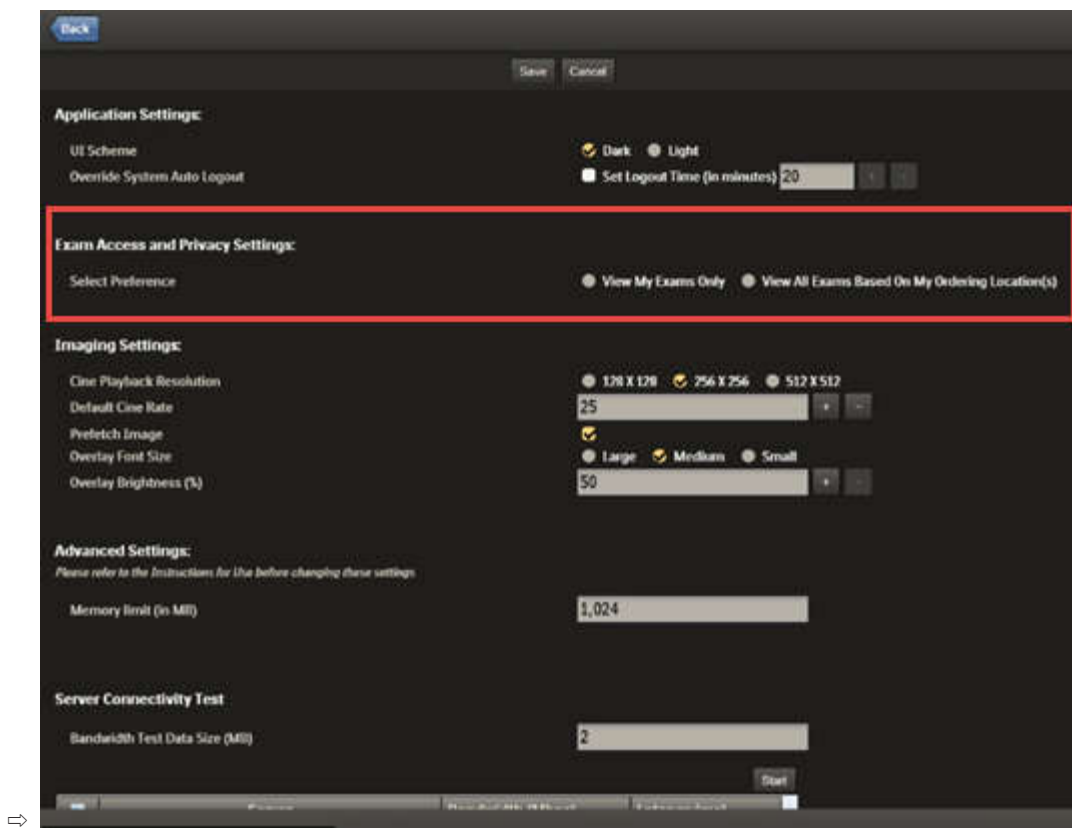

- 2. Review or change the **Exam Access and Privacy Settings**:
	- Select **View my Exams Only** to view only exams ordered by you (the exams where you are the Referring Physician or the provider).
	- **View all Exams from My Ordering Locations** to view all the exams in the ordering location(s) you are currently assigned to. This includes exams from other providers in your ordering location as well. If you select this option, you can select the Ordering Location when doing an Advanced Search. See "Advanced patient or exam based searches" on page 41.
- 3. Select **Save**.

#### **Overriding exam privacy**

If you have been granted the proper permission by the PACS Administrator, you can override exam privacy by clicking the **Full Access** button.

- 1. Click the **Full Access** button at the top of the application.
- 2. **The Full Access: Acknowledgment** window displays.

Printed copies are not controlledPrinted copies are not controlled

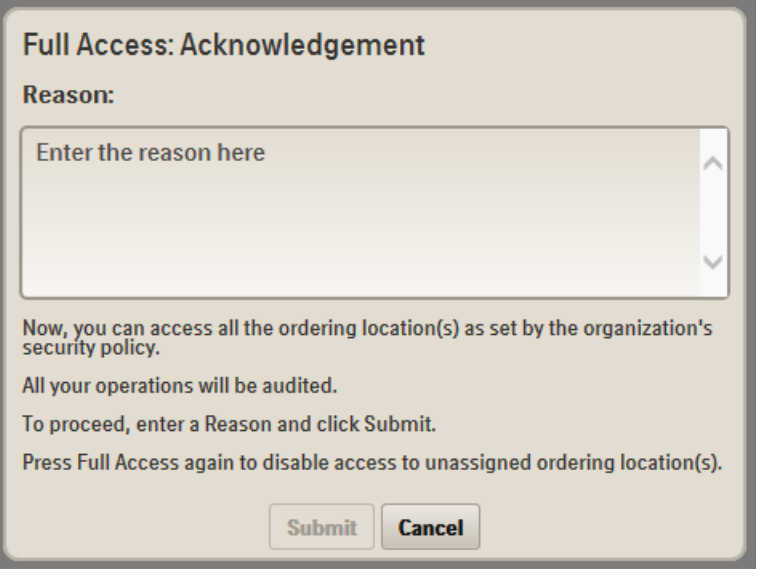

3. Enter the reason you want to override privacy access and click **Submit**. The **Full Access** button blinks red.

 $\bullet$ 

Note the following about the **Full Access** button:

- All the operations performed by the user in Full Access mode will be audited.
- The **Full Access** button is only active for the current session and is automatically disabled when you log out.

## **Logging Out**

► Select the user name and choose **Logout**.

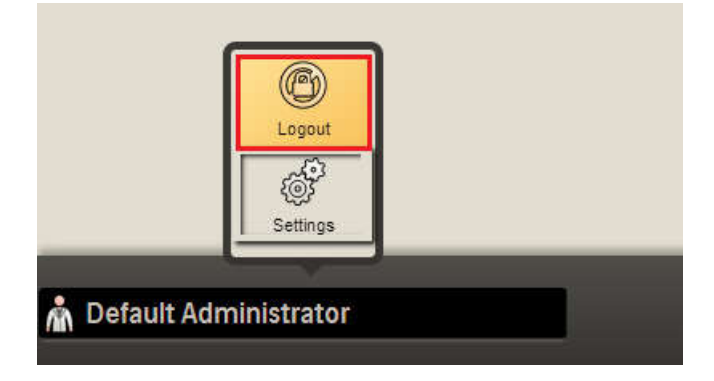

O Full Access **PHILIPS** 

# **Finding Patients and Exams 5**

IntelliSpace PACS Anywhere supports simple patient based searches directly from the Dashboard as well as more complex patient and exam based searches using the Advanced Search page to specify search criteria. You can save a set of search criteria and make it the default. Searches are queried against a single, default IntelliSpace PACS database.

An error message is displayed if incorrect patient/exam information is entered for simple or advanced patient searches.

The Dashboard initially displays an alphabetical list of patients with exams taken within the last 24 hours; you can refine the search to view the sort order of the patients you want to see.

- 1. Log into IntelliSpace PACS Anywhere. The Dashboard displays.
- 2. If desired, press **Sort** to change the way patient information is displayed.

If a blue plus sign is displayed to the left of the patient name, you can view the available exams for the patient.

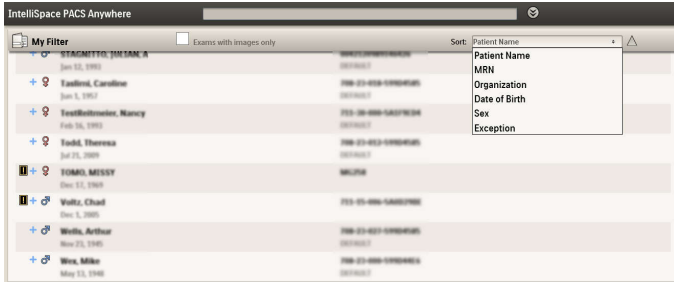

## **Quick patient based searches**

- 1. From the Dashboard, enter the Patient Name, MRN or the exam Accession Number in the Search box. You can use the % or \* character for Patient Name wildcard searches, with these characters trailing and/or in between characters. You can also use a partial last name followed by a comma followed by the search criteria to match all patients whose first name starts with the entered characters.
	- If a partial match is found for the MRN, the results are returned and the partial match of the Patient Name is ignored.
	- If an exact match of Accession Number is found, the results are returned and the partial match of the Patient Name is ignored.
	- If no results are returned from both MRN partial match and Accession Number exact match, the partial match on the Patient Name results are returned.
	- If both an exact match of Accession Number and partial match of MRN is found, the results are returned and the partial match of the Patient Name is ignored.
	- You must use the Advanced Search to find exception exams. See "Exam Privacy and Access" on page 36.
- 2. Press **Enter** to review the results.

Printed copies are not controlledPrinted copies are not controlled 3. Select a patient to view their exams and/or reports.

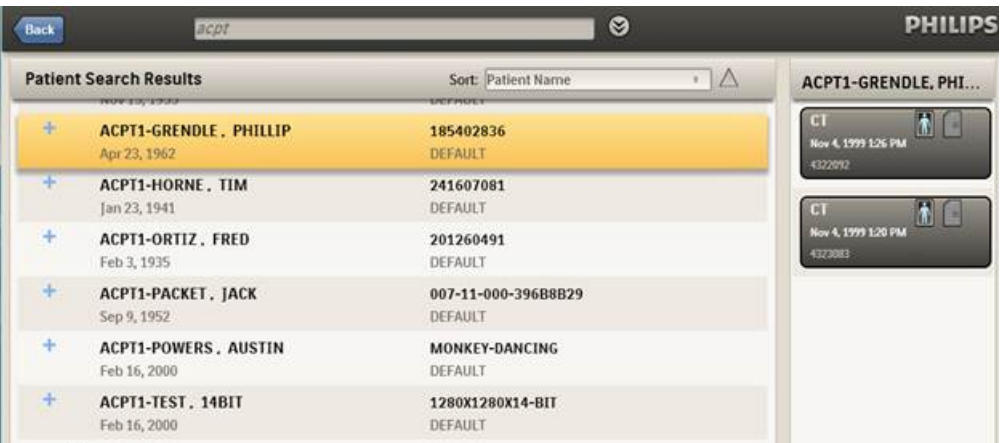

 One row per matching patient is displayed, up to a maximum of 50 rows. If more than 50 patients are returned from the search, a message displays.

 An icon displays if the patient is linked to one or more patients from different Organizations. Selecting the patient row shows an exam sub-row for each of the exams that belong to the patient and the linked patients.

- 4. Do one of the following:
	- Click or tap the exam tile to view the exam images.

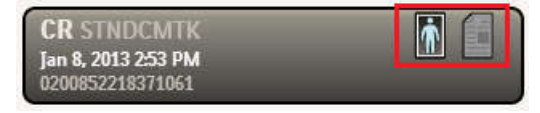

– Select the report icon to view the diagnostic report from IntelliSpace PACS. You can then view the Report, Exam Notes, and Clincial Info for the exam.

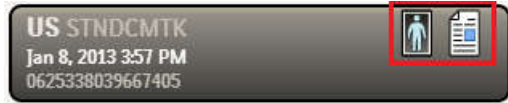

Advanced patient or exam based searches Finding Patients and Exams

```
Printed copies are not controlledPrinted copies are not controlled
```
522 170 46621/730 \* 2021-03-30

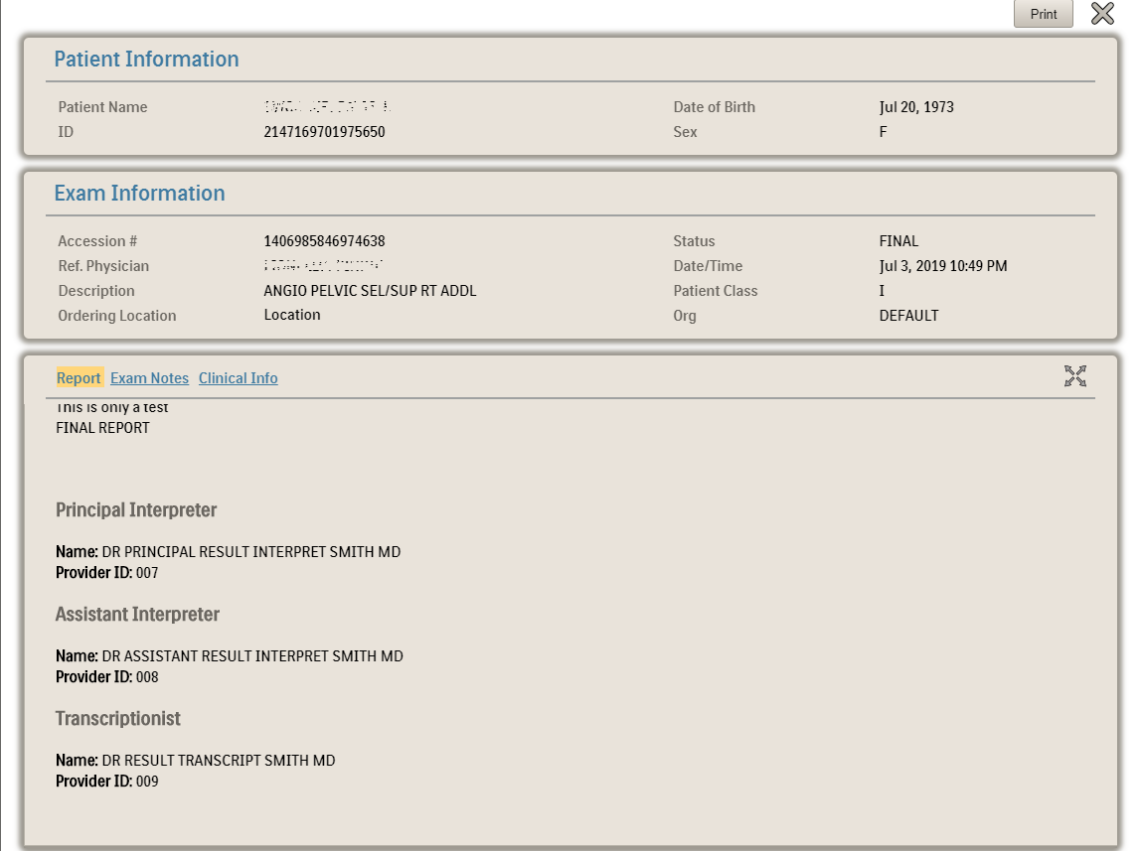

## **Advanced patient or exam based searches**

In addition to quick patient searches from the Dashboard, you can specify your own search criteria. You can either view the search results once or save as a filter for future searches.

1. Do one of the following from the Dashboard:

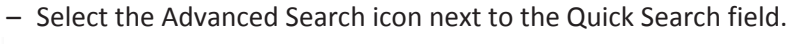

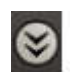

– Select the Search icon at the bottom of the screen.

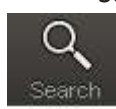

2. Enter the desired combination of patient based search criteria (Patient Name, MRN, Date of Birth, or Organization) and exam based search criteria (Accession Number, Exam Date, Modality, and Referring Physician).

Printed copies are not controlledPrinted copies are not controlled

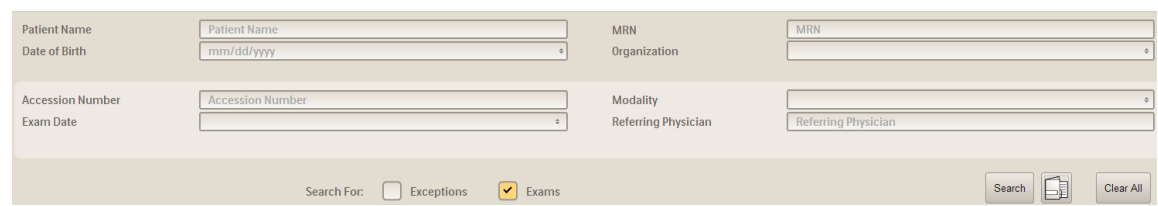

#### **NOTE**

If you selected **View All Exams from My Ordering Locations** in the **Exam Access and Privacy Settings** section of the **Settings** panel, you can also search for Ordering Locations when doing an Advanced search. See"Exam Privacy and Access" on page 36.

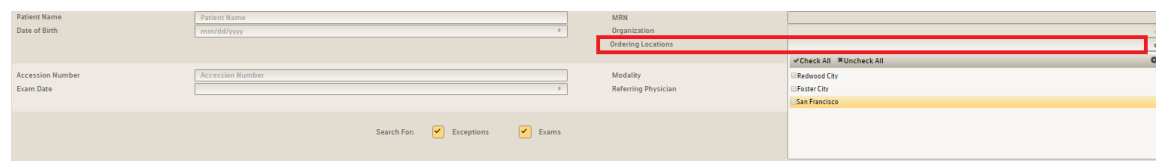

1. Select whether you want to search for Exceptions, Exams, or both.

 If the search criteria includes only Patient Name, MRN or DOB, the search result includes the following information: Patient Name, MRN, Date of Birth, Organization, and Sex.

- **Patient Name**: You can use the % or \* character for Patient Name wildcard searches, with these characters trailing and/or in between characters. You can also use a partial last name followed by a comma followed by the search criteria to match all patients whose first name starts with the entered characters.
- **Date of Birth**: Enter the Date of Birth or select it using the calendar control.
- **MRN**: Enter the patient's MRN.
- **Organization**: Select one or more organizations for which you have search permission. If this field is left blank, the search returns matching entries from all organizations you have permission to access.
- **Accession Number**: Enter the exam's Accession Number.
- **Exam Date**: Select one of the following: Last 24 hours (default), Last 8 hours, Last 4 hours, Today, Last 3 days, Last 7 days, Last 14 days, Last 21 days, Last 30 days, Last 60 days, Last 90 days, 30-60 days, 60-90 days, Custom (opens a calendar control).
- **Modality**: Select the desired modalities for the search.
- **Referring Physician**: Enter the name of the referring physician. Only Exams can be searched for Referring Physician, not Exceptions.
- 2. Click **Search** to review the results.

Working with filters **Finding Patients and Exams Finding Patients and Exams** 

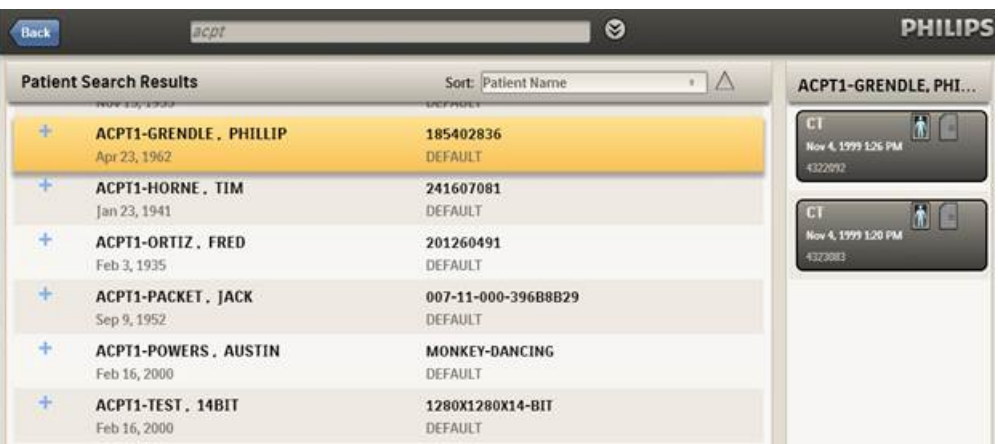

 Each patient row displays an icon if the patient is linked to one or more patients from different Organizations. Selecting the patient row shows an exam sub-row for each of the exams that belong to the patient and the linked patients.

 One row per matching patient is displayed, up to a maximum of 50 rows. If more than 50 patients are returned from the search, a message displays.

- 3. Do one of the following:
	- Click or tap the exam tile to view the exam images.

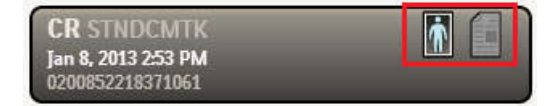

– Select the report icon to view the diagnostic report from IntelliSpace PACS. You can then view the Report, Exam Notes, and Clincial Info for the exam.

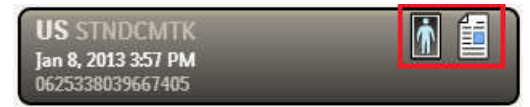

## **Working with filters**

The Dashboard initially displays an alphabetical list of patients with exams taken within the last 24 hours. However, you can change the default display to set of saved search critera, called My Filter. This filter is only applicable to IntelliSpace PACS Anywhere search criteria and has no correlation to IntelliSpace PACS Enterprise or IntelliSpace PACS Radiology System or User filters.

- 1. Do one of the following from the Dashboard:
	- Select the Advanced Search icon next to the Quick Search field.

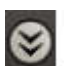

– Select the Search icon at the bottom of the screen.

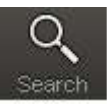

Printed copies are not controlled

Printed copies are not controlled

2. Select the **Filter** icon and select one of the following:

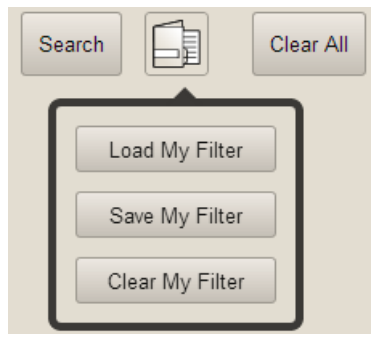

- **Load My Filter**: Uses the last search criteria you saved as My Filter.
- **Save My Filter**: Saves the current search criteria to be used by default in future searches.
- **Clear My Filter**: Removes the search criteria you previously saved as My Filter.

## **Working with exam notes**

Exam notes allow IntelliSpace PACS users to communicate information about a patient. If you have the correct permissions in IntelliSpace PACS, the report displays the exam information page including a section displaying exam notes. You can also add a new exam note or delete a current exam note.

## **Viewing or adding exam notes**

1. Select the report icon to view the diagnostic report from IntelliSpace PACS.

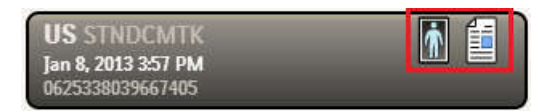

2. Select **Exam Notes**.

Working with exam notes **Finding Patients and Exams Finding Patients and Exams** 

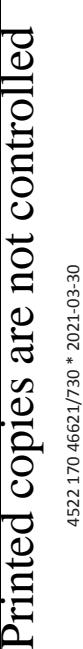

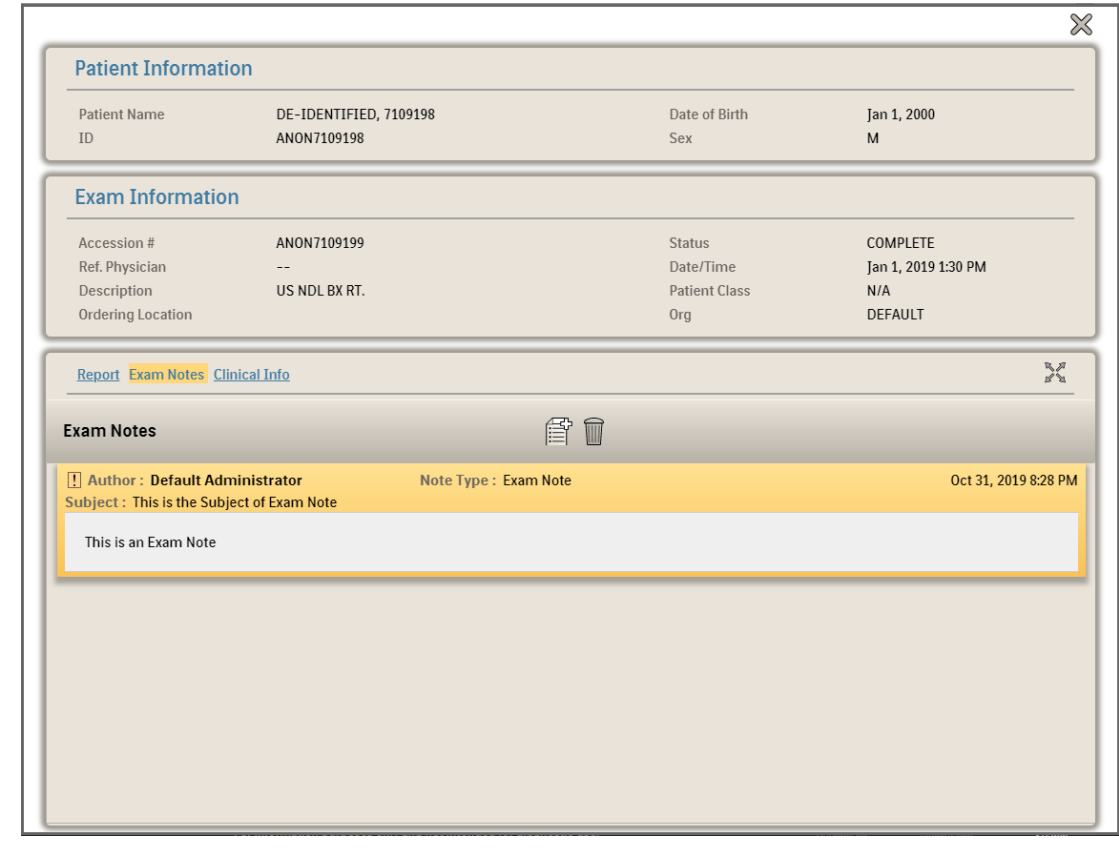

3. Review the current exam notes or select Add for a new one.

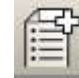

4. Do the following:

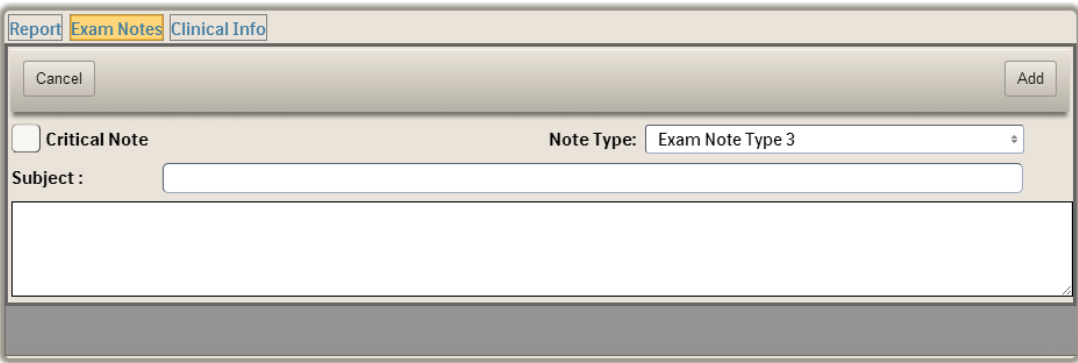

- Select **Critical Note** to check box to alert providers of its importance. Critical exam notes are marked with an icon.
- Select the **Note Type**. There are three types of pre-defined Exam Notes (Preliminary Note, Technologist Note, and Radiologist Note), and up to nine types of generic Exam Notes. The PACS administrator can modify the description of the generic note types. Each Exam Note type has three tasks/roles, based on access privileges (Full access to the

Printed copies are not controlledPrinted copies are not controlled Exam Note type, Read-only access to the Exam Note type, or Ability to Read, Delete, and Create your own Exam Notes, but with read only access to Exam Notes created by others)

- Enter the **Subject** and note. (You can also paste clipboard text from another application into the exam note.)
- 5. Click **Add** to save the new exam note. Note that you cannot edit an exam note that you have saved. To correct a note, you need to delete the note and create a new one.

#### **Deleting exam notes**

1. Highlight the exam note you want to delete and select the Delete icon.

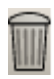

2. Click **Yes** in the confirmation message to delete, or **No** to cancel.

#### **Viewing clinical info**

The **Clinical Info** pane allows you to view signs and symptoms, patient history, and allergies, that are relevant to the exam and give background information on the patient. If available, an Order Callback Number (a phone number for the Radiologist to call the ordering or referring physician) and Alternate Exam Code field (a second Exam Code field that in some organizations is specified as a Universal Service ID) are displayed.

1. Select the report icon to view the diagnostic report from IntelliSpace PACS.

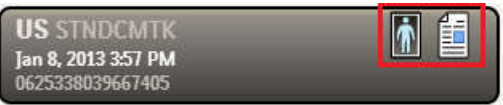

2. Select **Clinical Info**.

Working with exam notes **Finding Patients and Exams** Finding Patients and Exams

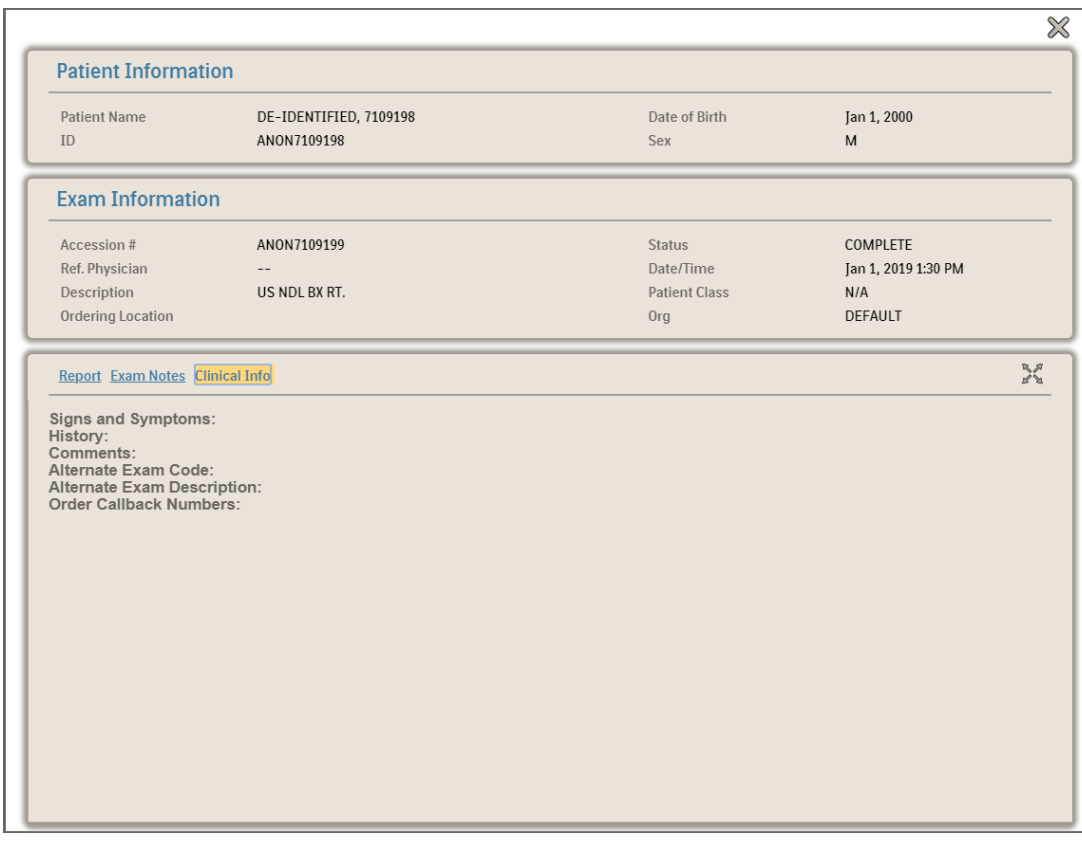

3. Review the Signs and Symptoms, History, and Comments displayed for the exam.

Finding Patients and Exams **Working with exam notes** Working with exam notes

## **Displaying and printing the Clinical 6 Report**

If a report exists, **Report** icon shall be highlighted in Study Information Header. Click on **Report** icon to view Clinical report.

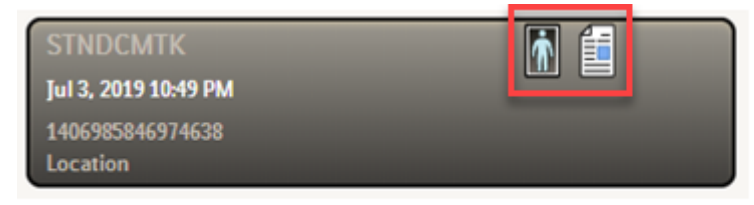

1. Click on **Print** button to print the report. The printed version includes Patient Information, Exam Information and Clinical Report.

This report can also be viewed in full screen mode.

2. Click on Full Screen icon to view the report in Full Screen mode.

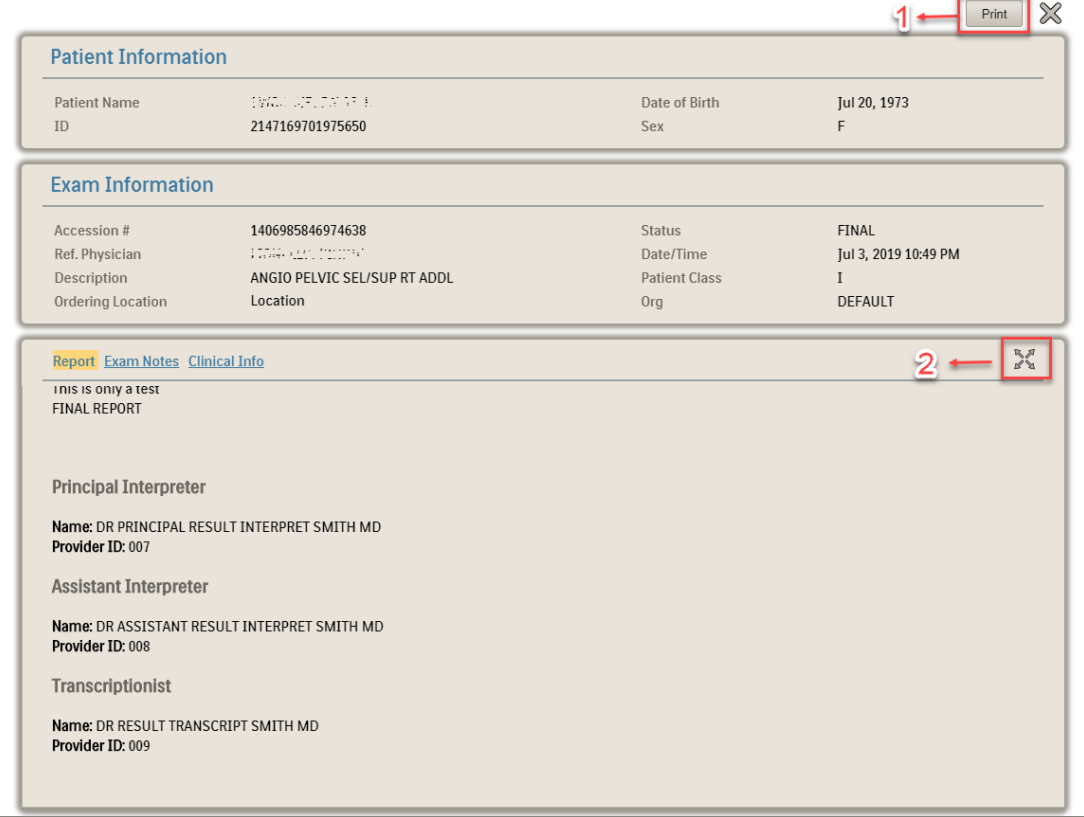

Again click on same icon to view it in default mode.

Displaying and printing the Clinical Report

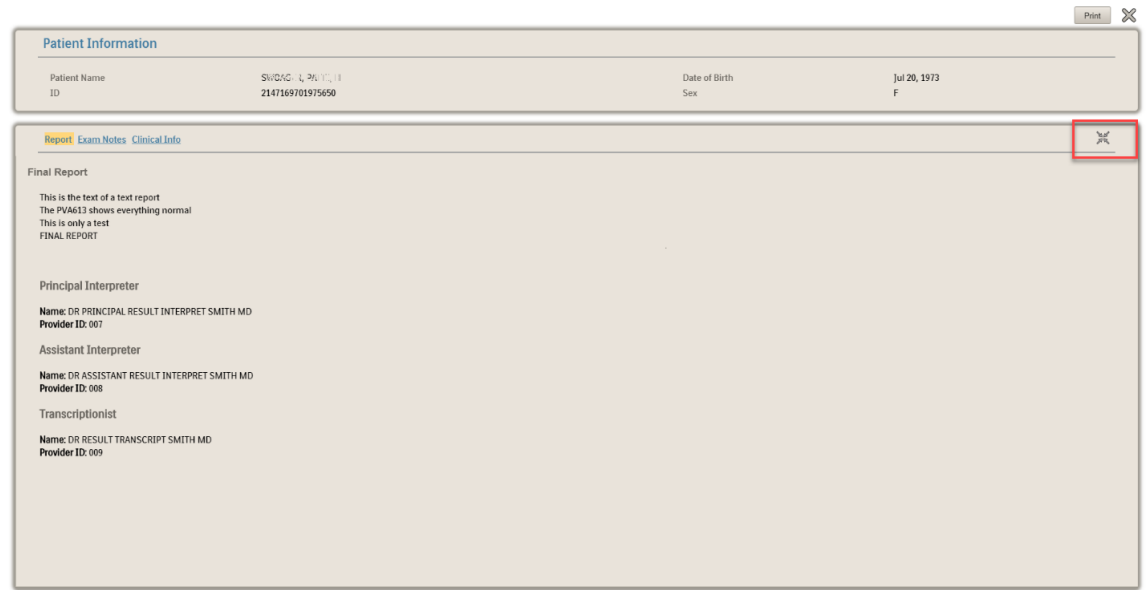

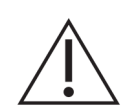

Printed copies are not controlledPrinted copies are not controlled

#### **WARNING**

**IntelliSpace PACS stores all timestamp information in GMT. Microsoft Windows then localizes this information so that all timestamps are presented in local time (as configured on the workstation). Microsoft may make changes in its operating systems to account for Daylight Savings Time in various time zones around the world. Ensure that user machines have the latest Microsoft updates installed so that correct timings are displayed in IntelliSpace PACS Anywhere reports.**

# **Working with Images 7**

IntelliSpace PACS Anywhere utilizes Philips patented iSyntax compression for fast, high quality performance when viewing and navigating through studies. The exam image viewer provides access to all historical exams in IntelliSpace PACS and includes the following features:

- View iSyntax format images in full image mode
- View lossy compressed JPEG and JPEG 2000 images

### **NOTICE**

When Lossy compressed images are displayed, the compression ratio will be displayed on the image as a screen overlay.

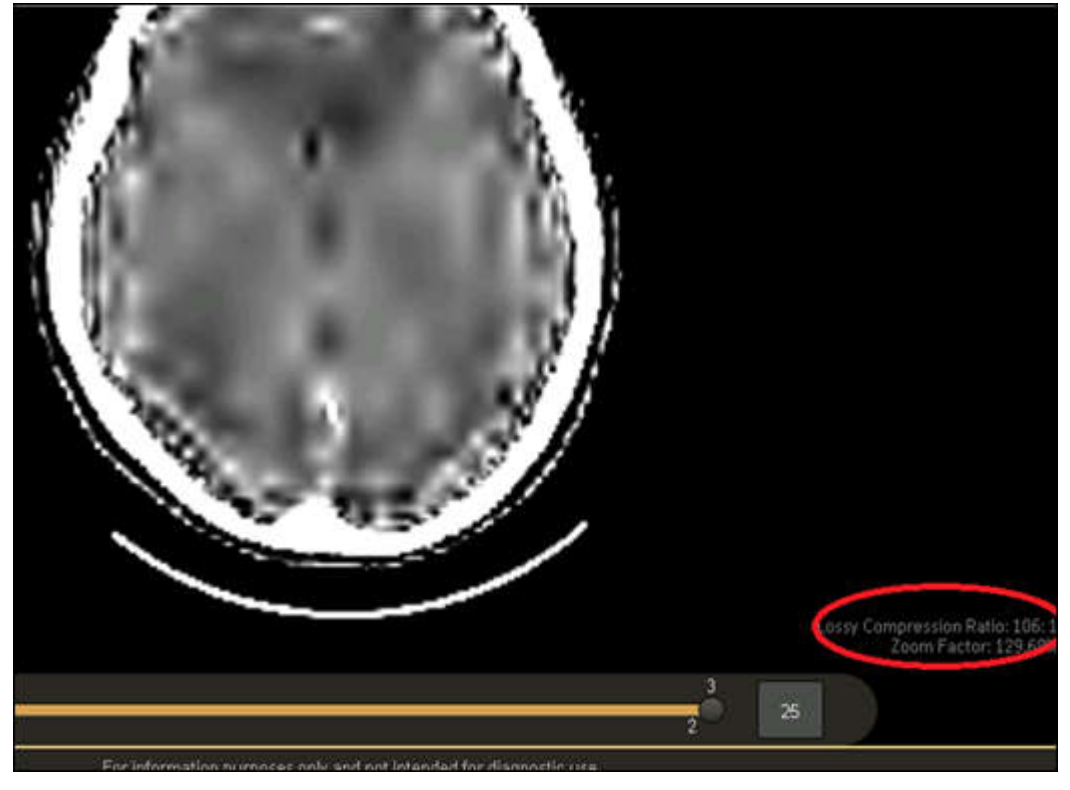

- View body part annotations that were added to images captured using IntelliSpace VL Capture (iOS app or Web application)
- Play videos captured using the IntelliSpace VL Capture iOS app
- Load the entire Presentation State when an exam link with Presentation State is selected.
- View diagnostic reports
- Manipulate images (window width/level, zoom, pan, rotate, invert, use angle and line measurements on images and presentation states)

#### **NOTICE**

The measurements made on the images will not be saved.

- Partial support for viewing presentation states (can view measurements and annotations saved as part of the presentation state)
- Cine scroll for stack images (with or without image prefetch)
- Restore images to their original settings

Note the following:

- The highest image resolution supported is 1024 pixels for tablets.
- The default resolution for Cine and while scrolling is 256 pixels for tablets.
- IntelliSpace PACS Anywhere cannot launch IntelliSpace PACS clinical applications or Volume Vision.

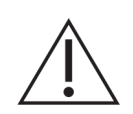

#### **WARNING**

**IntelliSpace PACS Anywhere should not be used to render a primary diagnosis.**

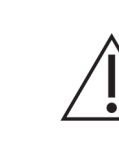

Printed copies are not controlledPrinted copies are not controlled

#### **CAUTION**

**IntelliSpace PACS Anywhere does not auto populate an exam when new images arrive. Exam must be closed and reopened to see images added or in progress.**

## **Using the Canvas Page**

The Canvas Page is where you view and manipulate images you open from the Dashboard or timeline.

Using the Canvas Page **Working with Images** Using the Canvas Page

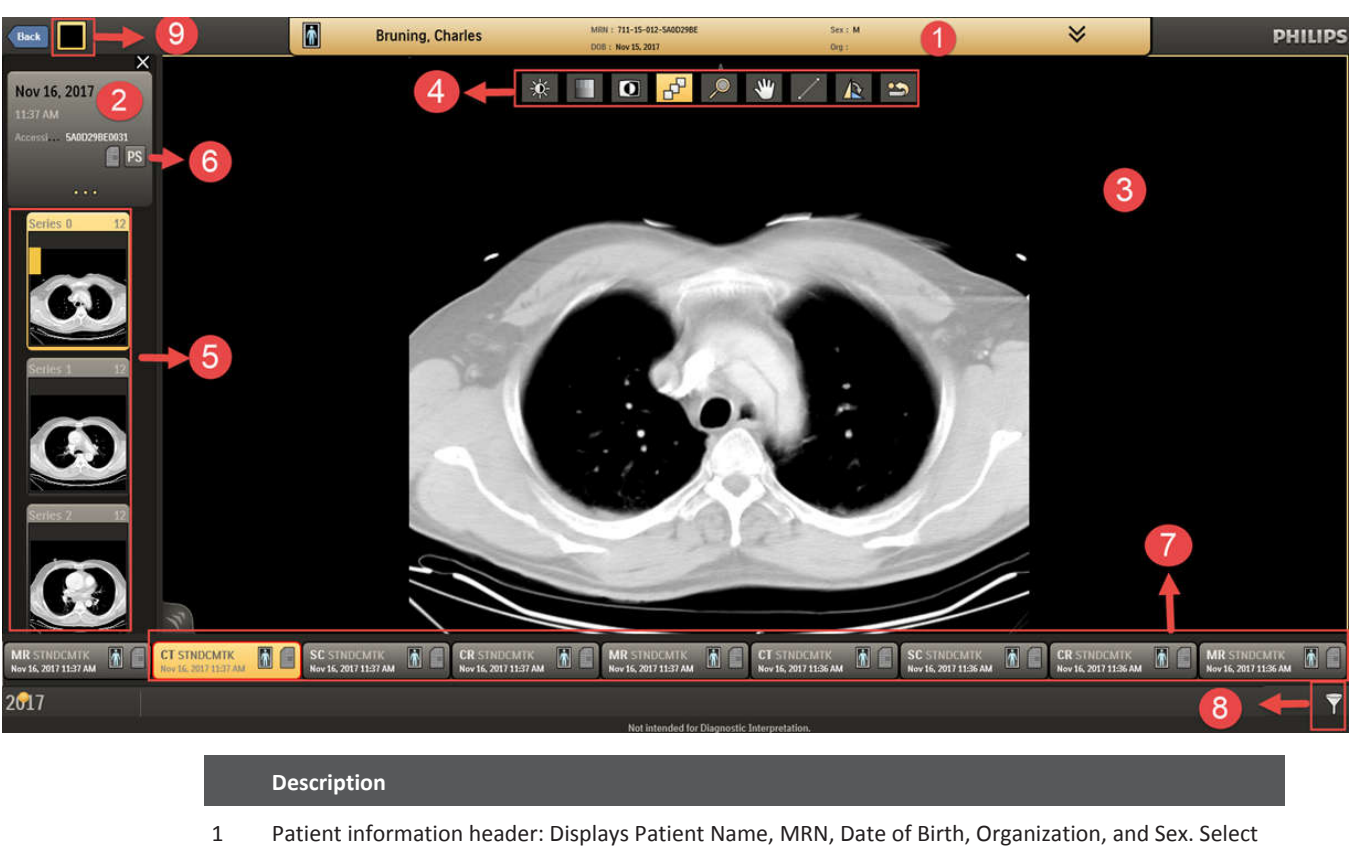

- to display additional information, such as Accession Number and Modality. Select to display additional exam level information.
- 2 Study information header: Displays

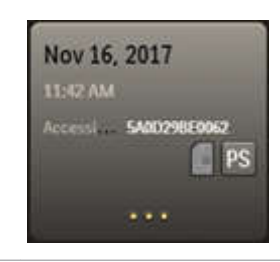

Click the Report button to view the **Patient Information**, **Exam Information**, **Reports**, **Exam Notes** and **Clinical Information**.

Printed copies are not controlledPrinted copies are not controlled **Description**

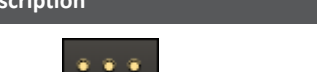

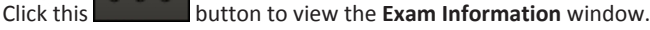

The Exam Information window displays the Modality, Accession Number, Exam Description, Referring Physician, Exam Status, Patient Class and Ordering Location.

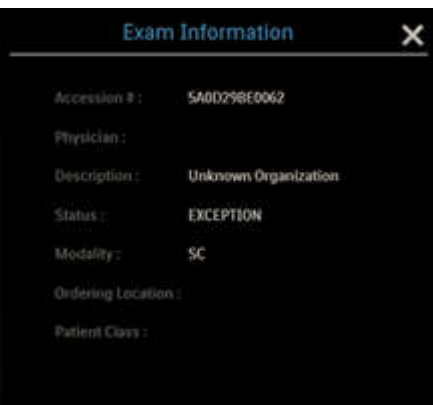

3 Image popup: Displays the selected image. A fidelity indicator indicates if the displayed resolution of the image is less than the actual image resolution that is available on the server.

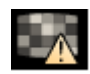

On touch devices, press the image to show/hide image overlays. On a non-touch device, press and hold the left mouse button to display/hide image overlays.

4 Image manipulation tools, based on the type of image. See "Manipulating Images" on page 77.

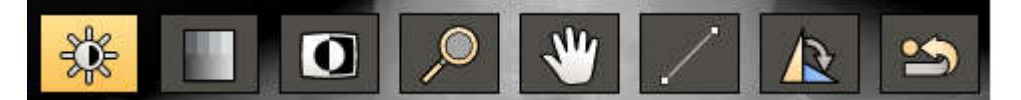

The Cine controls display below stack images. See "Cine controls" on page 80.

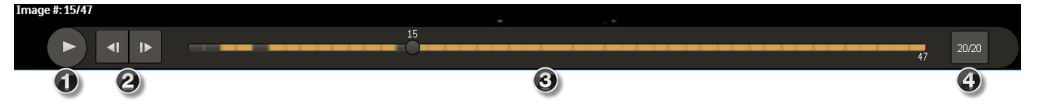

5 Thumbnail strip: Displays a thumbnail image for each series in the exam and in any other exam it is linked with. Selecting the thumbnail image displays the full image in the Image popup. The thumbnail image is highlighted for the currently displayed image.

The default resolution for thumbnail images is 128 pixels; if additional thumbnails won't fit across the screen, you can scroll to them.

6 Presentation States: When an exam is loaded, the original DICOM is applied. If a Presentation State is applied, this icon displays. See "Presentation states" on page 67.

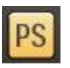

Philips

#### **Description**

- 7 Timeline (exams): Displays exams sorted by exam date and displayed from left to right with the most recent exam on the left side.
- 8 Filter: Press to filter by Modality or Body Part.

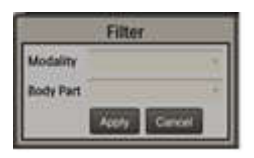

The icon indicates whether or not filters have been applied.

No filter is applied – all exams are shown in the timeline:

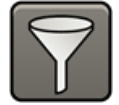

Filter is applied– a subset of all exams is shown in the timeline:

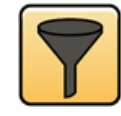

9 Layout Selection button.

Click this button to see the the available layouts. See section "Viewing Multiple Images in the Canvas Page" on page 55 for more information.

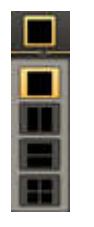

#### **Viewing Multiple Images in the Canvas Page**

This section will guide you to view multiple images in the Canvas page at the same time.

Printed copies are not controlledPrinted copies are not controlled Working with Images Using the Canvas Page

#### **WARNING**

**Multi-phase studies contain multiple images with the same location identifier. Paging through a multi-phase series that has not has been split typically results in jumping back to the first slice location each time you reach the end of each phase within the series. If you use the Localizer tool to navigate through a multi-phase series, you will notice that the other linked series are synchronized on location and basically display the image with closest location to the one displayed in the master series. If the non multi-phase series is used as the master, IntelliSpace PACS tries to find the image with the closest location in the multiphase series, and because there are potentially multiple matches, IntelliSpace PACS displays the best match from the first phase. (In this example IntelliSpace PACS would never display image 7 through 12.) In other words, you cannot review all images of a multi-phase series by paging through another series while using the Localizer tool.**

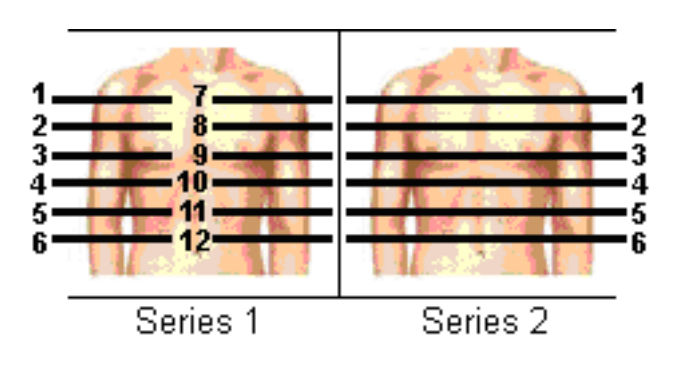

- 1. Select and open studies in the Canvas page.
- 2. Click the **Layout** button located near the **Back** button. The available layouts are displayed.

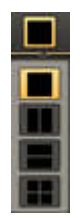

Using the Canvas Page **Working with Images** Using the Canvas Page

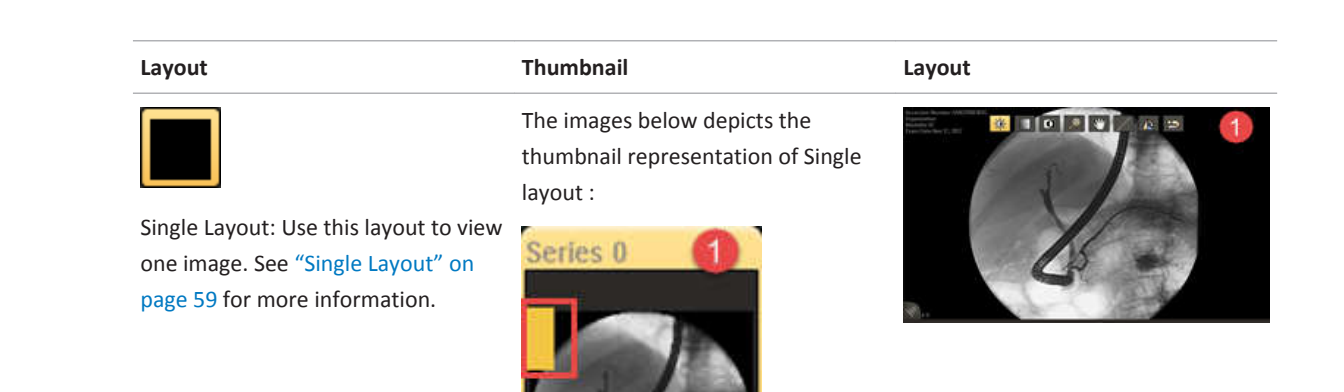

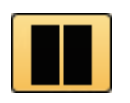

Double Horizontal Layout: Use this layout to view two images at the same time horizontally. See "Double Layouts" on page 60 for more information.

The images below depicts the thumbnail representation of Double Horizontal layout:

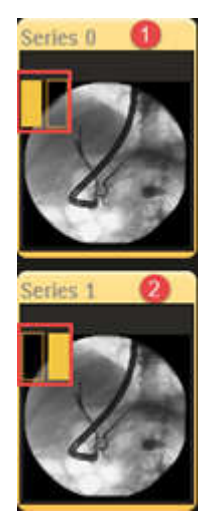

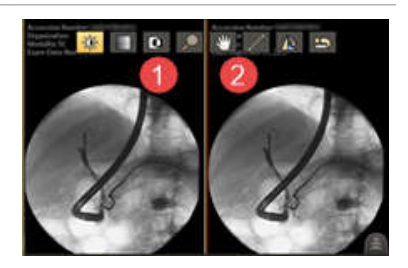

Philips 4522 170 46621/730 \* 2021-03-30

Printed copies are not controlled

Printed copies are not controlled

Working with Images **With Images** Using the Canvas Page

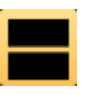

Double Vertical Layout: Use this layout to view two images at the same time vertically. See "Double Layouts" on page 60 for more information.

The images below depicts the thumbnail representation of Double Vertical Layout:

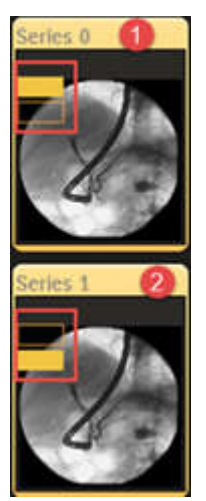

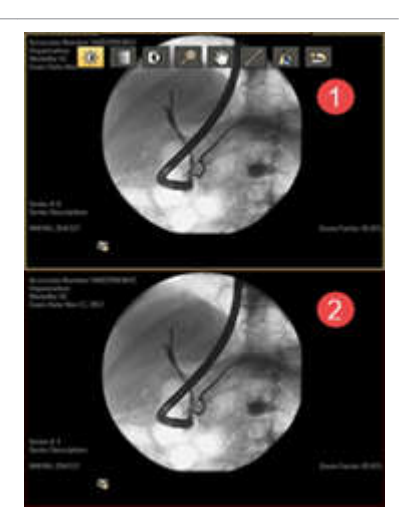

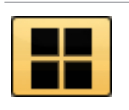

Four Layout: Use this layout to view four images at the same time. See "Four Layout" on page 64 for more information

The images below depicts the thumbnail representation of Four Layout:

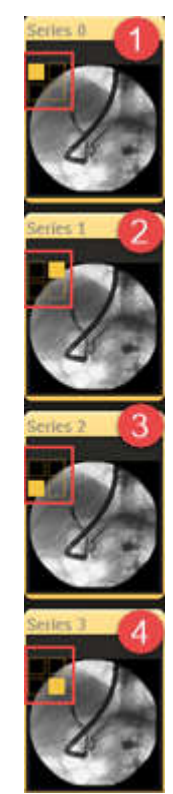

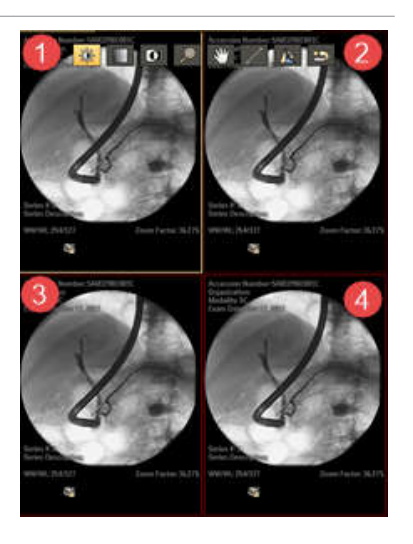

#### **Working in the Layout Modes**

The following layouts can be used to view images in the Canvas page:

- Single Layout- See "Single Layout" on page 59 for more information.
- Double Vertical Layout- See "Double Layouts" on page 60 for more information.
- Double Horizontal Layout- See "Double Layouts" on page 60 for more information.
- Four Layouts- See "Four Layout" on page 64 for more information.

#### **Single Layout**

This section will help you to understand the viewing options in the Single Layout.

1. Select a study and open it in the Canvas page.

The selected study opens in the Canvas page in **Single Layout** mode by default.

 The selected study will appear on the time line and it will be highlighted and will have a colored outline by default.

 The **Series 0** of the study will be also highlighted in the **Thumbnail Strip** and the image series will be displayed on the Canvas page.

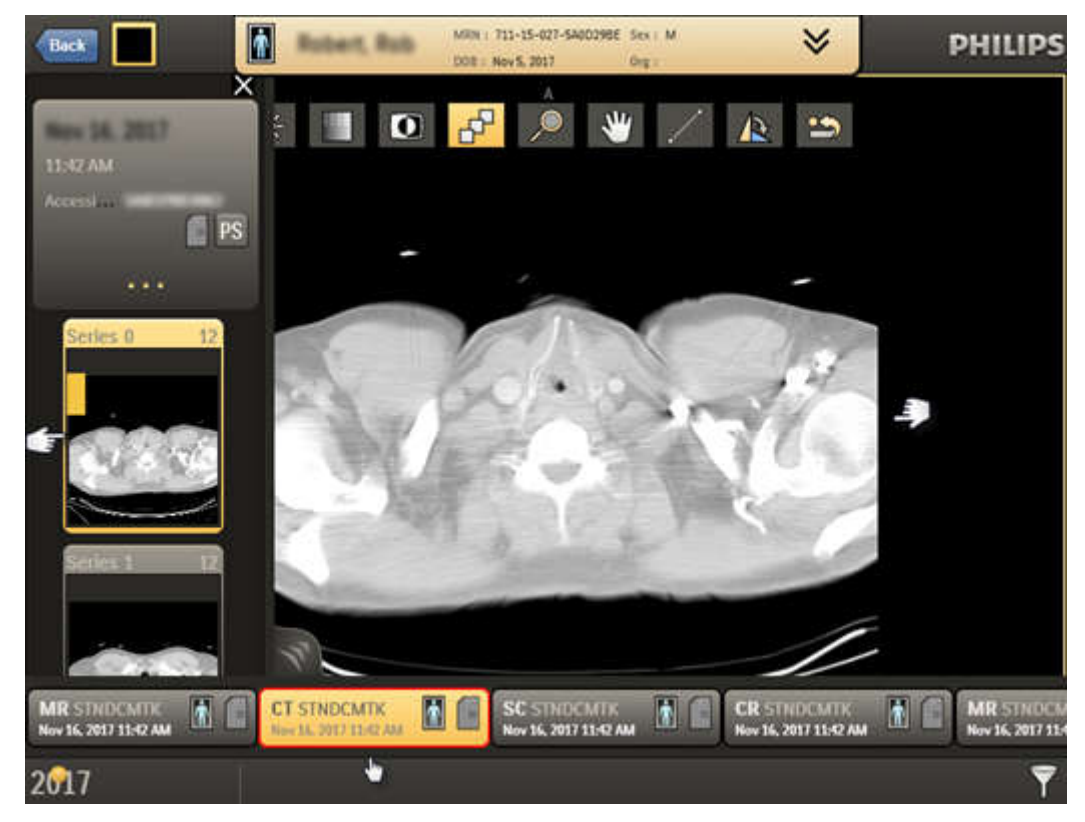

2. Click on another thumbnail of the series to be viewed in the Canvas page. Alternately, you can drag the image from the thumbnail to the Canvas page.

Printed copies are not controlled

Printed copies are not controlled

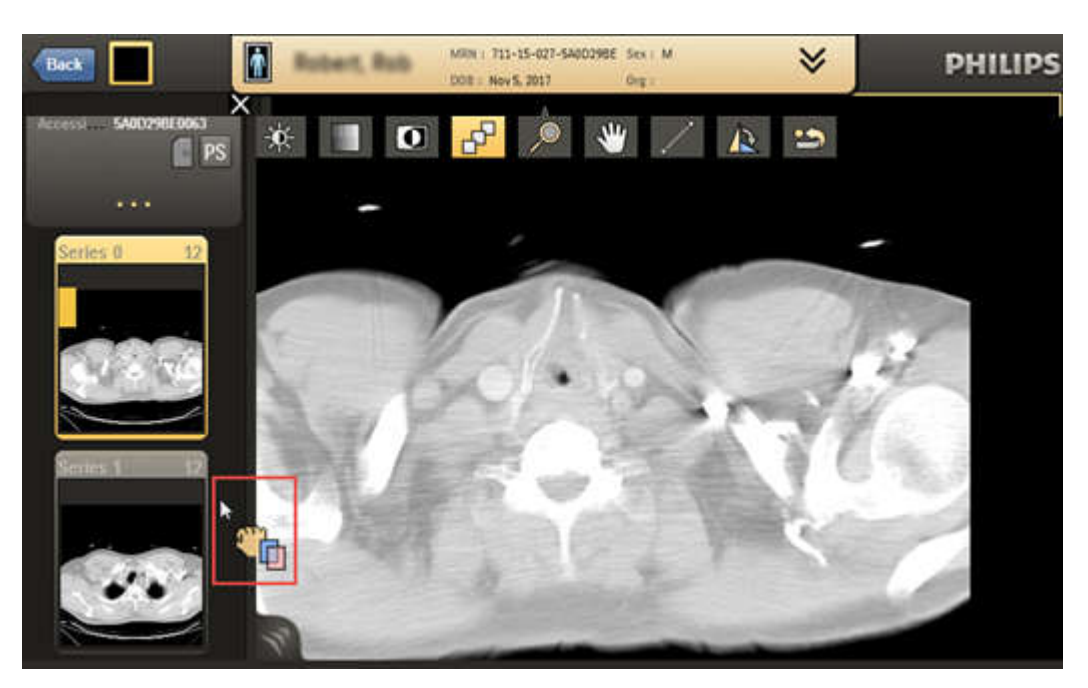

- 3. Double click on the Canvas page or roll the mouse wheel when on the selected image to hide the thumbnail strip and the image header to view the image in full screen.
- 4. Double click again to see the image header.

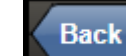

5. Click the **button to see the thumbnail strip again.** 

## **Double Layouts**

This section will help you to understand the viewing options in the Double Layouts.

#### **Double Vertical Layout**

- 1. Click the layout button and select the **Double Vertical Layout Department** button. The Canvas page will be split into two layouts.
- 2. By default, **Series 0** and **Series 1** will be displayed in the **quadrant 1** and **quadrant 2** respectively.

Using the Canvas Page **Working with Images** Using the Canvas Page Working with Images

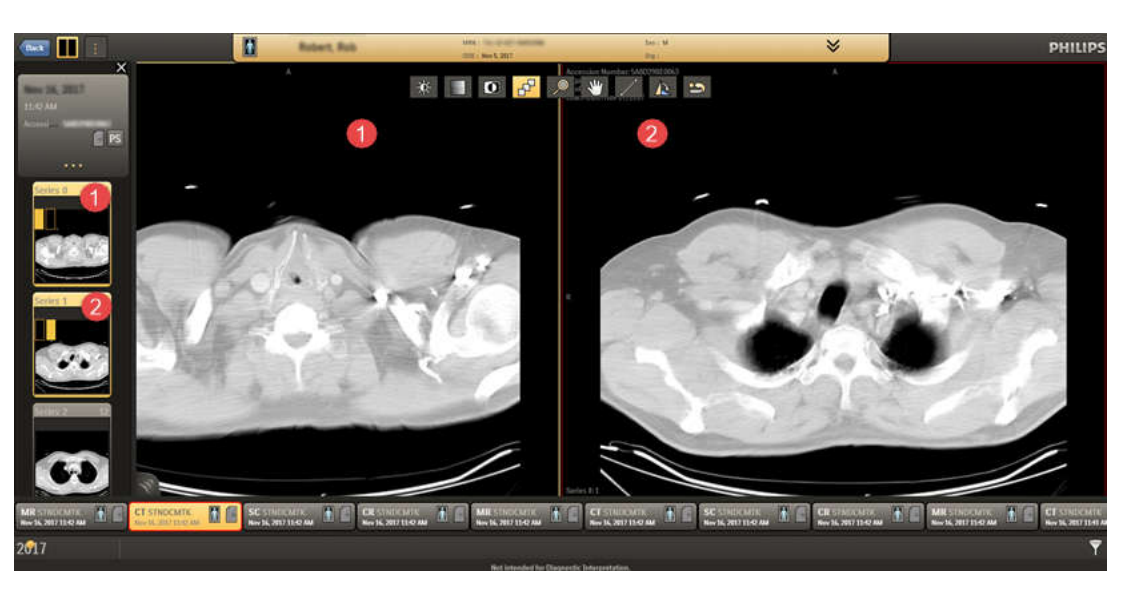

The selected study in the timeline will be highlighted and outlined with a color.

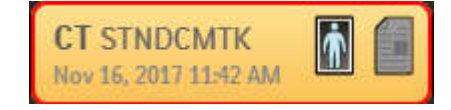

- 3. The highlight signifies that the study is selected. The color is given to the study to differentiate it from another study.
- 4. On the Canvas page, the series that is selected will always have a yellow outline and the series that is not selected will have the assigned color.
- 5. Click on the next study.

 The selected study will now be highlighted, and the corresponding series will be displayed on the thumbnail strip.

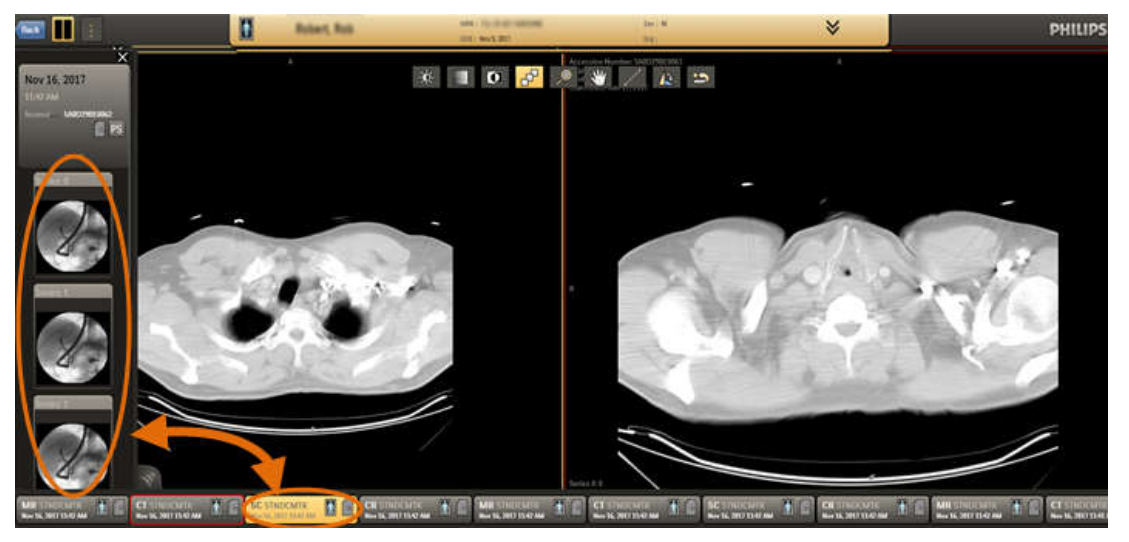

6. Select a series from the thumbnail to be viewed in the Canvas page.

 The existing series in the layout that was selected will be replaced with the currently selected series.

Printed copies are not controlled

Printed copies are not controlled

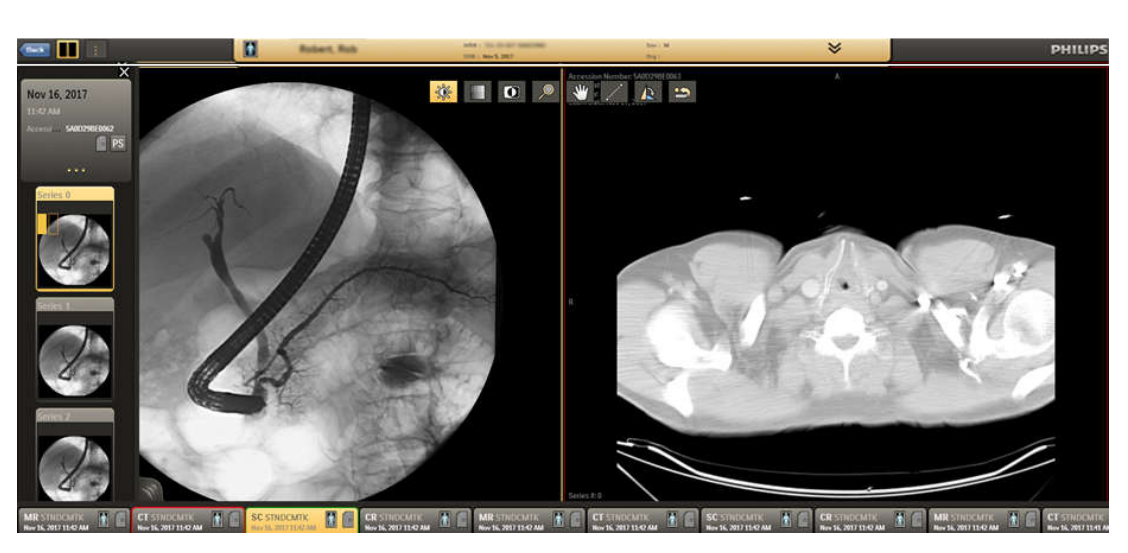

- 7. The selected exam in the timeline will be given another color.
- 8. Double click on the Canvas page or roll the mouse wheel when on the selected image to hide the thumbnail strip and the image header to view the image in full screen.
- 9. Double click on the Canvas page again to see the image header.

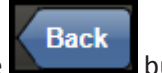

- 10. Click the **button to see the thumbnail strip again.**
- 11. Click the dotted **button** beside the Layout button.

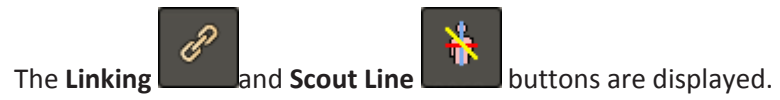

- 12. Click the **Linking** button to link all the images displayed in the layout.
- 13. Click the **Scout Lines** button to automatically display the scout lines on single image or a stack series. Scout lines are displayed only on cross sectional image series like CT, MR, PET, PET/CT and PET/MR.

Using the Canvas Page **Working with Images** Working with Images

#### **NOTICE**

In the Canvas page the selected series will always have a yellow outline to represent that it has been selected. To identify the study to which the series belongs to, just unselect the series (select another series in the adjacent layout) and the color of the outline will be visible.

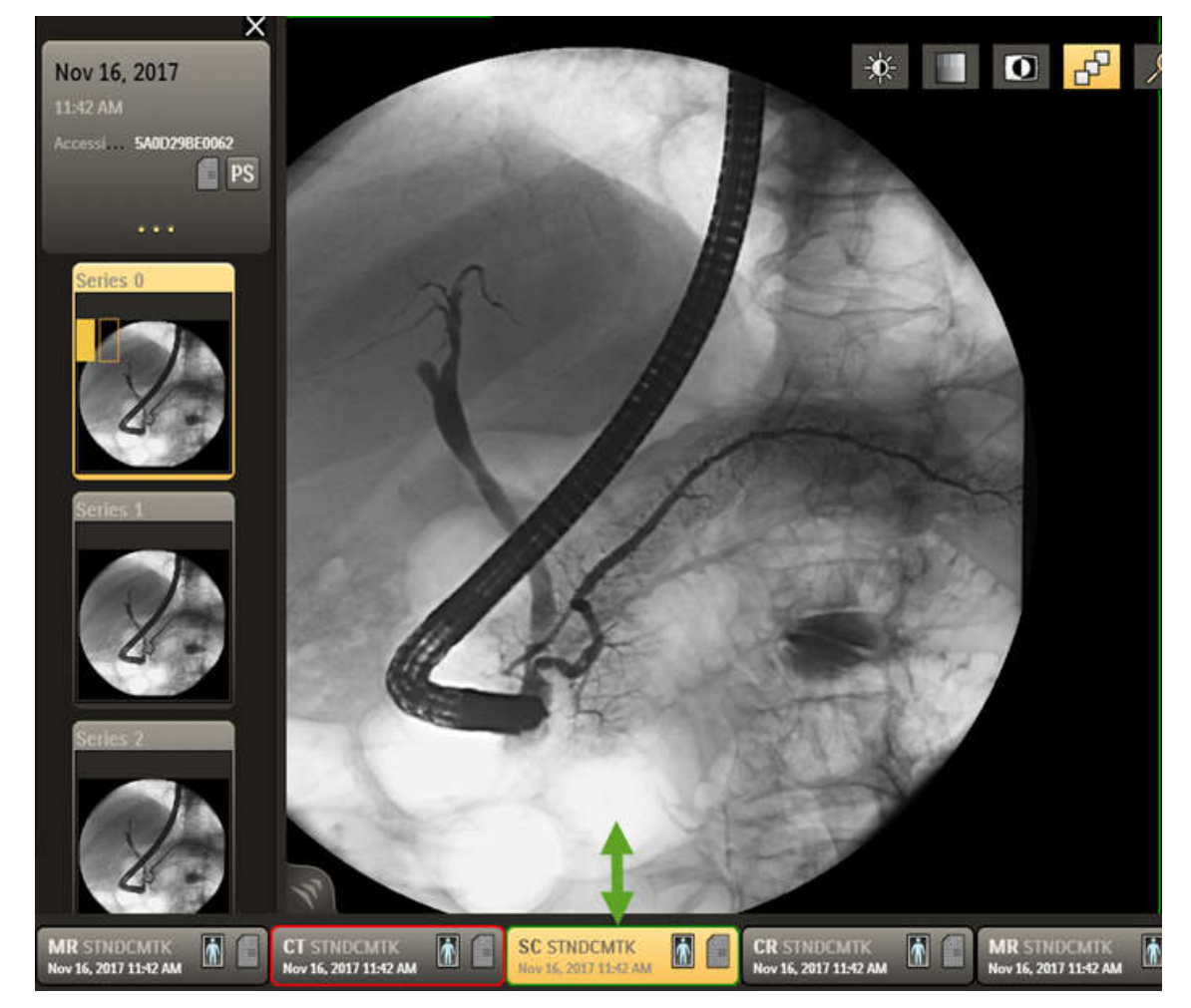

#### **Double Horizontal Layout**

The Double Horizontal Layout displays the images in the layout horizontally.

- 1. Click the layout button and select the **Double Horizontal Layout** button. The Canvas page will be split into two layouts horizontally.
- 2. By default, **Series 0** and **Series 1** will be displayed in the **quadrant 1** and **quadrant 2** respectively.

Printed copies are not controlled

Printed copies are not controlled

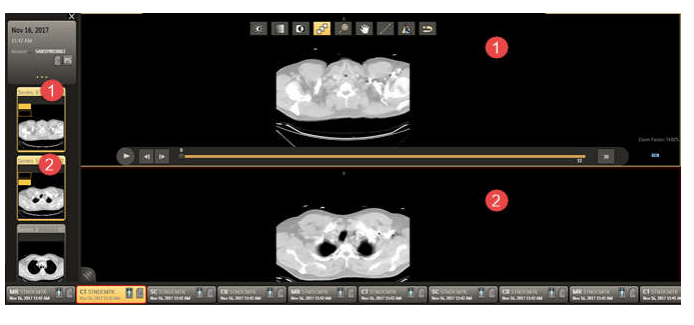

Follow the steps in the "**Double Vertical Layout**" section above to use this layout.

### **Four Layout**

This section will help you to understand the viewing options in Four Layouts.

1. Click the layout button and select the **Four Layout III.** mode.

The Canvas page will be split into Four Layouts.

2. By default, **Series 0**, **Series 1**, **Series 2**, **Series 3** and **Series 4** will be displayed in the **quadrant 1**, **quadrant 2**, **quadrant 3** and **quadrant 4** respectively.

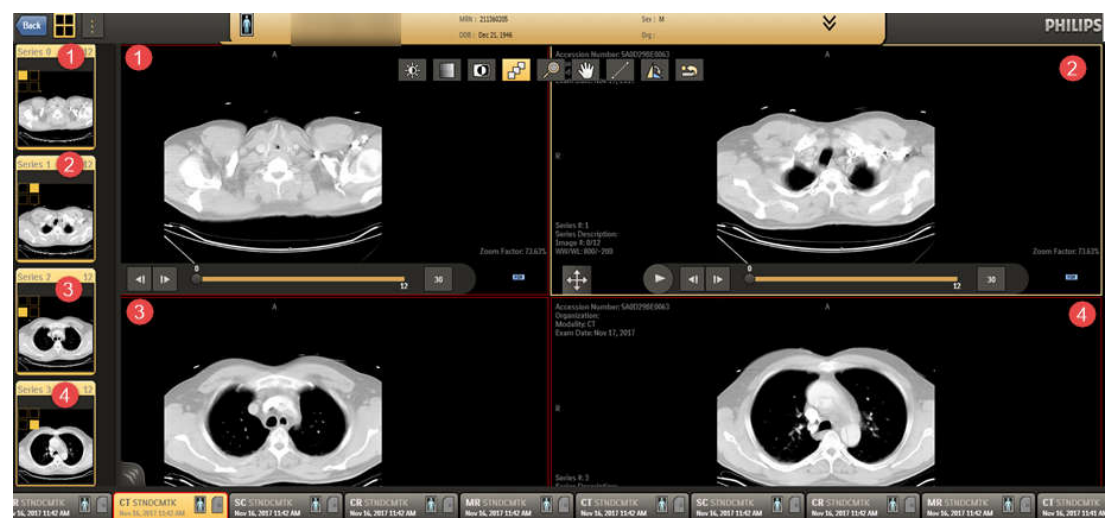

The selected study in the timeline will be highlighted and outlined with a color.

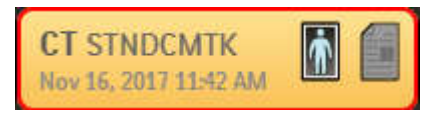

- 3. The highlight signifies that the study is selected. The color is given to the study to differentiate it from another study.
- 4. On the Canvas page, the series that is selected will always have a yellow outline and the series that is not selected will have the assigned color.
- 5. Click on the next study.

Philips

Using the Canvas Page **Working with Images** Using the Canvas Page Working with Images

 The selected study will now be highlighted, and the corresponding series will be displayed on the thumbnail strip.

6. Select a series from the thumbnail to be viewed in the Canvas page.

 The existing series in the layout that was selected will be replaced with the currently selected series.

- 7. The selected exam in the timeline will be given another color.
- 8. Repeat steps "**5**" to "**7**" above to select another two different studies and open one series of the two studies to be viewed in the layout.
- 9. The Canvas page will have four series of four different studies.

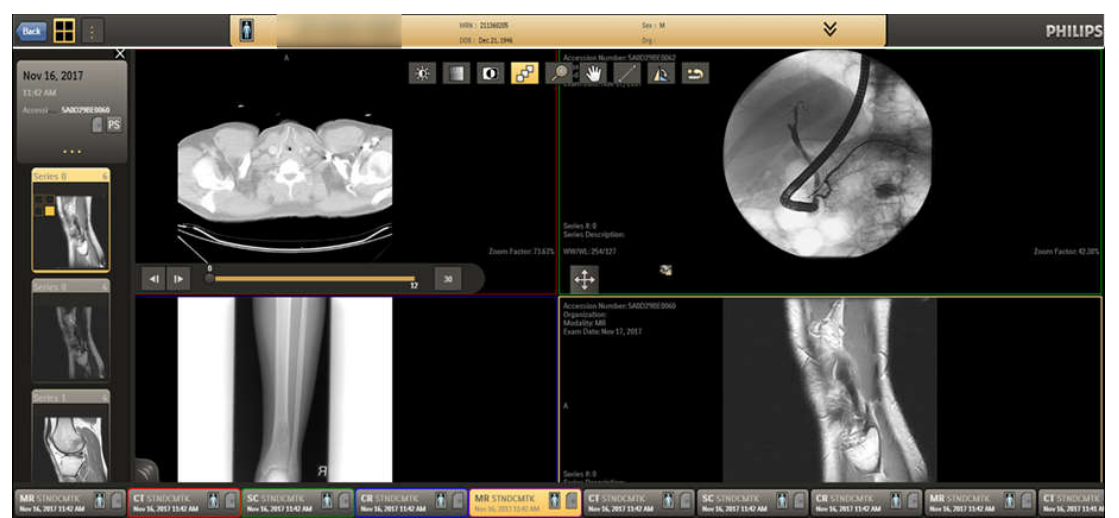

 The four studies will have four different colors. Also the series displayed in the Canvas page will have the respective colors.

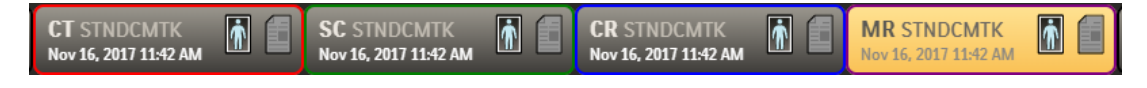

Printed copies are not controlled

Printed copies are not controlled

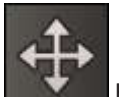

10. Click the Image Swapping button and drag the button to another quadrant to change the position of the images within the quadrants.

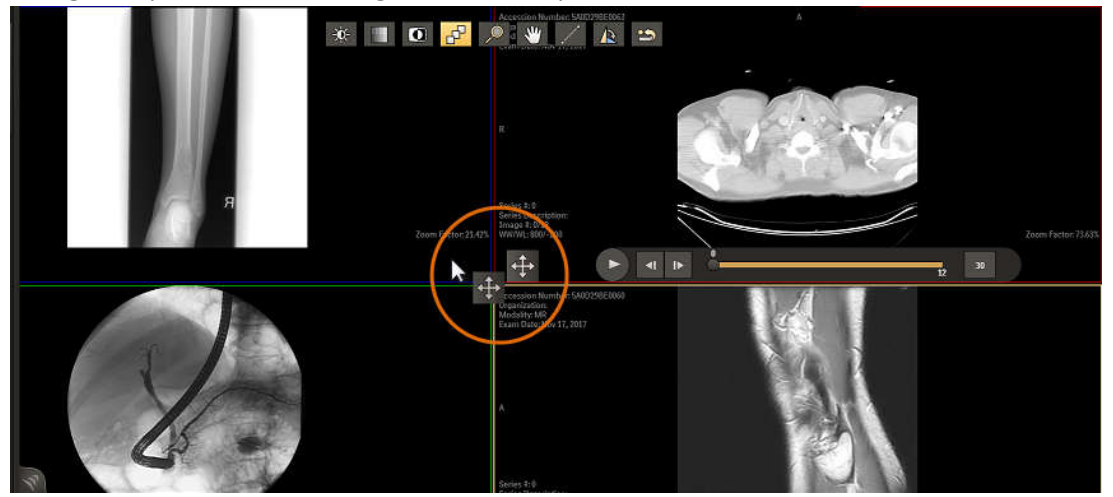

- 11. Double click on the Canvas page or roll the mouse wheel when on the selected image to hide the thumbnail strip and the image header to view the image in full screen.
- 12. Double click on the Canvas page again to see the image header.

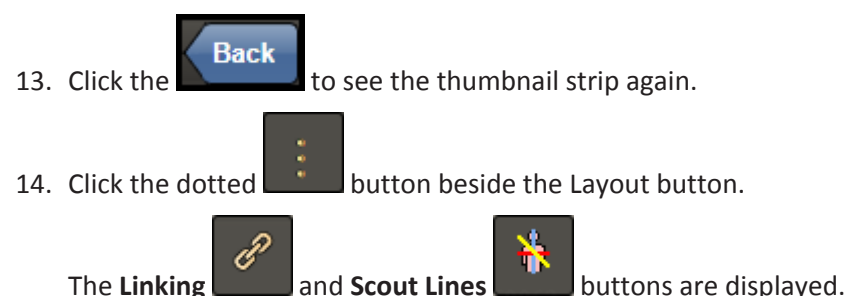

- 15. Click the Linking button to view the linked images.
- 16. Click the Scout Lines button to automatically display the scout lines on single images or a stack series. Scout lines are displayed only on cross sectional image series like CT, MR, PET, PET/CT and PET/MR.

## **Using The Scout Lines Tool**

The Scout tool allows you to see the planar location of an image using another image within the same study as a reference frame. Scout lines are displayed on the image or series as you move your mouse over other images of a different orientation. The Scout tool is available for CT, MR, and PT modalities.

## **Linking Image Series**

The Link feature allows you to do the following:

Philips

- Synchronize multiple images or series with an image or series that you have designated as the "master".
- Multiple Linking between Main and Priors images.
- Link two or more images and zoom, pan, or view slices simultaneously.

## **Aligning Linked Series**

DICOM contains information as to the frame of reference, which provides exact information as to the location of the patient at the time of scanning. Typically, images in the same exam have the same frames of reference, and images in different exams have a different frame of reference.

If the linked series have the same frame of reference, IntelliSpace PACS automatically aligns them when the link is created. If the linked series do not have the same frame of reference, IntelliSpace PACS cannot perform the initial alignment automatically. In this case, it relies on the user to align the series before linking them, and then uses information about the slice spacing to synchronize them as you navigate through the series.

You can adjust the initial manual or automatic alignment by temporarily disconnecting a seriesimage from a link, and manipulating each independently by pressing the **Shift** key while performing mouse or keyboard actions.

## **Presentation states**

A presentation state shows the state of an exam as last viewed. For example, if an IntelliSpace PACS Enterprise or Radiology user opened an exam, cined to particular slices in a series and adjusted the Window Width and Level values, then saved the presentation state, this configuration of the exam is preserved. Some features, such as the location of Scout Lines and the Localizer Tool, are not preserved in presentation states.

IntelliSpace PACS Anywhere supports the display of a limited set of Presentation States that were created in IntelliSpace PACS Enterprise or IntelliSpace PACS Radiology. You can view the Key images for the corresponding Presentation State. Pressing the **PS** icon displays a list of Presentation States.

Working with Images **Presentation states Presentation states Presentation states** 

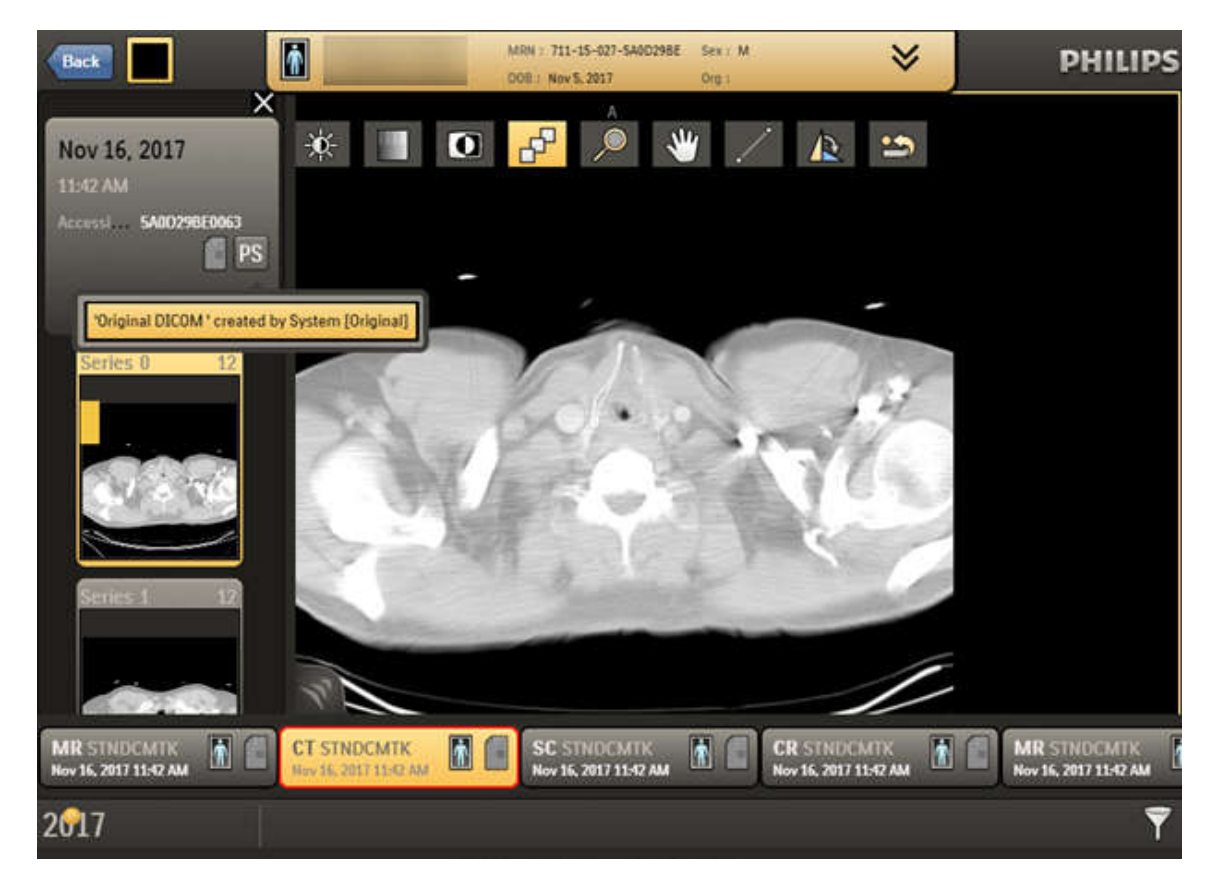

You can display Presentation States that include the following:

- Line
- Arrow
- Triangle
- Circle
- Ellipse
- Text
- Freehand ROI

You can add the following annotations to displayed Presentation States. Note that you cannot save these added annotations back to the loaded Presentation State:

- Line
- Angle

The initial presentation state of an exam depends on which presentation states are available. The following types of presentation states are available:

- Original DICOM
- Technologist
- Pre-read
- User

Philips

- 3<sup>rd</sup> party GSPS
- Mark Read PS

These types are weighted. For example, if no presentation states have been created, the initial presentation state is the Original DICOM state. If a Technologist has created a presentation state, that will be presented first instead of the Original DICOM. If a Radiologist has created a presentation state, that will be presented first instead of the Technologist's presentation state.

The following table lists the modules supported for display of GSPS objects:

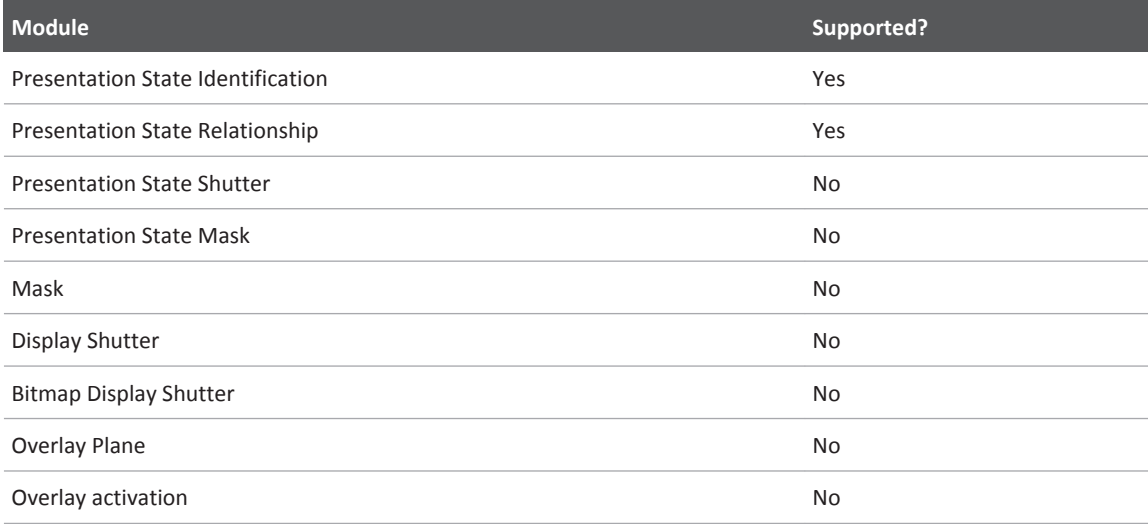

4522 170 46621/730 \* 2021-03-30

Philips 4522 170 46621/730 \* 2021-03-30

Printed copies are not controlled Printed copies are not controlled

Working with Images **Presentation states** Presentation states

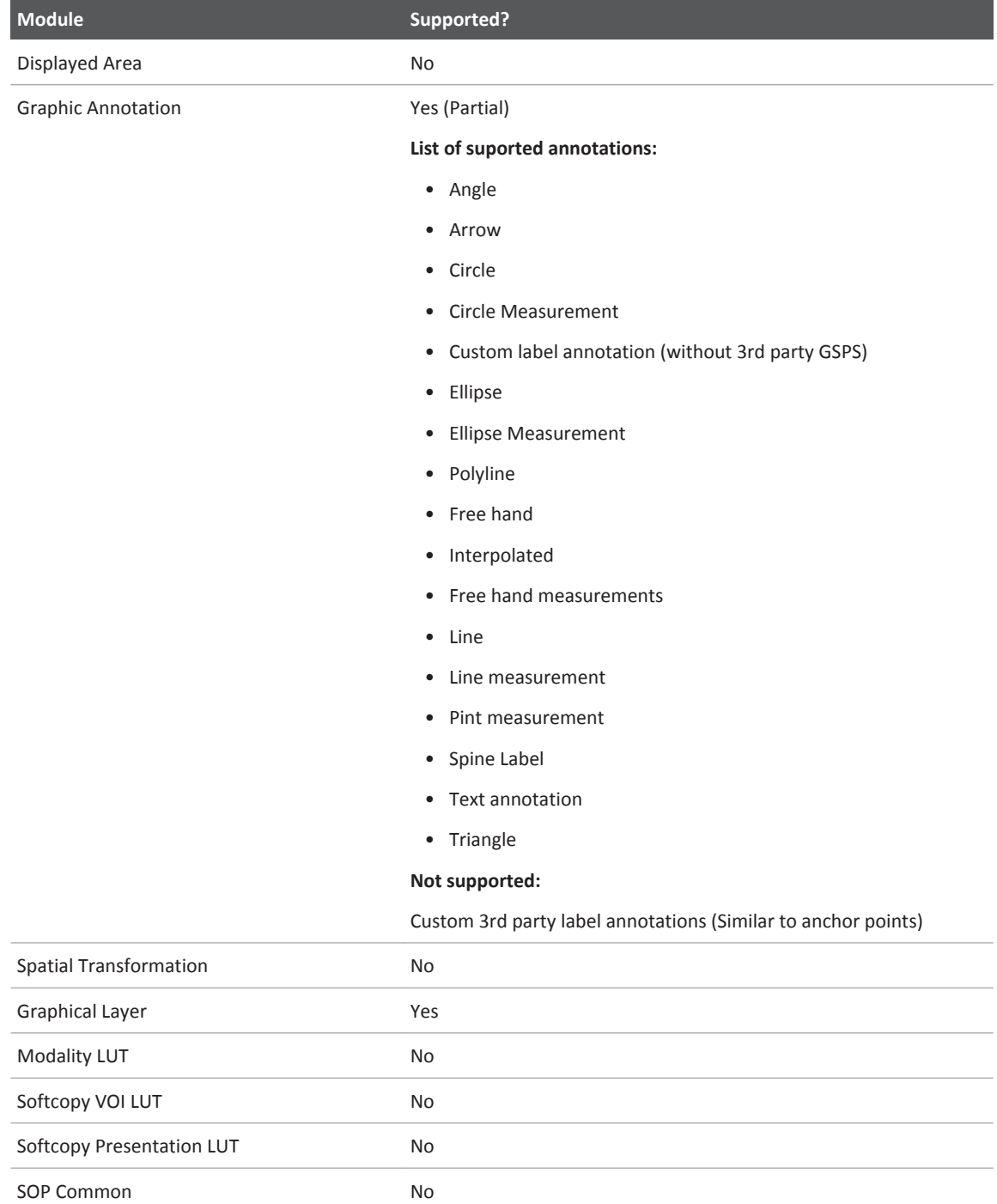

DICOM 6000 Overlays **Working with Images** DICOM 6000 Overlays **Working with Images** 

## **DICOM 6000 Overlays**

The Canvas page of the IntelliSpace PACS Anywhere provides the users with the option to view the DICOM 6000 Overlays associated with the studies. For the studies that have the DICOM 6000 Overlays, the Study information header comes with a toggle button to view/hide the DICOM 6000 Overlays. Also, the 16 groups (DICOM standard) are color coded for easy identification of the overlay categories.

To view DICOM 6000 Overlays follow the steps:

1. Open a study with DICOM 6000 Overlays.

The Study information header displays the toggle button as shown below:

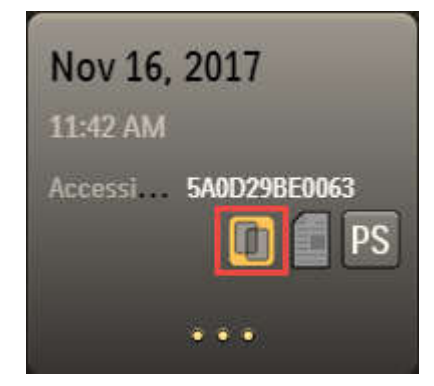

1. Click the toggle button to view/hide the DICOM 6000 Overlay data.

Here are some example below explains the different states of the toggle button.

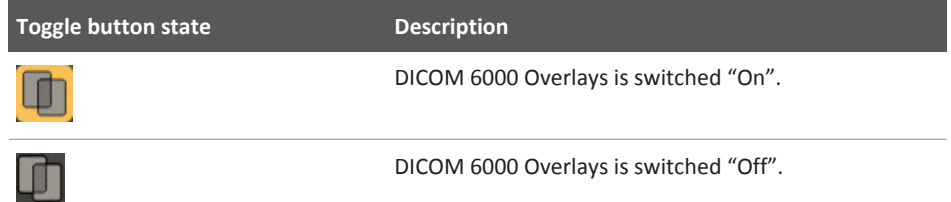

1. When the toggle button is "On", the DICOM markers are displayed in different colors representing different types of Overlays:

Here are some examples:

Printed copies are not controlled

Printed copies are not controlled

– Single Frame Overlays

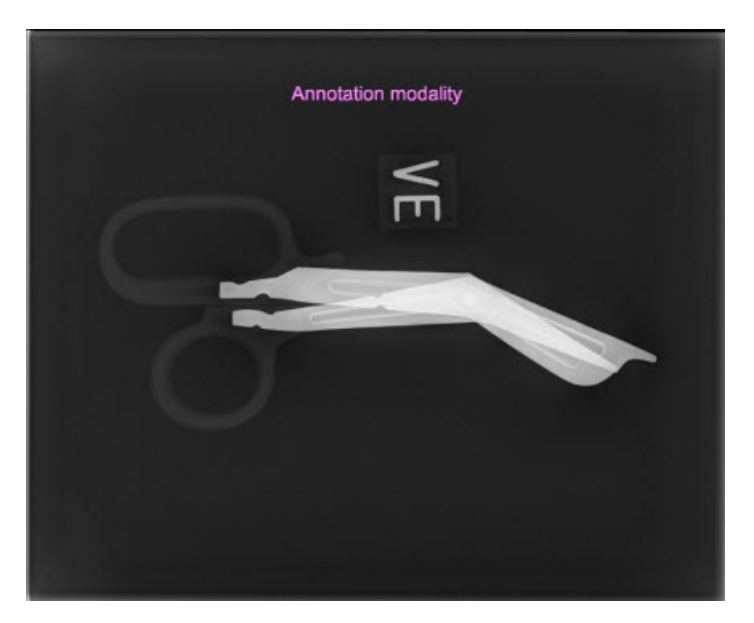

– Multiframe Multilayer Overlay:

Multilayer Overlay-the markings are seen in different colors

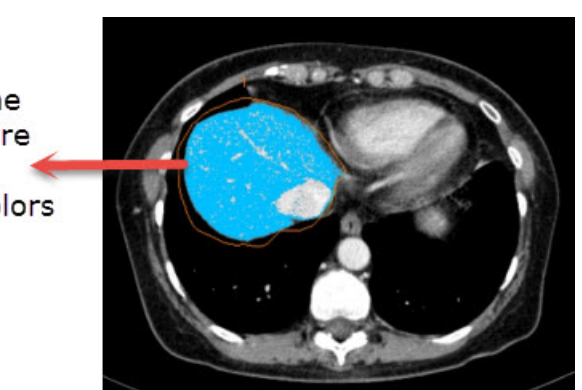

According to DICOM standard, DICOM 6000 Overlays can be grouped into 16 groups The IntelliSpace PACS Anywhere displays distinct colors for each group as detailed in the table below:

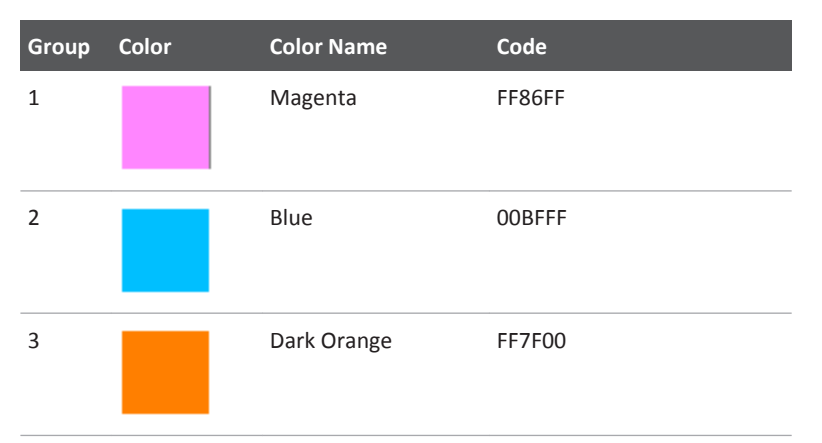
DICOM 6000 Overlays **Working with Images** Working with Images

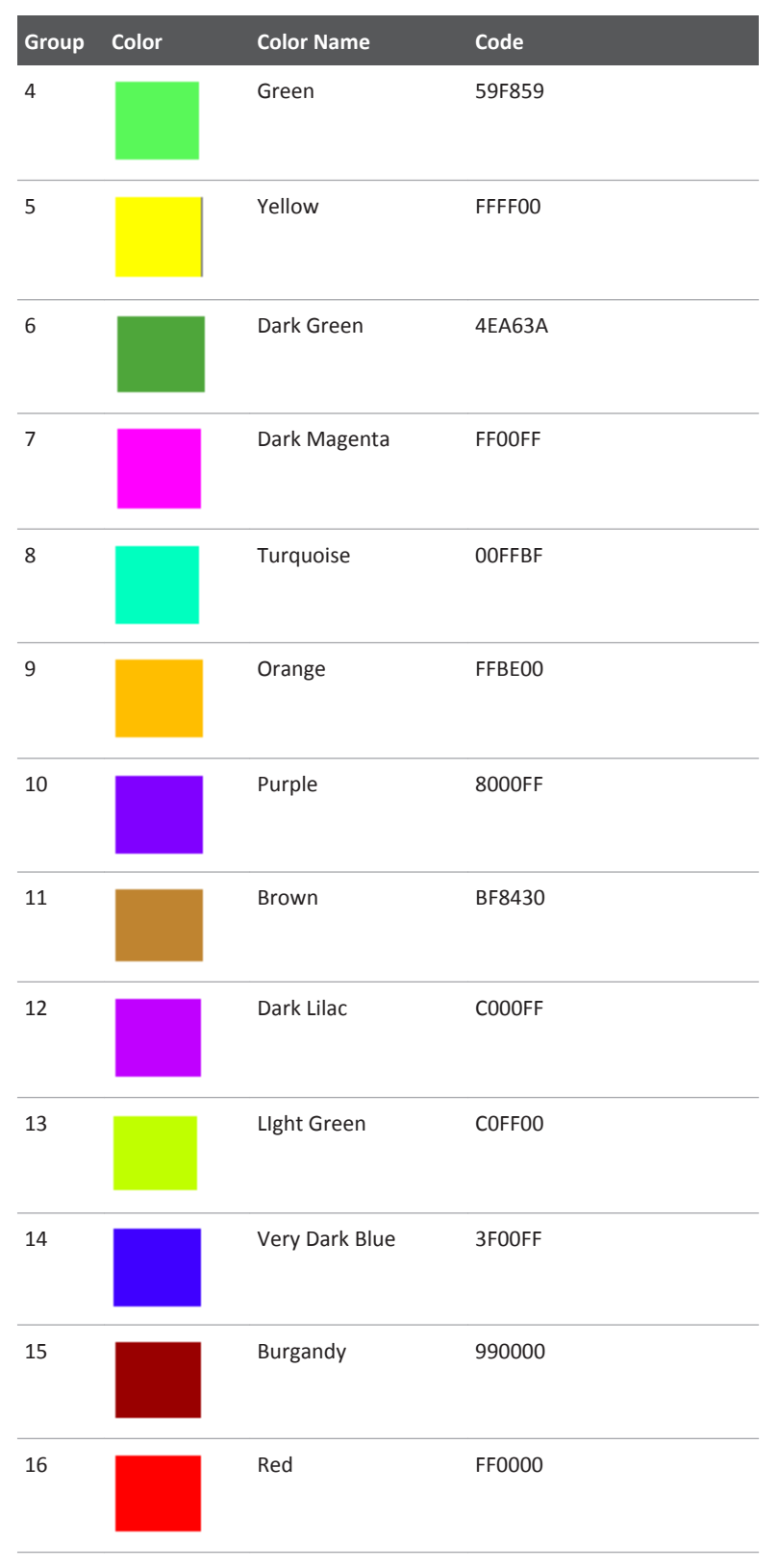

Printed copies are not controlled

Printed copies are not controlled

Working with Images **DICOM 6000** Overlays

### **NOTICE**

A caution message "Caution: Overlay lying outside the image area is not displayed" is displayed if the Overlay lies outside the image area as shown below:

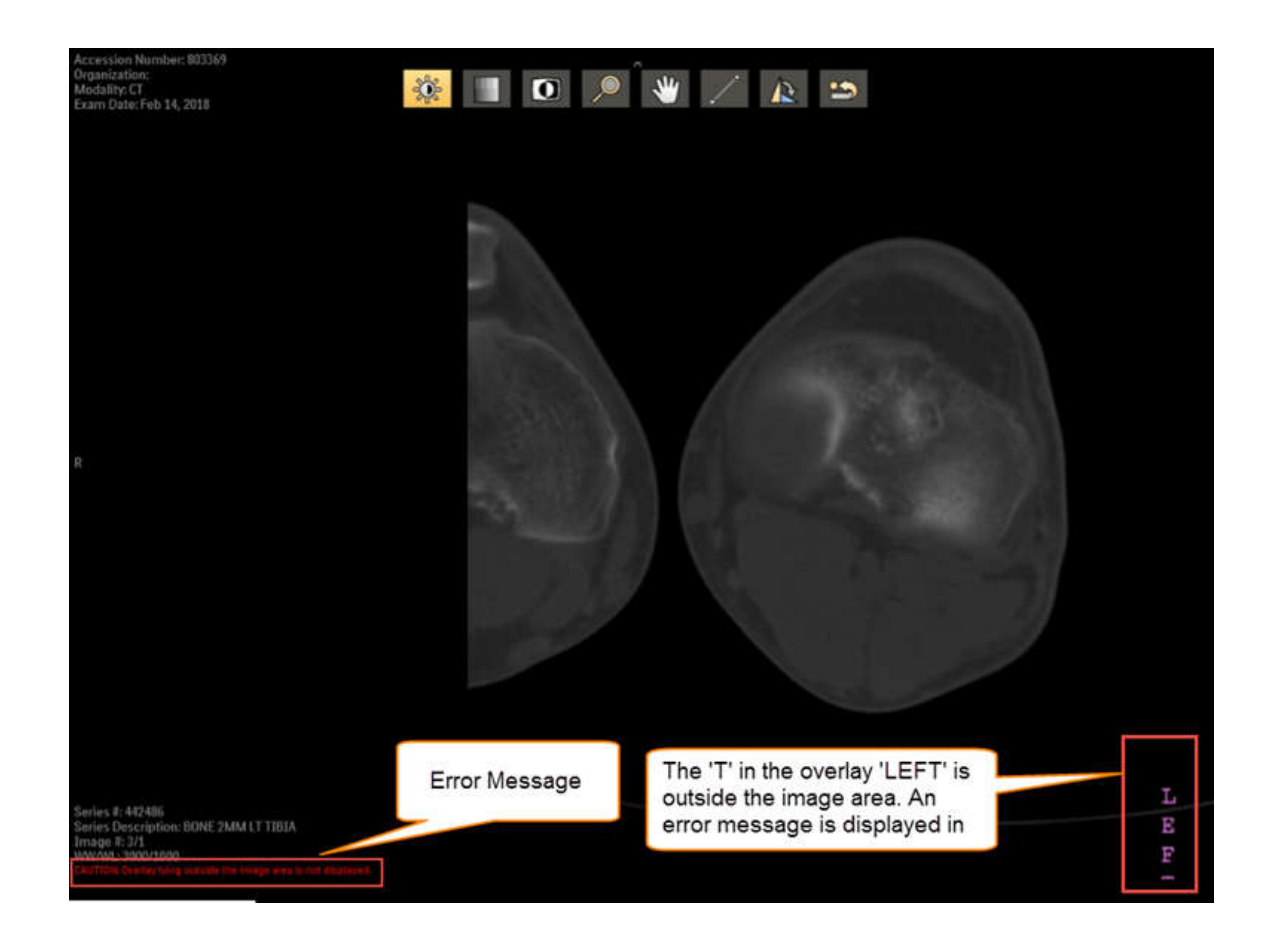

### **NOTICE**

A caution message "Caution: Invalid Overlays are not displayed" is also displayed if the Overlays are invalid as shown below.

Selecting Other Series in an Exam Working with Images

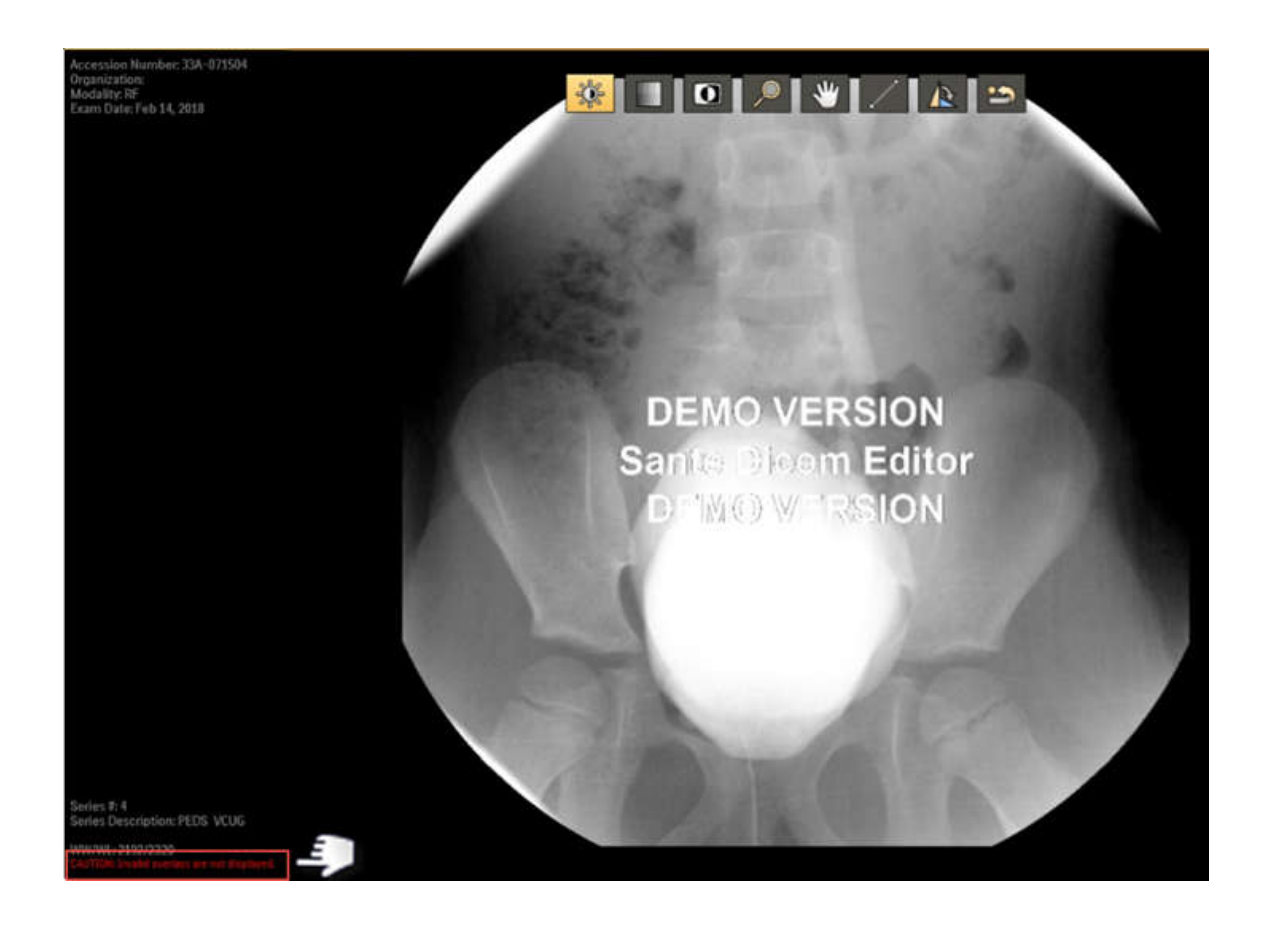

### **Selecting Other Series in an Exam**

• On the image page, select the thumbnail for the series you want to view. You can also choose prior exams listed in the patient history timeline.

The patient history timeline displays the most recent exam on the left hand side and is sorted from left to right based on the exam date. The currently open exam is highlighted in the patient history timeline.

### **NOTE**

The Breast Tomosynthesis [BTO] images are not supported. The Breast Tomosynthesis [BTO] images are stacked and are represented with a "cross mark". An error message "Image type not supported" is displayed when the Tomo thumbnails are clicked. A sample image is shown below:

Printed copies are not controlled

Printed copies are not controlled

Working with Images **State and Terms** archived images and the extension of the extension of the Retrieving archived images

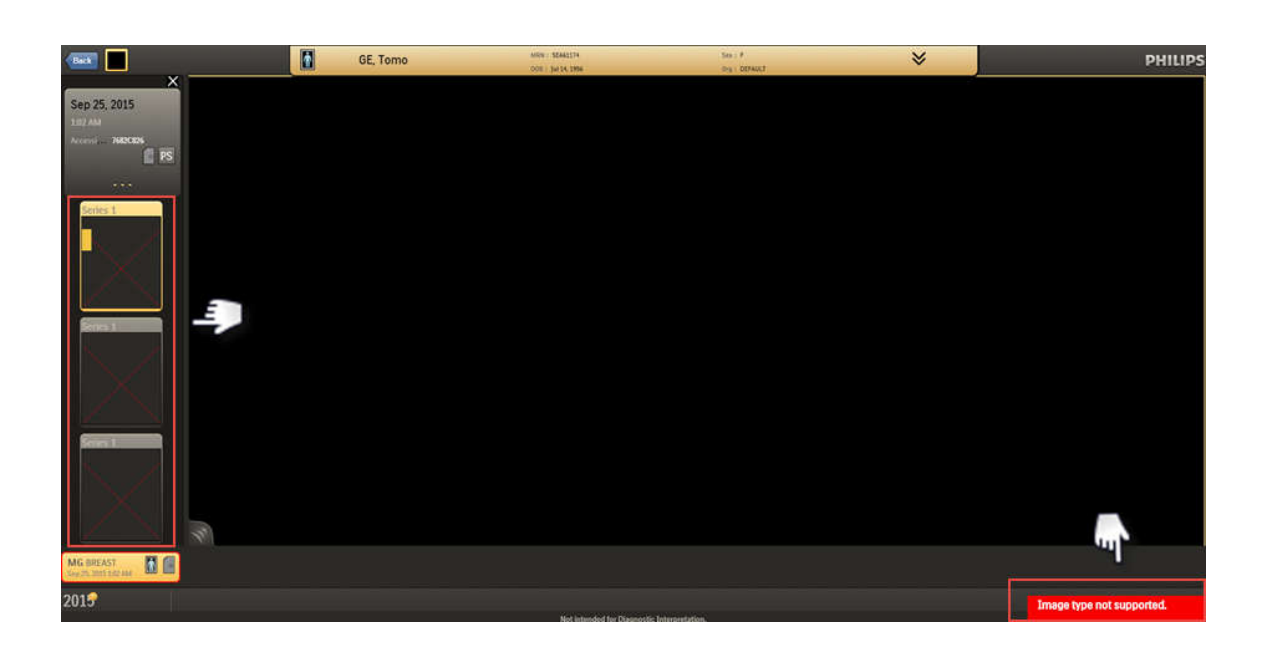

## **Retrieving archived images**

Images you want to view in IntelliSpace PACS Anywhere may be stored on a remote archive or VNA. You can retrieve these archived images and see the retrieval progress.

1. Click the **Retrieve Image** icon.

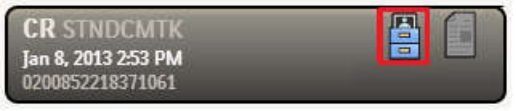

 A status message displays and the icon changes to the **Download** icon, indicating that the retrieval is in progress. The screen is refreshed every 10 seconds as the images are being retrieved.

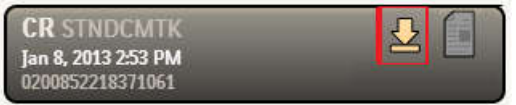

After the first image has been retrieved, the **Image** icon displays.

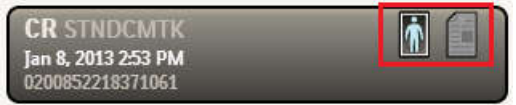

2. Click the **Image** icon to open the retrieved image in the Canvas Page.

### **Viewing image retrieval status**

You can view the status of image retrieval jobs from the Dashboard.

1. From the Dashboard, select the **Job Status** icon.

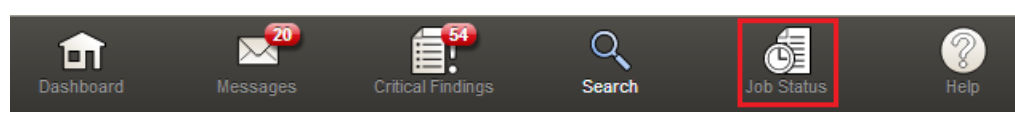

⇨ The **Job Status** screen displays one of the following for Status: Submitted, Executing, Completed, and Permanently Failed.

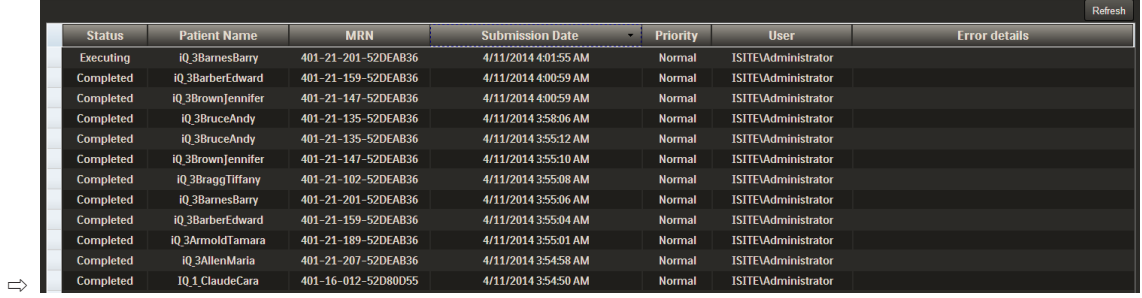

- 2. Review the job status.
- 3. Click **Refresh** to update the status of jobs with a status of Submitted or Executed.

### **Manipulating Images**

The following image manipulation tools are available:

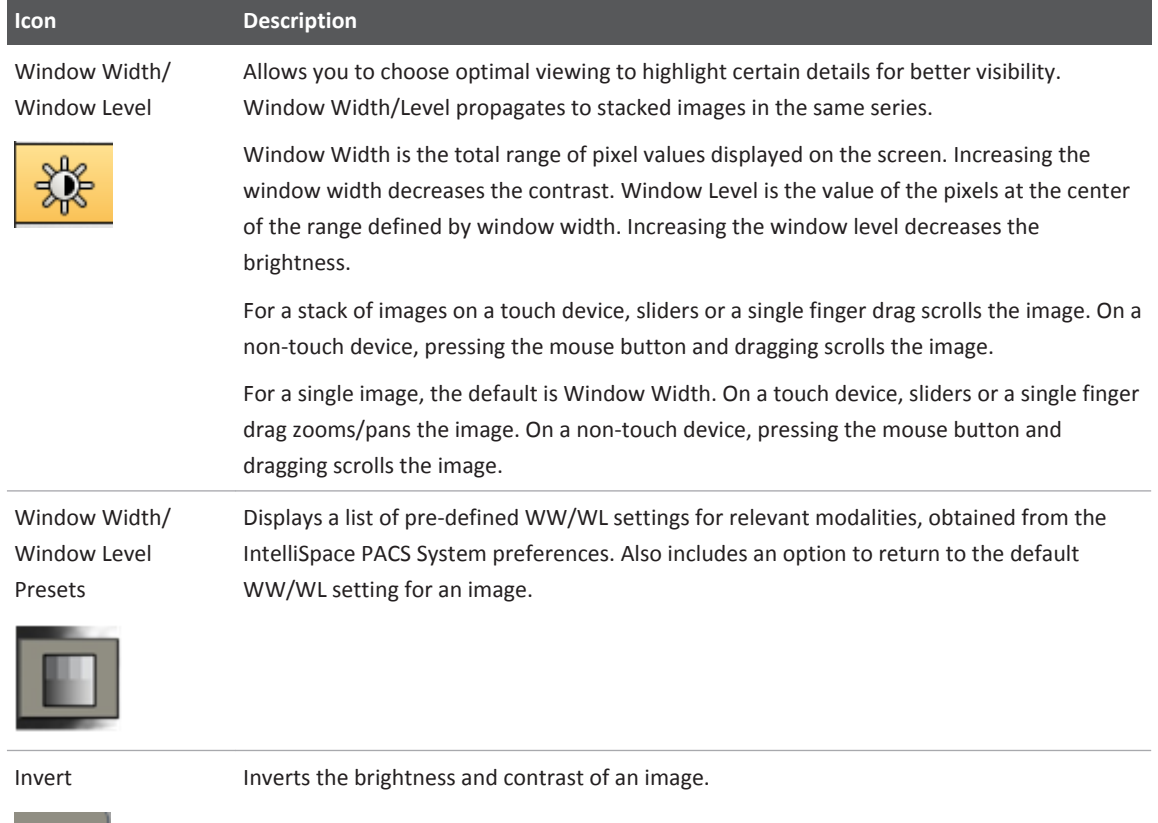

Printed copies are not controlled

Printed copies are not controlled

Working with Images **Manipulating Images** Manipulating Images

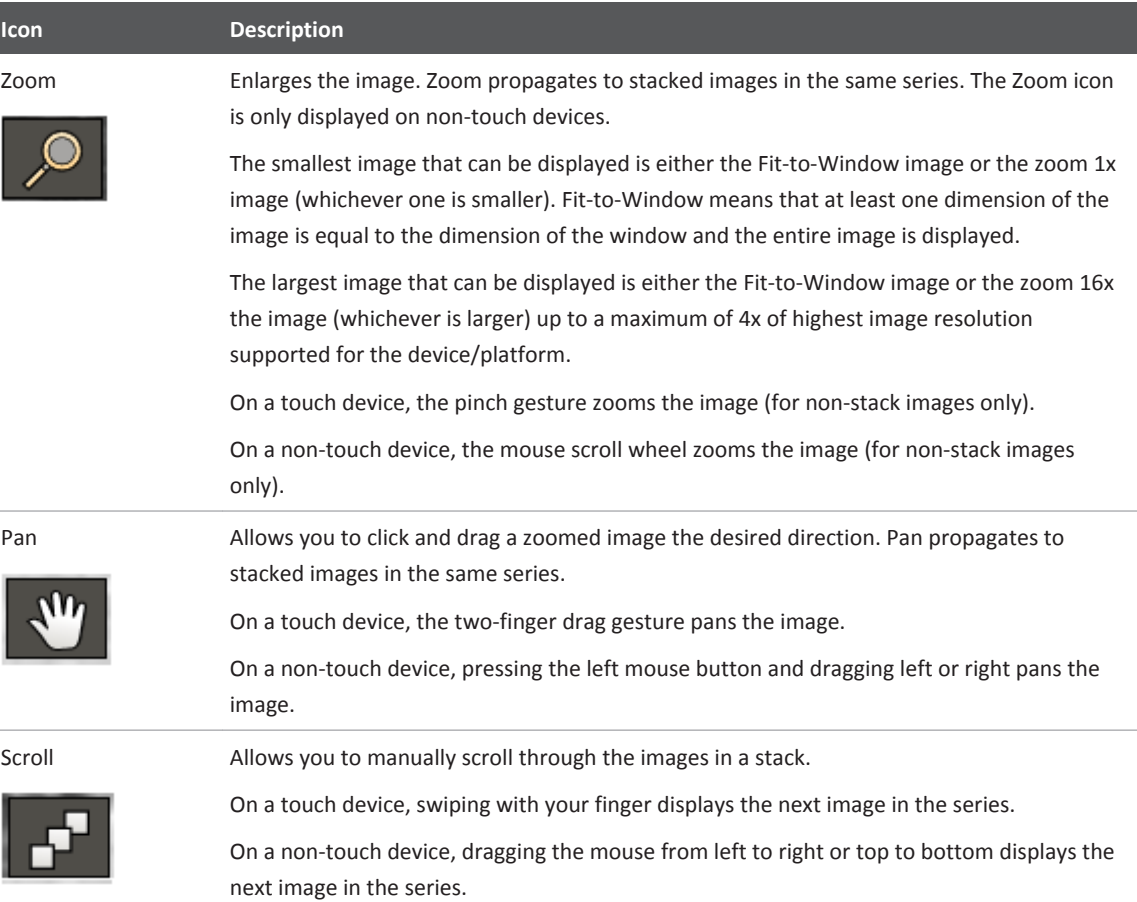

**Icon** 

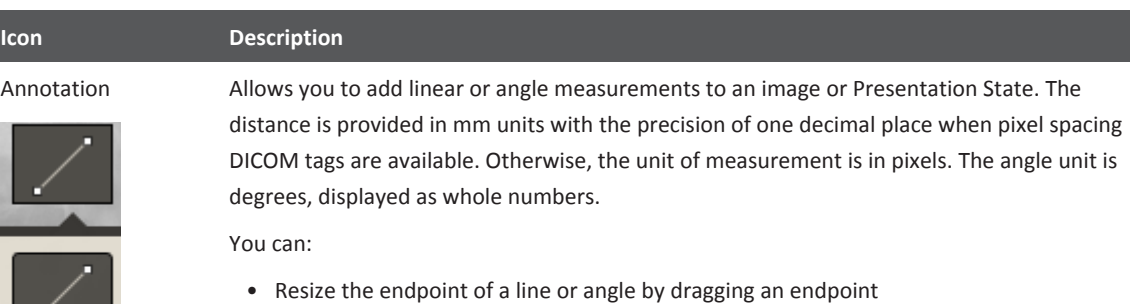

- On a touch device, tap the first and last endpoints to add a line or angle
- Move a line or angle
- Delete a line or angle by pressing the line or angle until the Delete option displays

Line and angle measurements are not saved.

The IntelliSpace PACS Anywhere measurement tools (ruler and angle) have the same accuracy and precision and order of precedence as the corresponding measurement tools in IntelliSpace PACS.

Measurements that have been added and can be changed are displayed in blue; existing measurements (view only) are displayed in white.

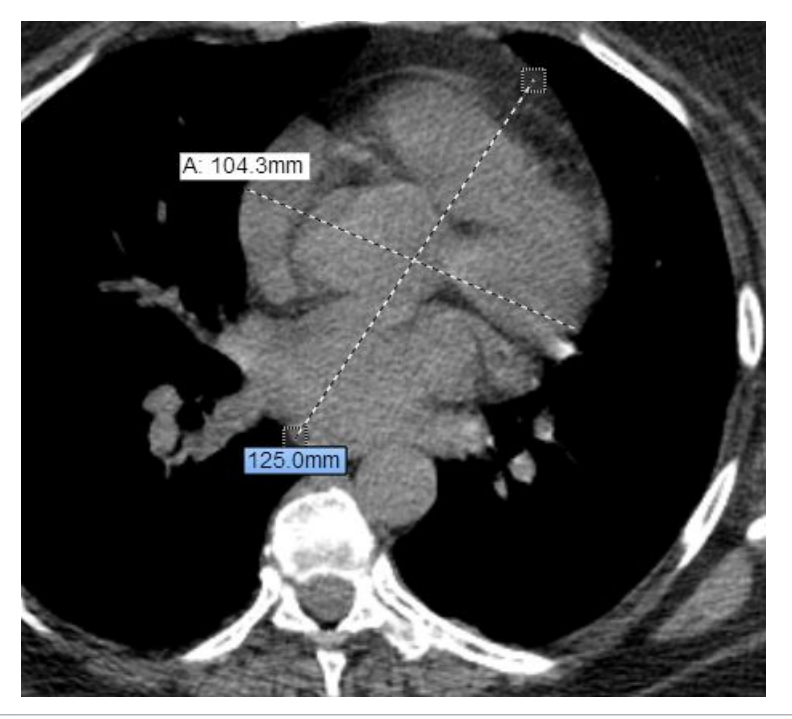

Working with Images **Cine controls** Cine controls

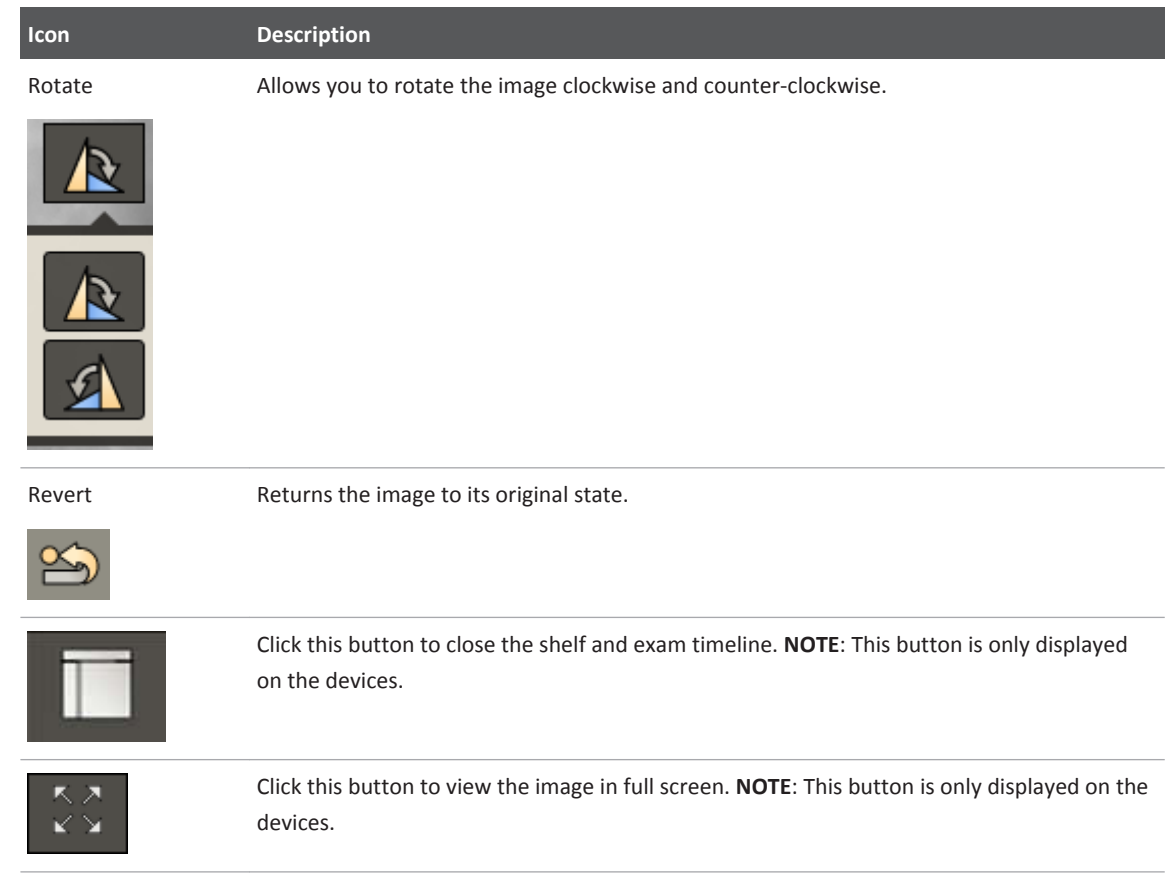

### **NOTICE**

VOI LUT transformations are currently not supported.

### **Cine controls**

Cine enables you to play stacked images in a loop without scrolling, which is useful for viewing studies that show motion or vascular flow. The Cine controls display below the image; the current and total image numbers are displayed above the Cine controls when the cine is playing.

### **Cine controls when not playing**

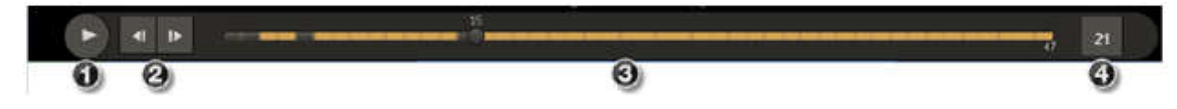

Philips

Cine controls Working with Images

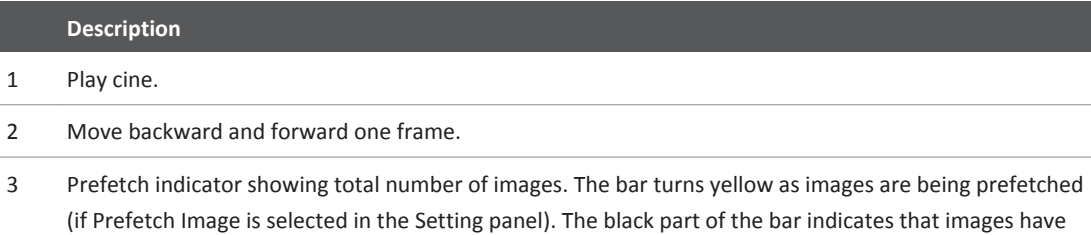

You can click on the bar to display an image in the stack.

4 Frames per second rate. Select to change the rate using a slider. The range is 1 to 45 frames per second.

### **Cine controls when playing**

not yet been fetched.

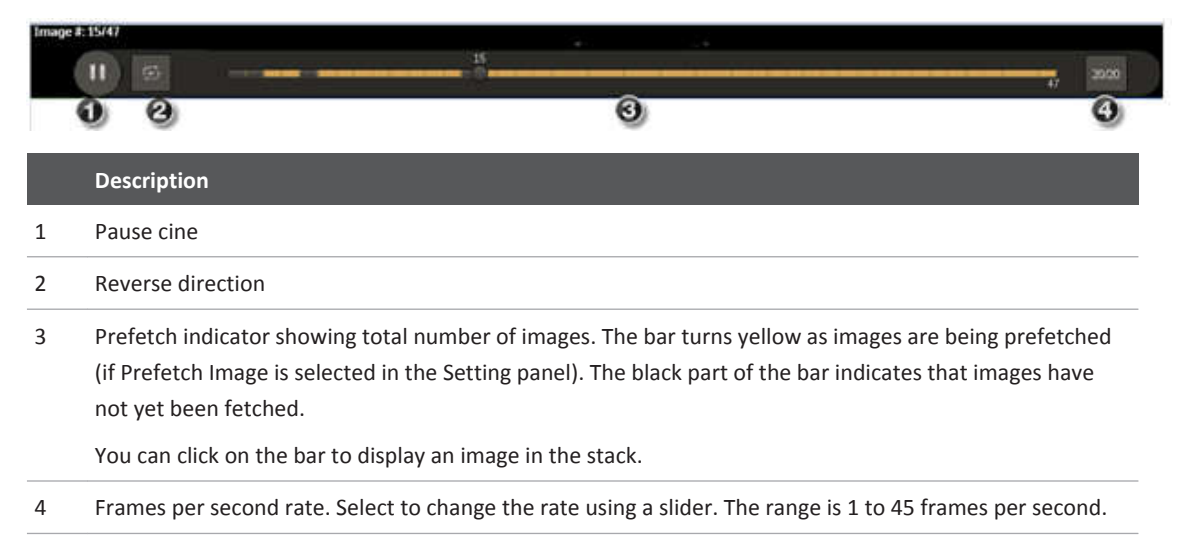

## **Working with Mail Messages 8**

The **Messages** panel allows IntelliSpace PACS Workflow Layer users to send mail messages with exam links to IntelliSpace PACS Anywhere users (for example, referring physicians, specialists, consulting physicians, primary care providers, surgeons, and so on) for communication and collaboration.

You can do the following for mail messages that were generated in the Communication Management module of IntelliSpace PACS Workflow Layer:

- Reply or Reply All to mail messages with the original mail message included
- Forward mail messages to other users, with the original mail message included
- Send, forward, or reply to an exam link or an exam link with presentation state, allowing users to view key images and access the full study.
- Delete a mail message

#### **NOTE**

The IntelliSpace PACS Anywhere does not support sending hyper-links in emails. An toaster message will be displayed when you try to send a mail with a hyper-link:

**Invalid Mail Subject or Mail Content.** 

The Dashboard displays up to 20 mail messages for the user. Unread messages are indicated with a yellow unopened envelope icon; read messages are indicated with a white opened envelope icon. If a new mail message arrives while you are using another feature of IntelliSpace PACS Anywhere, the Messages icon/control on the bottom toolbar highlights. The total number of unread mail messages is displayed; the count is updated every two minutes. A maximum of 50 latest messages can be displayed; a message displays if there are more than 50 messages.

Note the following when viewing messages in Portrait mode:

- Pressing the **Messages** icon at the bottom of the screen displays the first message.
- Scrolling to and pressing the desired message opens the details for that message.
- On a desktop, laptop, or touch device, you can press the **Messages** button or press the left corner of the list to open the complete list of messages. On a touch device, you can swipe one finger right to see the list and one finger left to hide the list, or press the **Messages** button to display the complete list.

Printed copies are not controlledPrinted copies are not controlled 1. From the Dashboard, select a message. The **Messages** panel displays the list of messages on one side and the currently selected message on the other side. Alternately you can select the **Messages** control on the Dashboard to display the **Messages** panel with the messages default sorted descending by date with the most recent message selected.

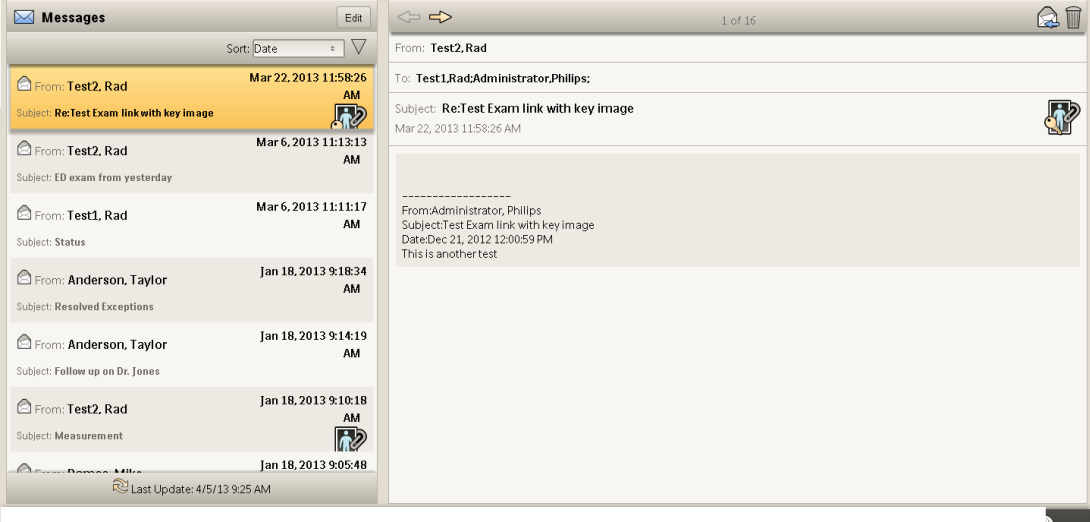

2. If desired, select **Sort** to choose how you would like the messages to be displayed.

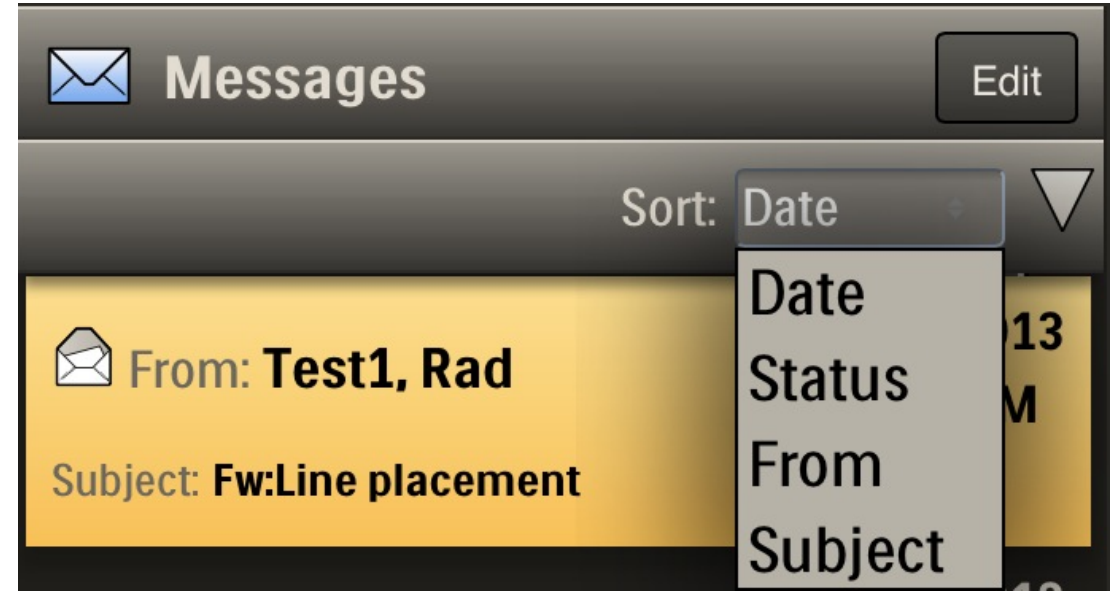

3. Press the Mail icon to open a reply window, or press and hold to display and chose the other mail options.

Working with Mail Messages

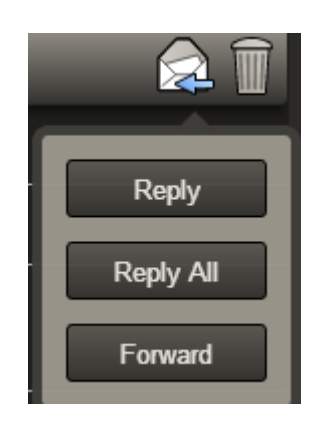

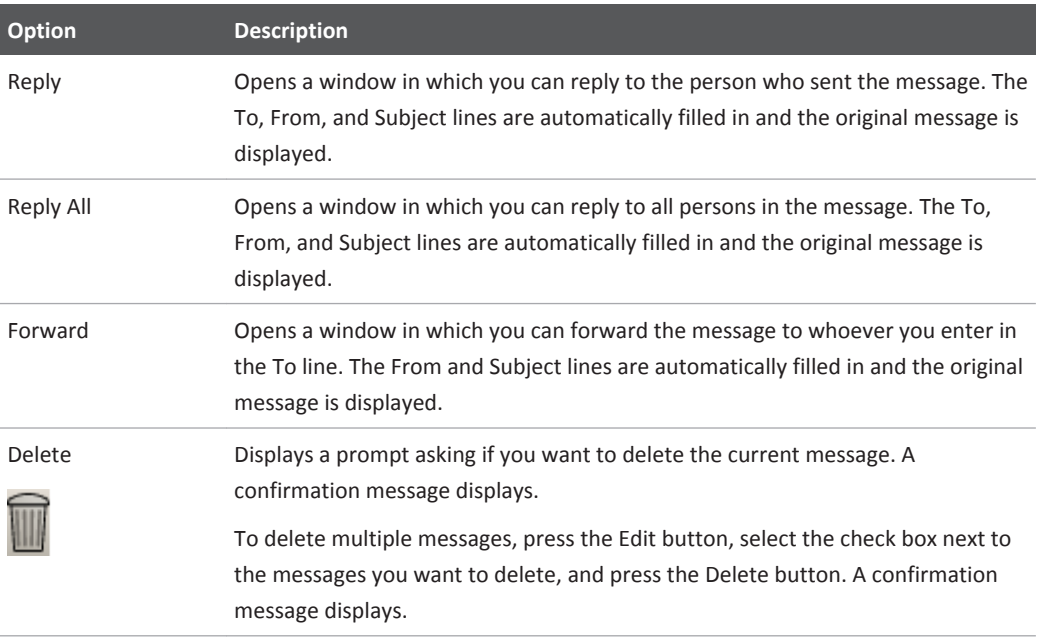

Working with Mail Messages

## **Working with Critical Findings 9**

The **Critical Findings** panel enables you to follow-up on Critical Findings created for patient exams entered in IntelliSpace PACS Workflow Layer. Critical Findings are used to document communication between radiologists and referring physicians when a radiologist discovers a critical or non-urgent condition in an exam.

You can do the following for Critical Findings that were generated in the Critical Findings module of IntelliSpace PACS Workflow Layer:

- View the number of open Critical Findings and their category (Non-Critical, Critical, No Finding) and view details and history
- View exam images and diagnostic reports related to the Critical Finding
- Add comments to Critical Findings to document communication with the referring physician
- Close Critical Findings

Initially, the Dashboard displays the number of open Critical Findings that were added in the last 96 hours (displayed as 4 days), relative to the Server time and still in the Open state. If a new Critical Finding arrives while you are using another feature of IntelliSpace PACS Anywhere, the **Critical Finding** button on the bottom toolbar highlights. The Critical Findings count is updated every two minutes.

Note the following when viewing critical findings in Portrait mode:

- Pressing the **Critical Finding** icon at the bottom of the screen displays the first critical finding.
- Scrolling to and pressing the desired critical finding opens the details for that finding.
- On a desktop, laptop, or touch device, you can press the **Critical Finding** button or press the left corner of the findings list to open the complete list of critical findings. On a touch device, you can swipe one finger right to see the list and one finger left to hide the list, or press the **Critical Finding** button to display the complete list.
- 1. From the Dashboard, review the **Critical Finding** panel, noting the degree of criticality of the findings (critical or non critical).
	- Green: No Critical Finding (normal)
	- Yellow: Non-Critical Clinical Finding (abnormal)
	- Red: Critical Finding
- 2. If desired, select **Sort** to choose how you would like the Critical Findings to be displayed:

Printed copies are not controlled

Printed copies are not controlled

Working with Critical Findings

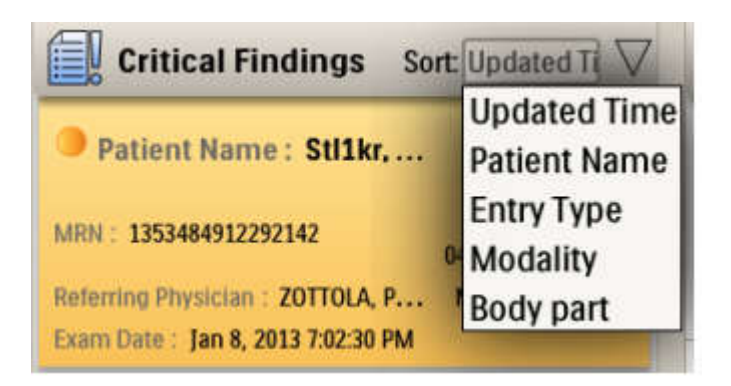

3. Select the Critical Finding you want to view. The **Critical Finding** panel displays. The left side displays all the Critical Findings; the right side displays details about the selected Critical Finding, including links to images and/or reports. Alternately you can display the **Critical Finding** panel by selecting the **Critical Finding** control on the Dashboard.

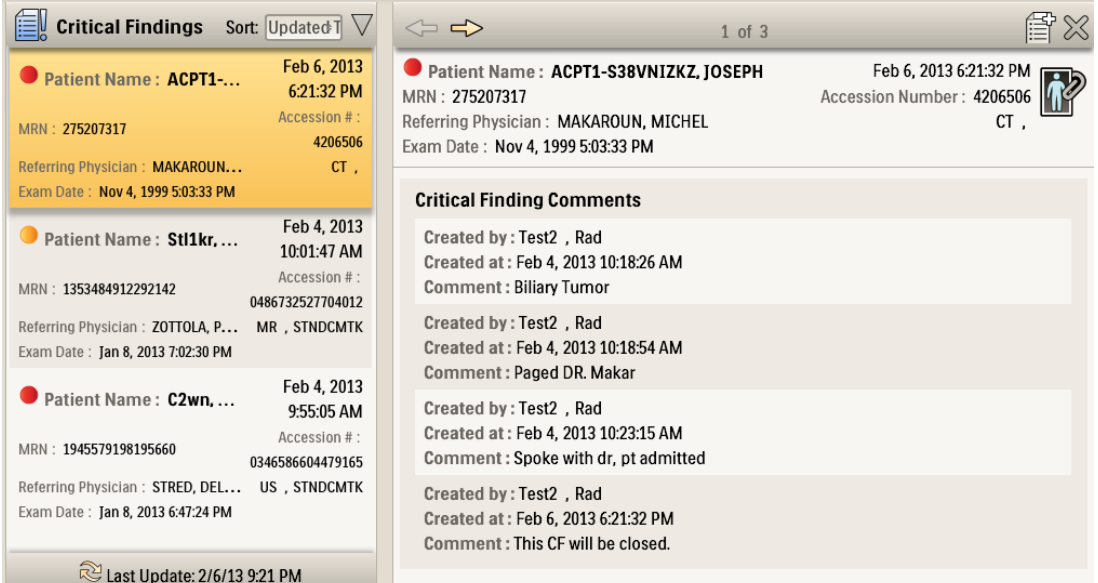

4. Do one of the following:

### EII.0014283 IntelliSpace PACS Anywhere 1.4 Instructions for Use Authorized Version: 4

#### Working with Critical Findings

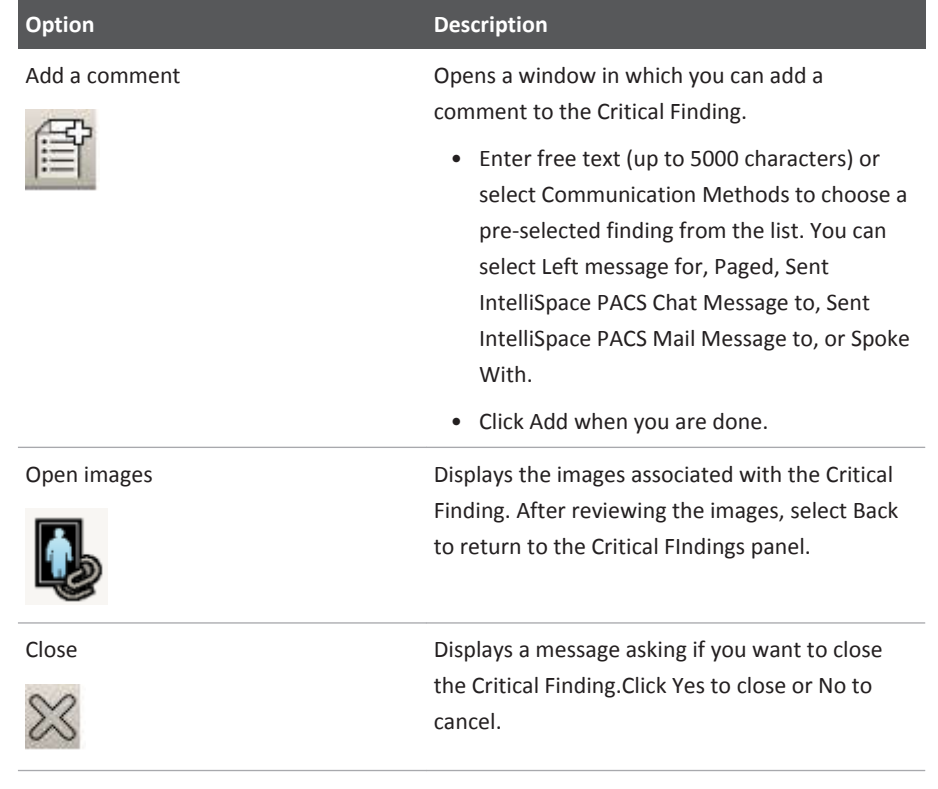

Working with Critical Findings

# **Appendix A: Network Safety, Security, 10 and Privacy**

### **Customer's Role in the Product Security Partnership**

Philips recognizes that the security of Philips Healthcare products is an important part of your facility's security strategy. However, these benefits can only be realized if you implement a comprehensive, multi layered strategy (including policies, processes, and technologies) to protect information and systems from external and internal threats.

The customer is responsible for setting up and maintaining a secure and stable IT environment according to general IT standards.

Following industry-standard practice, your strategy should address:

- Physical security (e.g., do not allow unauthorized people to use IntelliSpace PACS Anywhere)
- Operational security (e.g., make sure that any sensitive information left on the system such as exported files—is removed; make sure that users of IntelliSpace PACS Anywhere do not leave the open system unattended)
- Procedural security (e.g., create awareness with regard to the dangers of social engineering; every single user should be given a separate account; do not forget to remove an account when it is no longer needed)
- Risk management
- Security policies (e.g., make sure that the IntelliSpace PACS Anywhere Service Documentation and media are securely stored)
- Contingency planning.

The practical implementation of technical security elements varies by site and may employ a number of technologies, including firewalls, virus scanning and anti-spyware software, authentication technologies, network segmentation (VLAN—Virtual Local Area Network), etc.

As with any computer-based system, protection must be provided such that firewalls and/or other security devices are in place between the medical system and any externally accessible systems.

Although the system incorporates state-of-the-art protection mechanisms to protect it against the intrusion of malware (for example, viruses), a remote possibility remains that a system can become infected. System safety remains guaranteed in all circumstances, but the user might notice unfamiliar system behavior and/or performance. If this happens repeatedly, e.g. also after the system has been switched off and on again, the user is advised to contact a Philips Healthcare service representative to have the system checked and, if needed, to remove the malware.

The USA Veterans Administration has developed a widely used Medical Device Isolation Architecture for this purpose. Such perimeter and network defenses are essential elements in a comprehensive medical device security strategy.

Additional security and privacy information can be found on the Philips Healthcare product security web site at http://www.philips.com/productsecurity.

If you are interested in overviews of validated Security Patches:

- subscribe to the RSS Feed on this subject
- request an account that enables you to download documents illustrating the validation status for IntelliSpace PACS Anywhere and other Philips Healthcare products (to do so, navigate to the "Vulnerability Tables" section of the site).

Antivirus software is not provided with the IntelliSpace PACS Anywhere system. To protect the data stored in the IntelliSpace PACS Anywhere system, Philips recommends that you run antivirus software on any IntelliSpace PACS Anywhere server and all workstations, and keep the antivirus software up-todate on any IntelliSpace PACS Anywhere server and all workstations.

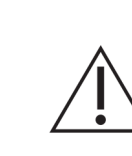

Printed copies are not controlledPrinted copies are not controlled

### **WARNING**

**Philips Healthcare is not responsible for the installation or maintenance of antivirus software or for the integrity of the IntelliSpace PACS Anywhere system infected with a computer virus.**

**Philips Healthcare has qualified the following antivirus applications as being compatible with the IntelliSpace PACS Anywhere software:.**

### McAfee VirusScan Enterprise

Contact your Philips Healthcare service representative for information about qualified versions and configuring these applications so they do not affect IntelliSpace PACS Anywhere functionality or performance. For more details on security, please refer to the Appendix, Network safety, security and privacy in the Systems Administrator Guide.

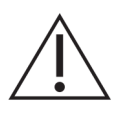

### **WARNING**

- **• When disposing of the hard drive, erase all sensitive privacy information.**
- **• Media such as CDs, DVDs, and printouts need to be disposed of in a secure manner when they are no longer needed, since they might contain sensitive privacy information.**
- **• It is the responsibility of the users to keep their password secret.**
- **• It is advised to use TLS to secure the communications over TCP/IP networks.**
- **• Users should guard their sessions and log off when they leave the IntelliSpace PACS Anywhere Server and/or Workstation.**
- **• It is the responsibility of the user to guard removable media at all times.**
- **• Make sure (patient) data is encrypted before transporting it out of the hospital facility.**
- **• Philips recommends installing the validated and published security patches.**
- **• Trained users are recommended to be careful when deleting patient or study data.**
- **• External circumstances can influence the availability of the clinical data, e.g. network failure, power failures, environmental disasters, etc.**

Appendix A: Network Safety, Security, and Privacy Customer's Role in the Product Security Partnership

Glossary

## **Glossary 11**

#### **Drag**

To move the mouse while holding the left mouse button down or to press down and moving the finger on a touch interface device.

#### **EMR**

Electronic Medical Record. IntelliSpace PACS Anywhere supports URL based EMR integration, allowing clinician access to the IntelliSpace PACS Anywhere Canvas Page via their EMR. In this configuration, a user authenticates only once (via login to their EMR) and can launch the IntelliSpace PACS Anywhere Canvas Page for quick and easy access to exam images and reports.

### **JPEG**

JPEG is a commonly used method of lossy compression for digital photography (image). The degree of compression can be adjusted, allowing a selectable tradeoff between storage size and image quality. JPEG typically achieves 10:1 compression with little perceptible loss in image quality.

### **iSyntax**

iSyntax is a communication protocol technology used to transmit scalable, lossless representation of pixel data to a client in the IntelliSpace PACS system and is a registered trademark of Koninklijke Philips N.V.

### **MRN**

Medical Record Number.

### **PACS**

Picture Archiving and Communication System.

### **Presentation State**

The presentation state of images or series refers to the attributes which determine how the images or series are displayed, e.g., whether or not annotations and measurements are shown.

### **Press**

To click with a mouse or hold down with a finger on a touch interface device.

### **Tablet**

A tablet-sized computer that also has the key features of a full-size personal computer. A tablet PC is essentially a small laptop computer, equipped with a rotatable touchscreen as an additional input device.

Printed copies are not controlledPrinted copies are not controlled Glossary

The term was made popular with the Microsoft Tablet PC concept presented by Microsoft in 2001. Today, the term tablet is also used to refer to computer-like devices operated primarily by a touch screen but not intended to run general PC operating systems or applications.

### **Window Width/Window Level**

Window Width is the total range of pixel values displayed on the screen. Increasing the window width will decrease the contrast. Window Level is the value of the pixels at the center of the range defined by window width. Increasing the window level will decrease the brightness.

### **Workflow Layer**

A set of applications loaded via plug-ins to IntelliSpace PACS. IntelliSpace PACS Anywhere integrates information from the Communication Management and Critical Findings Management modules of Workflow Layer.

[END OF DOCUMENT]

www.philips.com/healthcare

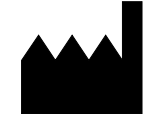

Philips Medical Systems Nederland B.V. Veenpluis 6, 5684 PC Best, The Netherlands

**Rx only**

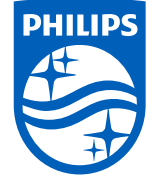

**© 2021 Koninklijke Philips N.V. All rights are reserved. Reproduction or transmission in whole or in part, in any form or by any means, electronic, mechanical or otherwise, is prohibited without the prior written consent of the copyright owner.**

**Copyrights and all other proprietary rights in any software and related documentation ("Software") made available to you rest exclusively with Philips or its licensors. No title or ownership in the Software is conferred to you. Use of the Software is subject to the end user license conditions as are available on request.**

Published in The Netherlands 4522 170 46621/730 \* 2021-03-30 - en-US

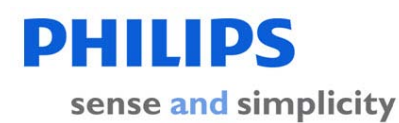

This is a representation of an electronic record that was signed electronically in our Regulated System.

This page is the manifestation of the electronic signatures used in compliance with the organizations electronic signature policies and procedures.

UserName: Madhusudhan Kodandapani (ing03884) Title: Engineering Manager Date: Friday, 09 April 2021, 05:41 PM India Standard Time Meaning: This document has changed to Authorized status ================================================